**Руководство пользователя**

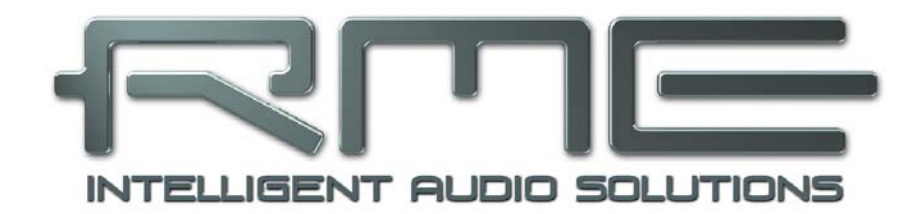

# **Fireface UC**

**Профессиональный портативный аудио интерфейс на шине USB**

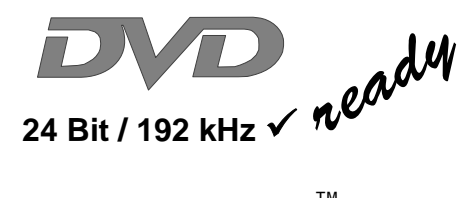

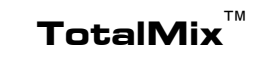

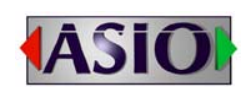

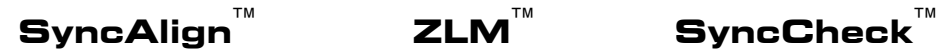

**SteadyClock**™

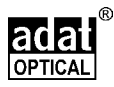

Цифровая система ввода/вывода на шине USB 2.0 18-канальный интерфейс Analog(8) / ADAT(8) / SPDIF(2) 24-bit/192 kHz 36 x 18 матрица маршрутизации 2 x MIDI I/O Автономная работа Дистанционное управление по MIDI

Управление по MIDI в автономном режиме

## • Общие сведения

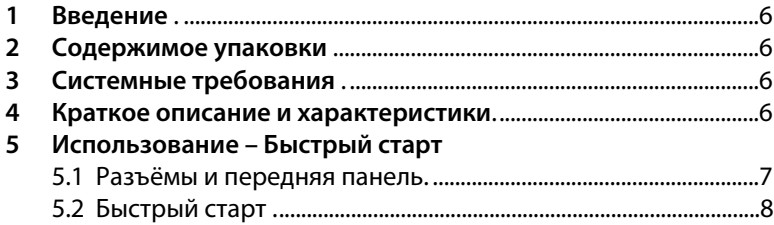

## **• Установка и эксплуатация** – Windows

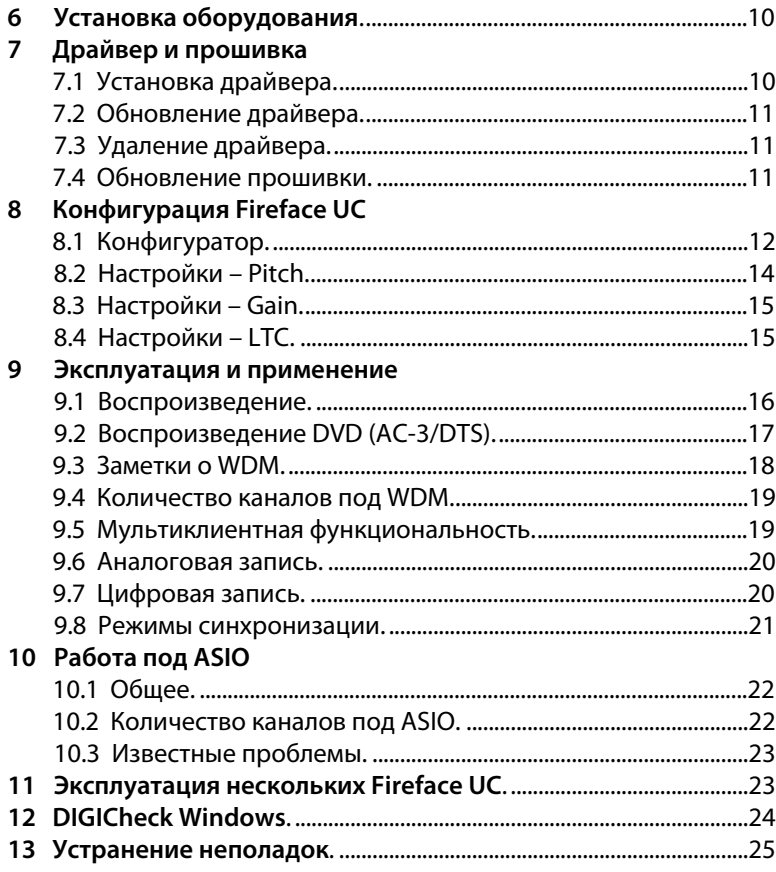

## **•• Установка и эксплуатация** – Mac OS X

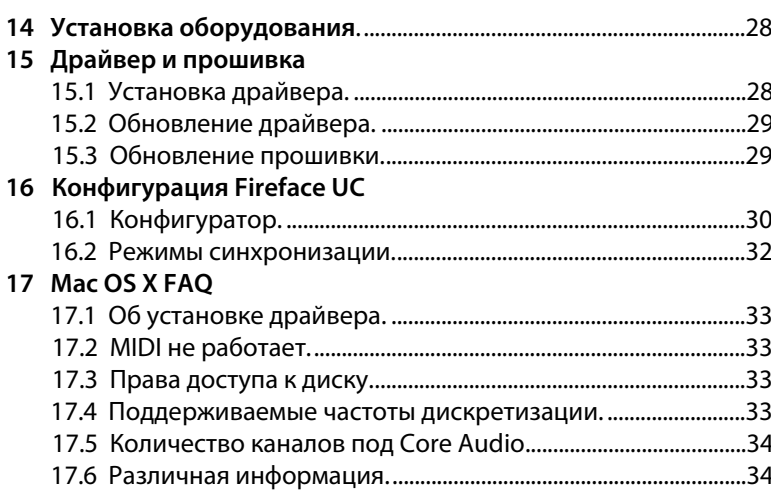

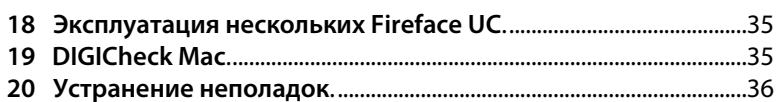

## **• Автономная работа и подключение**

#### 21 Эксплуатация

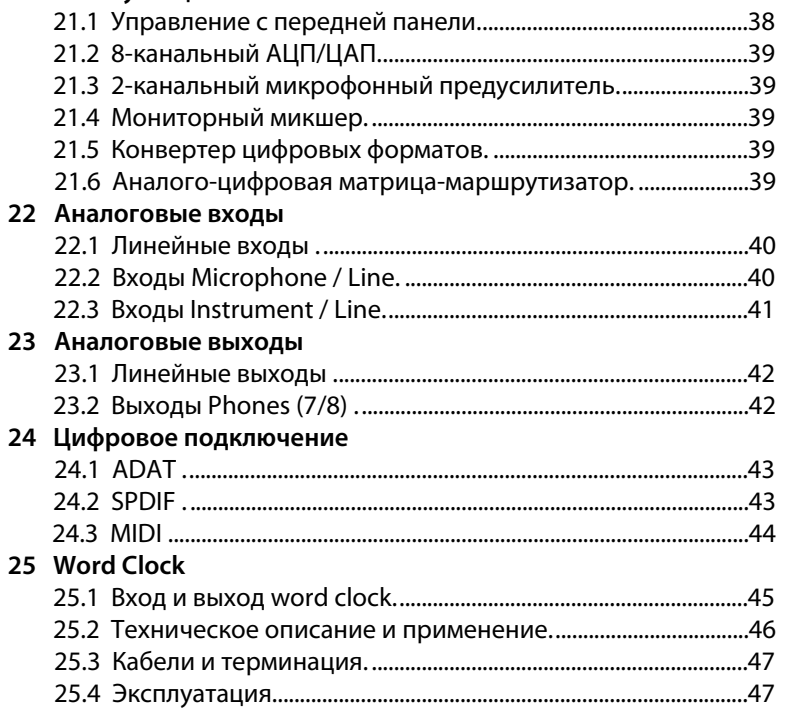

## $\triangleright$  TotalMix FX

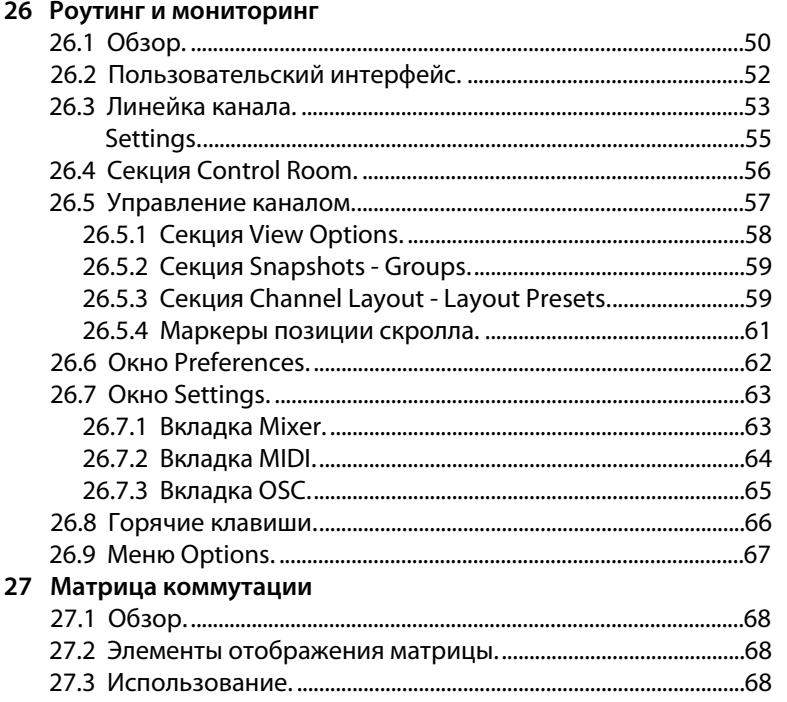

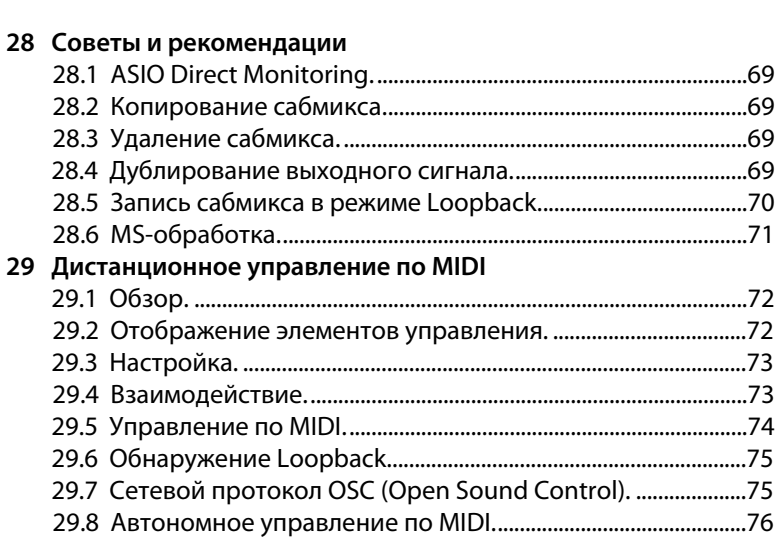

#### **• Технический справочник**

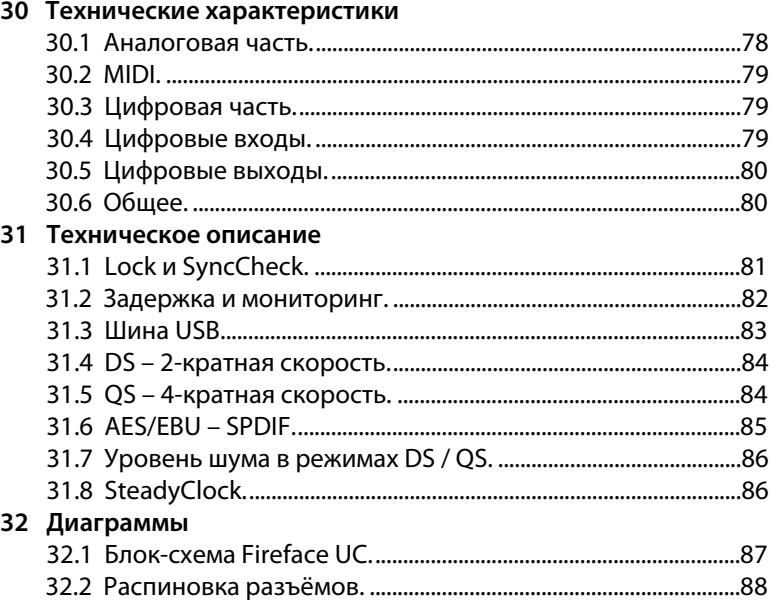

## **• Дополнительно**

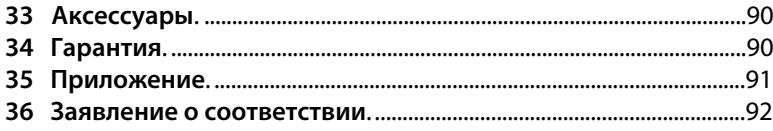

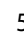

## **Руководство пользователя**

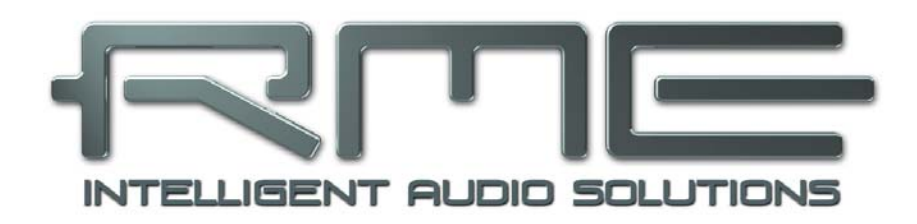

**Fireface UC** 

**Общие сведения**

## 1. Введение

Благодарим вас за выбор Fireface UC. Данное устройство способно передавать аналоговые и цифровые аудио данные непосредственно в компьютер практически с любого источника. Технология Plug & Play гарантирует простую инсталляцию даже для неопытного пользователя. Множество уникальных возможностей и продуманный конфигуратор делают Fireface UC одним из лучших приборов среди компьютерных аудио интерфейсов.

В комплекте поставляются драйверы для Windows XP / Vista / 7 и Mac OS X x86 (Intel).

Наша философия высокотехнологичных решений гарантирует максимальную производительность системы путём выполнения такого количества функций, насколько это вообще возможно, но не в драйвере (посредством CPU), а средствами аппаратной части самого Fireface UC.

#### 2. Содержимое упаковки

Пожалуйста, убедитесь, что упаковка Fireface UC содержит следующие компоненты:

- Fireface UC
- Кабель USB 2.0, 1.8 m
- Выносной кабель MIDI
- Блок питания
- Руководство пользователя
- Оптический кабель (TOSLINK), 2 m

## 3. Системные требования

- Windows XP SP или выше, Intel Mac OS X (10.6 или выше)
- Порт USB 2.0
- Компьютер с процессором Pentium Core 2 Duo и выше

#### 4. Краткое описание и характеристики

- Расширенный режим: входы/выходы Analog, ADAT и SPDIF используются одновременно
- Выбор размера буфера/задержки от 48 до 8192 сэмплов
- Все параметры можно настраивать в реальном времени
- 4 канала 24-bit/96 kHz на запись/воспроизведение через ADAT optical (S/MUX)
- Синхронизация в режиме Master и Slave
- Режимы управления синхронизацией Automatic и Intelligent
- Непревзойдённая синхронизация Bitclock PLL в режиме ADAT
- Подавитель джиттера SteadyClock для получения стабильного цифрового клока
- Технология DDS для свободной установки частоты сэмплирования
- TotalMix с нулевой задержкой для сабмиксов и поддержкой ASIO Direct Monitoring
- TotalMix: 648-канальный микшер с внутренним разрешением 46-bit
- SyncAlign обеспечивает корректное сэмплирование сигнала и исключает взаимопроникновение каналов
- SyncCheck проверяет и информирует о состоянии синхронизации входных сигналов
- Вход и выход word clock
- 2 х MIDI I/O, 32 канала высокоскоростного MIDI
- 1 х Ні-роwer выход для наушников
- DIGICheck DSP: аппаратный индикатор уровней (peak- и RMS-индикация)

## **5. Использование – Быстрый старт**

#### **5.1 Разъёмы и передняя панель**

На передней панели Fireface UC расположены инструментальные, микрофонные и линейные входы, линейный стерео выход (также для наушников), энкодер с функцией нажатия, 7 сегментный дисплей, а также несколько индикаторов состояния и индикации MIDI-сигналов.

Входы **Mic/Line** выполнены на комборазъёмах Neutrik и могут использоваться с коннекторами как XLR, так и 6.3 mm TRS jack. Оба входа показывают перегруз сигнала (CLIP), присутствие сигнала (SIG) и фантомное питание (48V) при помощи соответствующих индикаторов.

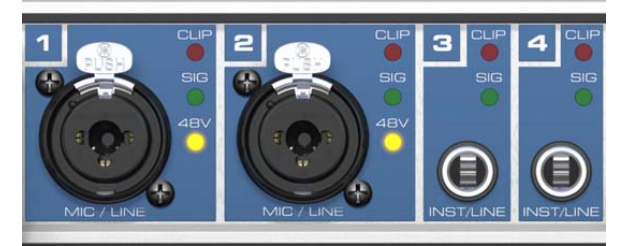

Входы 3/4 **INST/LINE** могут принимать как балансный линейный сигнал, так и небалансный инструментальный сигнал через разъёмы 6.3 mm TRS jack.

**Энкодер** служит для установки входных и выходных уровней непосредственно с самого устройства. Это не только полезно в автономном режиме, но также, например, при настройке уровня мониторинга. Нажатие на ручку меняет режим энкодера с CHANNEL на LEVEL и обратно. Нажатие на ручку и удержание более 1 секунды активирует режим настройки моно или стерео канала.

**Индикаторы состояния** (WC, SPDIF, ADAT) показывают присутствие входного сигнала отдельно для каждого цифрового входа. Кроме того, благодаря технологии SyncCheck от RME, в случае, если один из входных сигналов не синхронизирован с другими входными сигналами – индикатор будет мигать. Смотрите также раздел 9.8/16.2, Режимы синхронизации.

Красный индикатор **HOST** загорается при включении Fireface UC и сигнализирует об ошибке, в случае, если соединение по шине USB не было ещё инициализировано или было нарушено (ошибка, не подключен кабель)

Жёлтый индикатор **MIDI** отдельно отображается для обоих входов и выходов, когда сигнал MIDI принимается или передаётся.

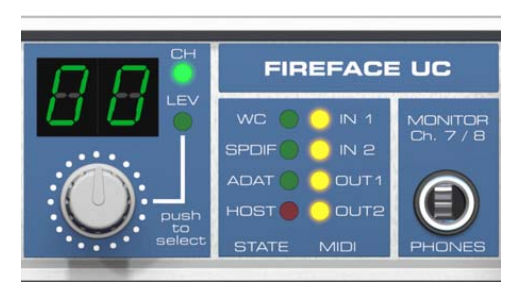

Выход для наушников **Phones** является линейным выходом с низким сопротивлением высокого качества. Он обеспечивает достаточный уровень громкости без искажений даже при использовании наушников.

На задней панели Fireface UC расположено: 4 аналоговых входа, 6 аналоговых выходов, разъём для электропитания, а также все цифровые входы и выходы.

**SPDIF I/O** coaxial (RCA): совместимый с AES/EBU. Fireface UC принимает широко используемые цифровые аудио форматы, SPDIF также может работать как AES/EBU.

**ADAT I/O** (TOSLINK): Устройство автоматически обнаруживает входной сигнал SPDIF или ADAT. Оптический выход может работать как ADAT или SPDIF, зависит от текущей установки в программных настройках драйвера.

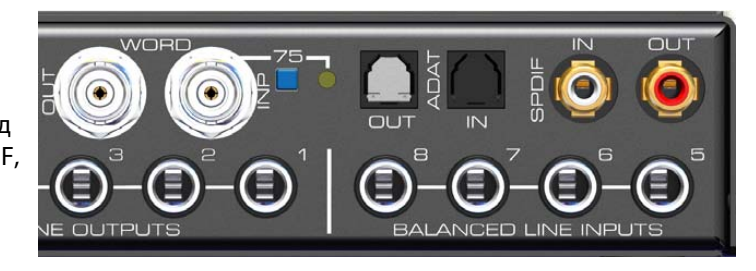

**Word Clock I/O** (BNC): Кнопочный переключатель активирует внутреннюю терминацию (75 Ohms). Если терминация активирована, загорается жёлтый индикатор.

**MIDI I/O**: Предоставляет 2 входа и выхода MIDI на выносном кабеле.

**USB 2.0**: Разъём USB для подключения к компьютеру.

**POWER** (переключатель): Включает и выключает питание Fireface UC.

**Разъём** для подключения питания от электросети. Высокопроизводительный блок питания обеспечивает работу Fireface'а в диапазоне от 100 V до 240 V переменного тока. Он обладает защитой от короткого замыкания, встроенным линейным фильтром, и полностью защищён от скачков напряжения и наводок в электросети.

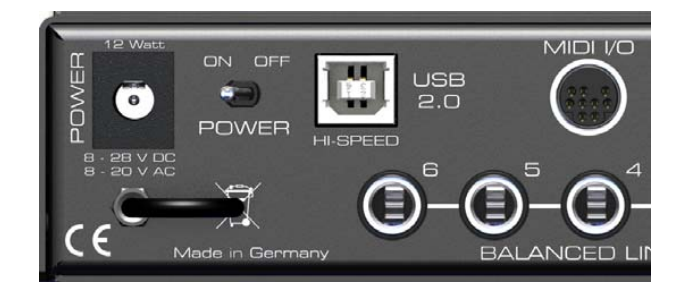

#### **5.2 Быстрый старт**

После установки драйвера (раздел 7/15), подключите на входы разъёмов TRS или XLR источник с аналоговым сигналом. Чувствительность входов на задней панели устройства можно изменять в конфигураторе (Gain/Level), обеспечивая максимально возможное соотношение сигнал/шум. Кроме того, старайтесь достичь оптимального уровня входного сигнала настраивая сам источник. Повышайте уровень сигнала на выходе источника до тех пор, пока индикатор уровня в TotalMix'е не достигнет пикового значения -3 dB.

Аналоговые линейные входы Fireface UC могут работать с уровнями сигнала +4 dBu и -10 dBv. Электронный входной каскад корректно работает как с балансными (XLR, TRS jacks), так и небалансными (TS jacks) входными сигналами.

Уровень входных сигналов на передней панели может быть отстроен при помощи энкодера на самом Fireface. Индикаторы "SIG" и "CLIP" помогут найти оптимальные настройки уровня.

Цифровые выходы Fireface UC обеспечивают передачу данных в цифровом формате SPDIF (совместимый с AES/EBU) и ADAT optical, при подключении к соответствующим разъёмам.

Грубая настройка уровня аналоговых выходов, расположенных на задней панели, доступна в конфигураторе (Gain/Level/Line Out).

Настройка уровня выходного сигнала каналов 7/8 также доступна на устройстве и регулируется при помощи энкодера. Этот выход имеет низкое сопротивление и может использоваться также для подключения наушников.

Fireface UC запоминает все настройки и загружает их автоматически при включении. С такой возможностью Fireface UC может работать автономно после соответствующих настроек, заменив, таким образом, сразу несколько устройств (см. раздел 21).

**Руководство пользователя**

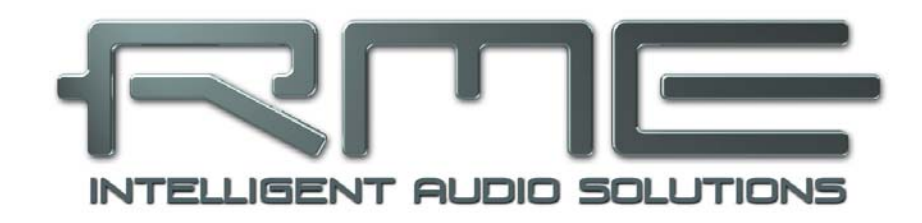

# **Fireface UC**

**Установка и эксплуатация − Windows** 

## **6. Установка оборудования**

- Подключите блок питания к Fireface UC и в розетку электросети. Включите Fireface при помощи переключателя на задней панели.
- Убедитесь в корректной версии прошивки при помощи двойного нажатия на ручке энкодера. Значение **PC** на дисплее означает прошивку для системы Windows, **AP** − для Mac. Двойное нажатие автоматически переключает между двумя версиями. Примечание: изменение возможно только когда устройство ещё не подключено к компьютеру.
- Соедините компьютер и Fireface UC используя кабель USB, который идёт в комплекте.
- Windows обнаружит новое устройство как **Fireface UC Win (серийный номер)** и вызовет сообщение об установке драйвера.

## **7. Драйвер и прошивка**

#### **7.1 Установка драйвера**

Для установки драйвера, его необходимо предварительно загрузить с официального сайта RME по ссылке: www.rme-audio.de/download/driver\_usb\_win.zip Всегда загружайте самую новую версию драйвера. Данный файл представляет собой запакованный архив. Распакуйте этот архив в отдельную папку на жёстком диске. После включения устройства (см. раздел 6. Установка оборудования), в системе будет обнаружено оборудование **Fireface UC Win (серийный номер)** и появится диалоговое окно. Убедитесь, что прошивка установлена для Windows. Если на дисплее Fireface UC указана версия для Mac, устройство должно быть отключено от компьютера и его прошивка должна быть изменена (см. выше) до установки драйвера. Не позволяйте Windows производить автоматический поиск драйвера, всегда указывайте путь к папке с драйвером. Следуйте дальнейшим инструкциям, которые появятся на экране вашего монитора.

Windows установит драйвер Fireface UC и зарегистрирует его как новое аудио устройство в системе. После перезагрузки, в системной панеле появятся значки TotalMix'а и программного конфигуратора устройства.

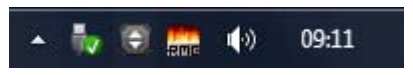

Индикатор красного цвета Host (сообщающий об ошибке) погаснет.

В случае, если Мастер установки оборудования не появляется автоматически после подключения устройства, не пытайтесь установить драйверы принудительно! Установка драйверов для оборудования, которое не было инициализировано системой, может вызывать синий экран при загрузке Windows!

В **Windows 7** Microsoft удалила автоматический запуск обновления драйверов. Поэтому обновление драйвера необходимо запускать вручную после неудачной установки драйвера. Нажмите клавишу "Windows", напечатайте "Диспетчер устройств", выберите в появившемся списке и нажмите Enter.

Устройство будет показано в списке с жёлтым знаком предупреждения. Обычно оно уже находится в соответствующей категории "Звуковые, видео и игровые устройства" (Plug & Play обнаружит мультимедийное устройство). Нажмите правой кнопкой мыши на устройстве и выберите "Обновить драйвер" из контекстного меню.

Появится окно обновления драйвера. Теперь следуйте дальнейшим инструкциям.

Возможные причины, почему Fireface UC не обнаруживается автоматически:

- Порт USB не активен в системе (проверьте Диспетчер устройств)
- Кабель USB не подключен вообще или подключен некорректно
- Отсутствует питание. После включения Fireface'а на дисплее должна появиться индикация.

## **7.2 Обновление драйвера**

Никогда не делайте автоматического обновления драйвера, его необходимо обновлять только в принудительном режиме установки драйвера.

Кнопка "Обновить драйвер" находится: Панель управления / Система / Диспетчер устройств / Звуковые, видео и игровые устройства / RME Fireface UC / Свойства / Драйвер.

**XP**: Выберите "Установка из указанного места", нажмите "Далее", выберите "Не выполнять поиск. Я сам выберу нужный драйвер.", нажмите "Далее", затем "Установить с диска". Теперь укажите папку с драйвером для обновления.

**Vista/7**: Выберите пункт "Выполнить поиск драйверов на этом компьютере", затем "Выбрать драйвер из списка уже установленных драйверов", затем "Установить с диска". Теперь укажите папку с драйвером для обновления.

Данный метод также позволяет откатиться к предыдущим версиям драйвера, если необходимо.

#### **7.3 Удаление драйвера**

Удаление файлов драйвера Fireface не является обязательным, и в любом случае не поддерживается Windows. Благодаря полной поддержки технологии Plug & Play, файлы драйвера не будут загружены, если устройство удалено из системы. При необходимости, эти файлы можно удалить вручную.

К сожалению, возможности Plug & Play в Windows не распространяются на дополнительные элементы автозапуска TotalMix'а, конфигуратора Fireface UC и регистрации драйвера ASIO. Эти записи могут быть удалены из реестра программным запросом на удаление: Панель управления / Установка и удаление программ (Vista/7: Удаление программы). Выберите в списке запись RME Fireface USB и нажмите "Удалить".

#### **7.4 Обновление прошивки**

Утилита Flash Update Tool обновляет прошивку Fireface UC до последней версии. Актуальную версию прошивки можно загрузить по ссылке: www.rme-audio.de/download/fut\_usb\_win.zip Необходимо иметь уже установленный драйвер. Запустите программу **fut\_usb.exe**. Flash Update Tool покажет текущую версию прошивки устройства и необходимость её обновления. Просто нажмите кнопку "Update". Индикатор покажет когда закончится процесс обновления (статус: Verify Ok).

После установки или обновления драйвера, обязательно пройдите процедуру обновления прошивки. При выходе новых версий драйвера очень часто обновляется и прошивка. Использование неактуальных версий прошивки со свежими драйверами может вызвать некорректную работу устройства.

Перезагружать компьютер необязательно.

Когда процесс обновления прошивки внезапно прервётся (статус: failure), при последующей загрузке устройства будет активирован Safety BIOS, это восстановит функциональность Fireface UC. Процесс перепрошивки в таком случае следует повторить снова.

Восстановление BIOS'а можно активировать вручную: нажмите ручку энкодера во время включения устройства. Этот метод также используется для временного отключения новой прошивки. При нажатии на ручку будет загружена старая версия прошивки.

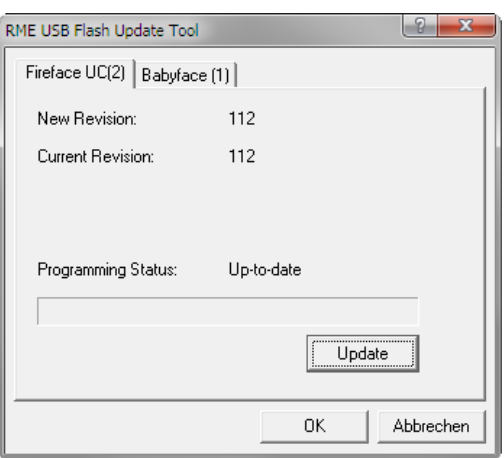

## **8. Конфигурация Fireface UC**

#### **8.1 Конфигуратор**

Конфигурация Fireface UC осуществляется при помощи своего программного конфигуратора.

Окно с настройками можно открыть:

• кликом на значке с изображением пламени, который находится в системной панеле

Программно-аппаратный микшер TotalMix можно открыть:

• кликом на значке с изображением двойной стрелки, который находится в системной панеле

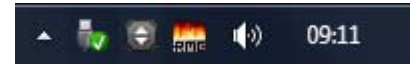

Аппаратная начинка Fireface UC предоставляет ряд полезных, продуманных функций и возможностей, которые влияют на то, какие задачи будет выполнять аудио интерфейс – его можно сконфигурировать в соответствии с различными требованиями.

Доступны следующие параметры в конфигураторе Fireface UC:

- Задержка
- Конфигурация цифровых входов/выходов
- Текущая частота сэмплирования
- Режим синхронизации
- Состояние входного и выходного сигнала
- Уровень аналоговых входов/выходов

Любые изменения, сделанные в окне настроек, применяются сразу. Подтверждение (нажатие на кнопку "OK" или выход из окна) не требуется.

Однако, параметры не должны изменяться при воспроизведении или записи. Лучше этого избегать, так как это может вызывать нежелательные искажения сигнала.

Кроме того, следует отметить, что даже в режиме "Stop" некоторые программы сохраняют открытым доступ к аудио устройству. Это означает, что любые новые настройки не смогут быть применены немедленно.

Секция Input Status предоставляет точную информацию о текущем состоянии системы, а также о всех цифровых сигналах.

#### **Buffer Size**

Настройки Buffer Size определяют задержку между входящими и исходящими данными ASIO и WDM, также этот параметр определяет стабильность системы (см. раздел 13/14).

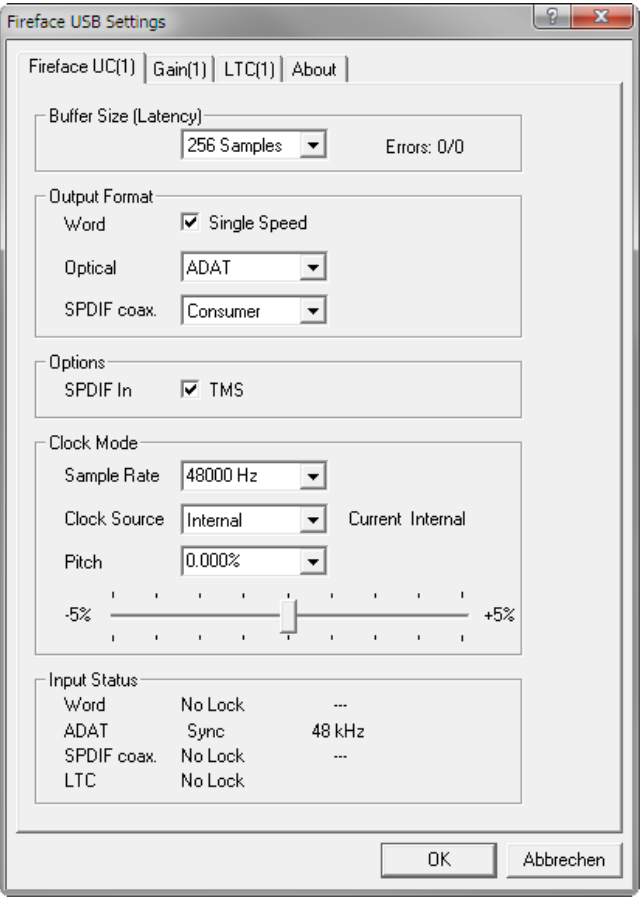

**Errors**. Данные ошибки не относятся к ошибкам буфера, а к ошибкам передачи данных через шину USB. При старте воспроизведения/записи, сообщение на дисплее исчезнет. Более подробно описано в разделе 35.3.

## **Output Format**

## **Word**

Опорный сигнал Word Clock на выходе обычно соответствует текущей частоте сэмплирования. Выбирая режим Single Speed, это приводит к тому, что выходной сигнал всегда будет оставаться в пределах от 32 kHz до 48 kHz. Таким образом, если частота дискретизации будет составлять 96 kHz и 192 kHz, сигнал Word Clock на выходе будет оставаться на частоте 48 kHz.

#### **Optical**

Оптический разъём TOSLINK может работать в качестве выхода ADAT или SPDIF. Положение канала установлено в формат Consumer (бытовое назначение).

Примечание: Оптический вход определяет входящий формат автоматически.

#### **SPDIF coax**.

Коаксиальный выход SPDIF может принимать сигнал формата Consumer (бытовое назначение) или Professional (профессиональное назначение). Для подробной информации смотрите раздел 24.2.

#### **Options**

#### **SPDIF In – TMS**

TMS активизирует передачу данных состояния каналов (Channel Status) и информацию о маркерах трека (Track Marker) из сигнала SPDIF.

#### **Clock Mode**

#### **Sample Rate**

Устанавливает текущую используемую частоту сэмплирования. Предоставляет централизованный и удобный способ установки частоты дискретизации всех устройств WDM к одному значению, поскольку с операционной системой Vista, аудио приложения уже не позволяют устанавливать частоту сэмплирования. Тем не менее, программа, работающая через ASIO, всё равно может установить частоту самостоятельно.

Во время записи/воспроизведения, изменение настроек невозможно.

#### **Clock Source**

Устройство может быть настроено на получение собственного клока (Internal = Master), или внешнего на один из входов (word, Optical, SPDIF coax., LTC = Slave). Если выбранный источник не доступен (Input Status: No Lock), Fireface UC переключится на следующий доступный источник (режим AutoSync). Если ни один не доступен, тогда устройство перейдёт на внутренний клок. Текущий источник клока отображается в строке состояния Current.

#### **Pitch**

Подробное описание о настройках высоты тона (Pitch) смотрите в разделе 8.2.

#### **Input Status**

Показывает для каждого входа (word, optical, SPDIF coax.) присутствие входного сигнала (Lock, No Lock), и если сигнал является опорным (Sync). Третья колонка показывает обнаруженную аппаратно частоту сэмплирования. В режиме Clock Mode отображается референсный клок. (см. раздел 31.1).

Вкладка **About** содержит информацию о текущей версии драйвера и прошивки Fireface UC.

## **8.2 Настройки – Pitch**

Обычно, звуковые карты и аудио интерфейсы генерируют свой внутренний клок (режим Master) при помощи кварца. Таким образом, опорный сигнал может быть установлен с частотой 44.1 kHz или 48 kHz, и никаких промежуточных значений. SteadyClock от RME является уникальной технологией низкоджиттерного клока, основанной на цифровом синтезе DDS (Direct Digital Synthesizer). Эта схема может генерировать практически любую частоту с самой высокой точностью.

DDS была реализована в Fireface UC с учётом потребностей профессиональных видео приложений, а также для максимальной гибкости. Секция Pitch включает оба списка типичных частот, которые используются в видеопроизводстве (повышение/понижение преобразования на 0.1% и 4%) и фейдер, который изменяет основную частоту дискретизации с шагом 1 Hz (!) в диапазоне +/- 5%.

☝

Функция Pitch требует, чтобы Fireface UC находился в режиме синхронизации как Master! Настройка частоты будет применена только к данному устройству!

Изменение частоты дискретизации при записи/воспроизведении часто приводит к потере αV, звука или к предупреждающему сообщению в аудио приложении. Таким образом, желаемое значение частоты сэмплирования необходимо устанавливать хотя бы примерным, перед тем как запускать аудио приложение.

#### **Неточная настройка**

Грубое изменение с шагом 50 Hz осуществляется кликом мыши слева и справа от ручки фейдера.

#### **Точная настройка**

Точное изменение с шагом 1 Hz осуществляется стрелками лево/право на клавиатуре.

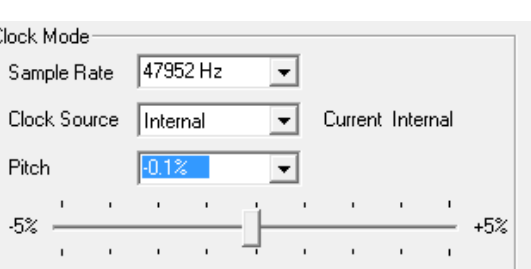

#### **Сброс**

Зажатая клавиша Ctrl и левый клик мыши приводят к сбросу.

#### **Практические примеры**

Функция Pitch позволяет одновременное изменение скорости и высоты тона во время записи и воспроизведения. Выравнивание тона с другими источниками может служить как своеобразный эффект.

Возможности Pitch позволяют также интонационно расcтраивать всю DAW. Таким образом, DAW может соответствовать инструментам, которые имеют неправильный или неизменямый строй.

При помощи Pitch можно изменить частоту сэмплирования всех устройств WDM одновременно. Так как в Vista это уже не возможно сделать при помощи самих аудио приложений, требуется ручная перенастройка всех устройств WDM. Изменение частоты дискретизации в конфигураторе Fireface UC решает эту проблему. Поскольку изменения в системе требуют некоторого времени, запись/воспроизведение не следует начинать немедленно, а только после 5 секунд как были внесены изменения.

**Совет**: текущая загрузка CPU может служить для определения, когда аудиоподсистема закончила свою перенастройку.

#### **8.3 Настройки – Gain**

Вкладка **Gain** имеет опции для изменения референсных (исходных) уровней некоторых каналов. Усиление каналов с 1 по 4 настраивается поканально в панеле настроек (нажмите на символ ключа) соответствующего входного канала в TotalMix FX.

#### **Level**

#### **Line In**

Опредeляет исходный уровень аналоговых входов 5 – 8 на задней панели. Возможные значения: -10 dBV, +4 dBu и LoGain.

#### **Line Out**

Определяет исходный уровень аналоговых выходов 1 – 6 на задней панели. Возможные значения: -10 dBV, +4 dBu и HiGain.

#### **Phones**

Определяет исходный уровень аналоговых выходов 7/8. Возможные значения: -10 dBV, +4 dBu и HiGain.

#### **8.4 Настройки – LTC**

Fireface UC может извлекать информацию о метках позиционирования при помощи протокола APP (ASIO Positioning Protocol) из временного кода (LTC, SMPTE), поступающего на аналоговый вход 4.

Обнаруженный Timecode отображается в качестве временной информации в секции LTC In. Аналоговый входной сигнал требует определённый уровень: медленно снижайте значение уровня, пока на дисплее не появятся ошибки, или не пропадёт сигнал. В этом случае необходимо увеличить уровень на 10 dB.

Секция Input State покажет более подробную информацию о таймкоде.

Сигнал Timecode также может быть использован в качестве источника синхронизации. В этом случае расчёт информации о позиционировании будет менее точным. Рекомендуется синхронизировать Fireface UC при помощи опорного сигнала (например, Word Clock) непосредственно с устройства, которое посылает таймкод.

#### **9. Эксплуатация и применение**

#### **9.1 Воспроизведение**

В используемых аудио приложениях, Fireface UC должен быть выбран как "Output device". Эти настройки в приложениях чаще всего находятся в разделе Options, Preferences или Settings, далее Playback Device, Audio Devices, Audio и т.д.

Мы настоятельно рекомендуем отключить все системные звуки (Панель управления / Звуки). Также, Fireface не должен быть "Основным устройством" для воспроизведения, так как это может привести к потере синхронизации и нежелательным искажениям. Если вы не можете обойтись без системных звуков, вам следует использовать интегрированную аудио карту и указать её как "Основное устройство" в Панель управления / Мультимедиа / Аудио или Панель управления / Аудио / Воспроизведение звука.

На скриншоте показана типичная настройка аудио редактора. Аудио сигнал направляется на аналоговые или цифровые выходы, в зависимости от того какое устройство выбрано.

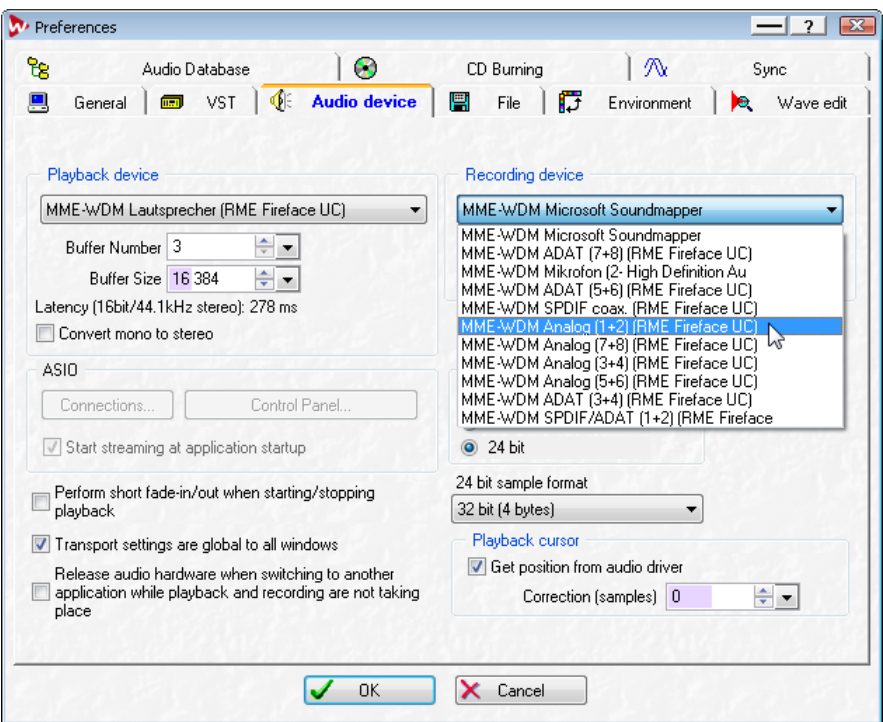

Увеличение количества и/или размера аудио буферов может препятствовать выпадению аудио сигнала, но неизбежно приведёт к увеличению задержки на выходе. Для синхронизированного воспроизведения аудио и MIDI (или подобных) данных не забудьте активировать пункт "Get position from audio driver".

#### Примечание для Windows Vista/7:

С операционной системой Vista, аудио программы не могут больше управлять частотой сэмплирования под WDM. Вместо этого пользователь должен вручную проделать ряд настроек, а также установить частоту в то же значение и на стерео устройствах.

Поэтому драйвер Fireface UC включает в себя решение: частота дискретизации может быть установлена глобально в конфигураторе для всех устройств WDM (см. раздел 8.1).

## **9.2 Воспроизведение DVD (AC-3/DTS)**

#### **AC-3 / DTS**

При использовании популярного программного DVD-плеера, такого как WinDVD и PowerDVD, аудио сигнал можно выводить на любой совместимый ресивер AC-3/DTS, используя выход SPDIF Fireface'а. Для того чтобы это работало, должно быть выбрано устройство с выходом SPDIF в Панель управления / Звуки и аудиоустройства / Аудио или Панель управления / Аудио / Воспроизведение звука. Также проверьте пункт "Использовать только основное устройство".

В аудио свойствах программного плеера теперь указан "SPDIF Out" или нечто подобное. При его выборе, программа будет транслировать некодированный цифровой многоканальный поток в Fireface UC.

Примечание: Сигнал с выхода SPDIF на максимальном уровне звучит как прерывистый шум. Старайтесь избегать попадания такого сигнала в миксе на вашу акустическую систему, это может привести к её повреждению.

#### **Многоканальный звук**

PowerDVD и WinDVD также могут работать как программный декодер, направляя многоканальный поток DVD непосредственно на аналоговые выходы Fireface UC. Для этого выберите устройство воспроизведения WDM "Loudspeaker" и установите

**XP**: (Панель управления / Звуки и аудиоустройства / Аудио) в значение "Используемое по умолчанию устройство". Дополнительные настройки громкоговорителя (Громкость / Настройка динамиков / Дополнительно) должны быть изменены со "Стерео" на "5.1 Звук вокруг".

**Vista/7**: (Панель управления / Звук / Воспроизведение) в значение "Стандартные". Дополнительные настройки громкоговорителя (Конфигурация) должны быть изменены с "Настольные стереодинамики" на "Динамики объёмного звука 5.1".

В аудио свойствах PowerDVD и WinDVD теперь перечислены несколько многоканальных режимов. Если один из них выбран, программа направляет декодированный многоканальный аналоговый поток в Fireface UC. TotalMix можно теперь использовать для воспроизведения через любые выходные каналы.

Типичное назначение каналов при воспроизведении окружающего звука:

- 1 Left (фронтальный левый канал)
- 2 Right (фронтальный правый канал)
- 3 Center (центральный канал)
- 4 LFE (Low Frequency Effects) (сабвуфер)
- 5 SL (Surround Left) (тыловой левый канал)
- 6 SR (Surround Right) (тыловой правый канал)

Примечание 1: Использования Fireface UC в качестве системного устройства для воспроизведения противоречит нашим рекомендациям, являясь профессиональным аудио интерфейсом, его работу не должны прерывать системные события. Позаботьтесь о том, чтобы переназначить устройство или отключить вообще любые системные звуки (вкладка Звуки, Звуковая схема: "Нет звуков").

Примечание 2: DVD-плеер будет синхронизирован в обратном направлении от Fireface. Это означает, что при использовании AutoSync и/или Word Clock, скорость воспроизведения и высота тона будут следовать за входящим сигналом синхронизации.

#### 9.3 Заметки о WDM

Драйвер представляет устройства потокового WDM как стереопары вида: ADAT 1+2 (Fireface UC). WDM является текущим драйвером и аудио системой от компании Microsoft, и интегрирован напрямую в операционную систему. Потоковое WDM вряд ли пригодно для профессионального использования в музыкальном производстве, поскольку все данные обрабатываются так называемым Kernel Mixer (ядро микшера), вызывая задержку порядка 30 ms. Кроме того, WDM может незаметно выполнять преобразование частоты сэмплирования, что будет вызывать смещение относительно записанных и воспроизводящих данных, случайно блокировать каналы и многое другое.

Некоторые программы не дают возможности прямого выбора устройства. Вместо этого, они используют Устройство для воспроизведения, указанное в Windows

ХР: Панель управления / Звуки и аудиоустройства / Аудио

#### Vista/7: Панель управления / Звук / Воспроизведение

Программа Sonar компании Cakewalk является уникальной во многих отношениях. Sonar использует так называемый WDM Kernel Streaming, обходя WDM mixer, и достигая таким образом производительности, аналогичной протоколу ASIO.

Из-за возможности драйвера многоканальной поточности, Sonar не только обнаруживает стерео устройство упомянутое выше, но также и 8-канальное устройство с чередованием каналов, и добавляет порядковый номер канала:

Fireface Analog (1+2) 1/2 – первое стерео устройство Fireface Analog (1+2) 3/4 - каналы 3/4 первого 8-канального устройства Fireface Analog (3+4) – следующее стерео устройство

Не рекомендуется использовать эти специальные устройства с чередованием. Также невозможно использовать один стерео канал дважды (основное и устройство с чередованием).

#### **Многоканальность в WDM**

Поточное устройство Loudspeaker (динамик) в WDM (Analog 1+2), драйвера RME, может работать как обычное стерео устройство или как многоканальное устройство (до 8 каналов).

8-канальное воспроизведение с помощью Windows Media Player требует настроек динамиков как Динамики 7.1. Настраивается в

ХР: Панель управления / Звуки и аудиоустройства / Аудио / Громкость / Настройка динамиков / Дополнительно

Vista/7: Панель управления / Звук / Воспроизведение / Динамики / Настроить

#### **9.4 Количество каналов под WDM**

Выходы ADAT optical позволяют записывать сигнал с частотой дискретизации до 192 kHz при помощи стандартного ADAT-рекордера. Для этого данные с одного канала передаются на два или четыре канала ADAT, используя технологию Sample Multiplexing (частотное мультиплексирование). Это уменьшает количество доступных каналов ADAT с 8 до 4 или 2 на каждый порт ADAT.

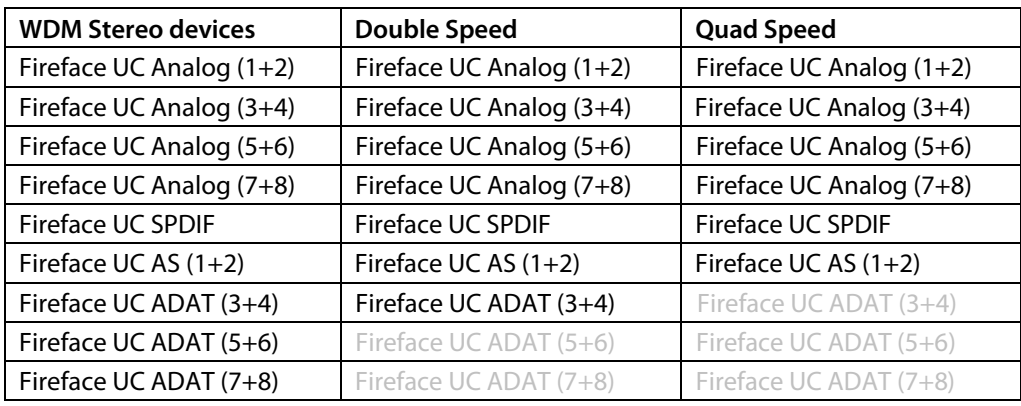

Всякий раз, когда Fireface UC переключается в режим Double Speed (88.2/96 kHz) или Quad Speed (176.4/192 kHz), все выходы, которые будут недоступны – становятся неактивными.

Примечание: В системах Vista/7 аналоговые выходы 1/2 будут показаны как Loudspeaker.

#### **9.5 Мультиклиентная функциональность**

Аудио интерфейсы компании RME поддерживают мультиклиентность, и поэтому некоторые аудио приложения могут работать одновременно. Протоколы ASIO и WDM могут даже использоваться одновременно на одних и тех же каналах воспроизведения. В отличии от ASIO, WDM использует преобразование частоты сэмплирования в реальном времени. Все активные приложения ASIO должны использовать одну и ту же частоту.

Удобный обзор и управление каналами предоставляет микшер TotalMix, в котором можно без ограничений настраивать роутинг любого выхода, а следовательно, возможность воспроизведения нескольких приложений через те же аппаратные выходы.

Входы могут быть использованы с неограниченным количеством одновременно работающих программ под WDM и ASIO, поскольку аудио драйвер просто направляет данные для всех приложений одновременно.

Утилита DIGICheck от RME является исключением. Она функционирует подобно хост-приложению ASIO, используя специальный метод для получения прямого доступа к каналам воспроизведения. Поэтому DIGICheck способен анализировать и отображать данные воспроизведения из любого приложения, не важно какой формат оно использует.

#### **9.6 Аналоговая запись**

Для записи через аналоговые входы необходимо выбрать соответствующее устройство для записи (Fireface UC Analog (x+x)).

Чувствительность входов, расположенных на задней панели, можно изменить в конфигураторе (Gain/Level) в три этапа, чтобы обеспечить запись с оптимальным уровнем. Дальнейшая оптимизация может быть достигнута настройкой самого источника. Увеличивайте уровень на выходе источника до тех пор, пока пиковые значения уровня в TotalMix не достигнут примерно -3 dB.

Чувствительность фронтальных аналоговых входов можно настроить также непосредственно на самом Fireface UC при помощи энкодера. Индикаторы "SIG" и "CLIP" помогут в настройке оптимального уровня.

Подробная информация описана в разделе 22.2 и 22.3.

Часто имеет смысл мониторить входной сигнал или направить его непосредственно на выход. Это возможно сделать через **TotalMix** благодаря нулевой задержке (см. раздел 26).

Автоматизированное управление мониторингом в реальном времени может быть достигнуто при использовании протокола ASIO компании Steinberg вместе с драйвером ASIO от RME и всеми совместимыми с ASIO 2.0 приложениями. Когда "ASIO Direct Monitoring" включен, и всякий раз когда стартует запись (punch-in), входной сигнал в реальном времени поступает на выход.

#### **9.7 Цифровая запись**

В отличии от аналоговых звуковых карт, которые создают пустые wav-файлы (или шум) при отсутствии входного сигнала, цифровые интерфейсы всегда нуждаются в присутствии входного сигнала, для того чтобы запись могла стартовать.

Учитывая это, компания RME добавила в Fireface UC подробное отображение состояния сигнала на входе и выходе, которое показывает частоту сэмплирования, состояние синхронизации и захвата в настройках драйвера, и несколько светодиодных индикаторов состояния для каждого входа прямо на устройстве.

Частота дискретизации, показанная в секции Clock Mode и Input Status, полезна для быстрого отображения текущей конфигурации устройства и подключенного внешнего

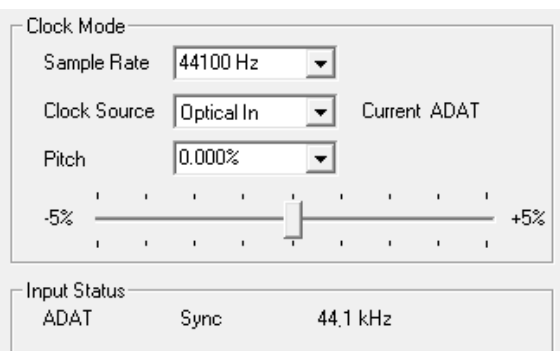

оборудования. Если частота дискретизации вообще не обнаружена, будет выведено "No Lock".

Таким образом, настройка любого подходящего аудио приложения для цифровой записи становится очень простой. После выбора подходящего входа, Fireface UC покажет текущую частоту сэмплирования. Этот параметр может быть позже изменён в настройках аудио приложения.

#### **9.8 Режимы синхронизации**

Все цифровые устройства должны находиться в режиме Master (генерирует клок) или Slave (получает клок). Всякий раз, когда несколько приборов соединены в одну систему, один из них всегда является Master'ом.

Цифровая система может иметь только одно устройство, работающее в режиме "Master"! ๗ Если у Fireface UC режим синхронизации установлен в "Internal", все другие устройства должны быть установлены в "Slave".

В Fireface UC используется очень понятная и интеллектуальная система управления синхронизацией, которая называется **AutoSync**. В режиме AutoSync система постоянно сканирует все цифровые входы на присутствие сигнала. Если какой-либо сигнал обнаружен, Fireface переключается с внутреннего клока (Clock Mode – Current Internal) на внешний (Clock Mode – Current ADAT и т.д.). Обычный режим Slave отличается тем, что всякий раз, когда нарушен референсный клок, система автоматически будет использовать свой внутренний клок и оперировать в режиме Master.

AutoSync гарантирует, что запись и воспроизведение всегда будут работать корректно. В некоторых случаях, тем не менее, если например, входы и выходы DAT-магнитофона подключены напрямую к Fireface UC, AutoSync может привести к эффекту обратной связи в части клока, таким образом, синхронизация будет нарушена. Для решения такой проблемы переключите Fireface в режим Master (Clock Source – Internal).

Входы ADAT и SPDIF в Fireface UC работают одновременно, потому что нет селектора входов, тем не менее, устройство должно "сообщить" какой из сигналов является референсным (цифровое устройство может быть синхронизировано только от одного источника). При выборе источника клока (Clock Source), будет автоматически определён предпочтительный вход. Пока устройство "видит" сигнал на входе, этот вход будет оставаться активным.

Для того, чтобы справиться с некоторыми ситуациями, которые могут возникнуть в студийной практике, определение референсного клока является необходимым. Пример: ADAT-рекордер подключен к входу ADAT (этот вход сразу становится источником AutoSync), а CD-плеер подключен к входу SPDIF. Попробуйте записать несколько сэмплов с CD (можно синхронизировать несколько плееров). Сэмплы неизбежно будут повреждены, потому что сигнал с CD-плеера, будучи не синхронизированым, считывается с клоком на входе ADAT. В этом случае Clock Source следует временно установить в значение SPDIF.

Эксклюзивная технология **SyncCheck** от RME (впервые реализована в Hammerfall) позволяет легко использовать проверку и отображение текущего состояния клока. Строка Input Status показывает присутствие сигнала (Lock, No Lock) для каждого входа (word clock, ADAT, SPDIF и LTC), а также синхросигнал поступающий на вход (Sync). В секции Clock Mode (в строке состояния Current) указывается референсный клок (см. раздел 31.1).

Работая под WDM, Fireface сам установит частоту сэмплирования. Поэтому может возникнуть ошибка, показанная справа. Стабильный сигнал с частотой 32 kHz определён на входе ADAT (Sync), но аудио программа до этого установила частоту 44.1 kHz. Красный цвет говорит об ошибке и предлагает пользователю установить частоту 32 kHz вручную. Работая под ASIO, аудио приложение устанавливает частоту так, что подобная ошибка не возникнет. Если частота на входе отличается, то Sync не будет показан в строке Input Status.

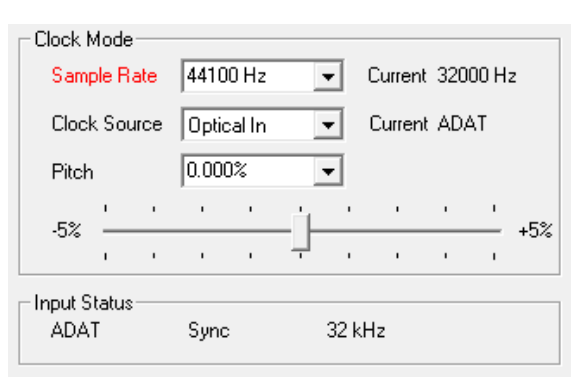

С технологиями AutoSync и SyncCheck от RME, теперь любой пользователь может справиться с источником ошибки синхронизации – одной из самых сложных задач в цифровой студии.

## **10. Работа под ASIO**

#### **10.1 Общее**

Запустите ASIO-приложение и выберите **ASIO Fireface USB** в качестве устройства ввода-вывода или аудио драйвера.

Fireface UC поддерживает ASIO Direct Monitoring – ADM (мониторинг в реальном времени).

MIDI вход/выход в Fireface может использоваться как MME MIDI, так и DirectMusic MIDI.

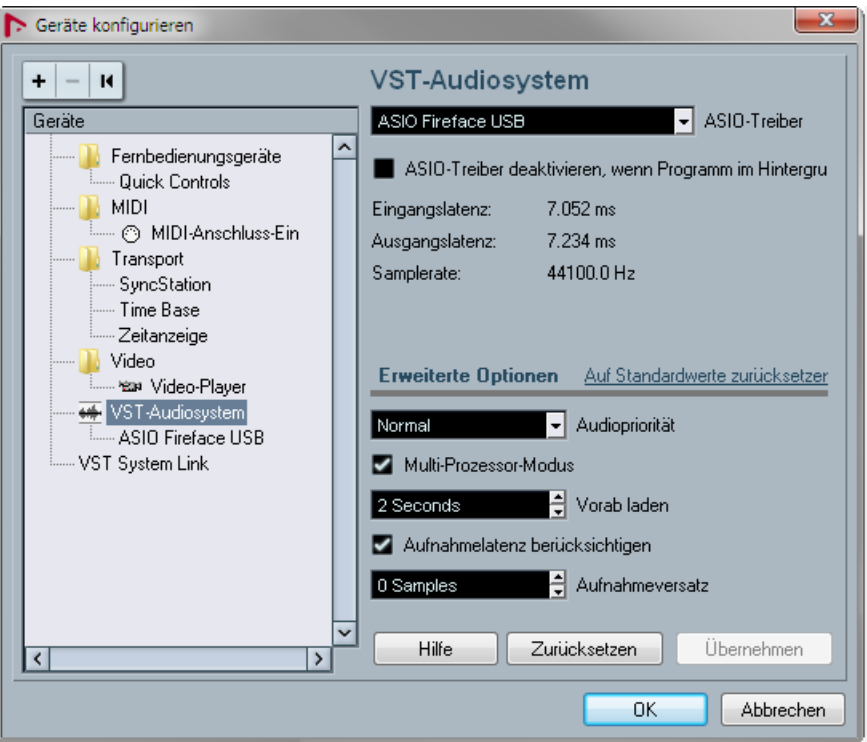

#### **10.2 Количество каналов под ASIO**

На частоте 88.2 или 96 kHz, вход и выход ADAT optical работают в режиме S/MUX, поэтому количество доступных каналов на порт уменьшится с 8 до 4.

На частоте 176.4 и 192 kHz, вход и выход ADAT optical работают в режиме S/MUX4, поэтому количество доступных каналов ограничено 2.

Примечание: При изменении диапазона частоты дискретизации между Single, Double и Quad Speed, количество каналов представленных через драйвер ASIO тоже изменится. Для этого может потребоваться обновить перечень устройств ввода-вывода в аудио приложении.

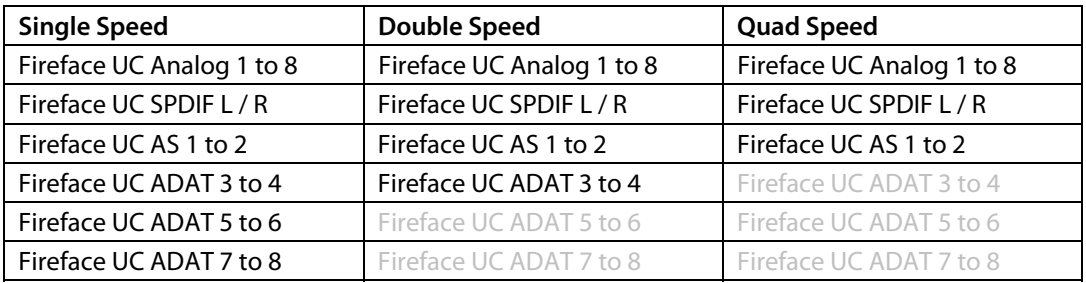

#### 10.3 Известные проблемы

Если компьютер не обеспечивает достаточную мощность CPU и/или необходимую пропускную способность шины USB для передачи данных, в этом случае возможны выпадения в звуке, щелчки и искажения. Увеличение размера буфера в конфигураторе Fireface UC во многих случаях может помочь. Также рекомендуется временно деактивировать все плагины, чтобы исключить их возможное влияние.

Дополнительную информацию смотрите в разделе 31.3.

Другая распространённая проблема – неправильная синхронизация. Протокол ASIO не поддерживает асинхронные операции, это когда входной и выходной сигнал не обязательно должны работать только с одинаковой частотой сэмплирования, но всегда должны быть синхронизированы. Все устройства, подключенные к Fireface UC, должны быть сконфигурированы соответствующим образом для полнодуплексного режима. Если SyncCheck (в конфигураторе) показывает только состояние Lock вместо Sync, значит устройство настроено некорректно.

То же самое и при эксплуатации нескольких Fireface UC - все интерфейсы должны быть синхронизированы между собой. В противном случае будет периодически появляться шум.

Fireface UC поддерживает ASIO Direct Monitoring (ADM). Обратите внимание, что не все программы поддерживают ADM полностью или без ошибок. Наиболее часто возникающая проблема - неправильное поведение панорамы стерео канала.

В случае смещения между аудио и MIDI, или в случае фиксированных отклонений (MIDI-ноты расположены вблизи правильной позиции, до или после неё), необходимо изменить настройки в Cubase/Nuendo. Во время печати, опция "Use System Timestamp" должна быть активирована. Fireface UC поддерживает как MME MIDI, так и DirectMusic MIDI. Это зависит от того, какой из этих режимов будет лучше работать в используемом приложении.

## 11. Эксплуатация нескольких Fireface UC

Текущий драйвер поддерживает одновременно до трёх Fireface UC. Все интерфейсы должны быть синхронизированы (или через Word Clock, или используя AutoSync получая синхросигнал на входе).

- Если один из Fireface'ов установлен в режим Master, все остальные должны быть установлены в Slave и синхронизированы от Master'а, например, через Word Clock. Режим синхронизации на всех интерфейсах должен быть настроен правильно, это делается в конфигураторе.
- Если все устройства получают клок, т.е. у всех указано Sулс в их конфигураторе, в этом случае становятся доступными все каналы интерфейсов. Драйвер ASIO отображает все интерфейсы как единое устройство, что добавляет удобство в работе.

Драйвер "заботится" о нумерации всех Fireface'ов. Устройство с наименьшим серийный номером всегда будет "Fireface (1)". Обратите внимание:

- Если Fireface (1) выключен, Fireface (2) становится первым и единственным Fireface'ом. Если Fireface (1) будет включен позже, нумерация изменится, и устройство сразу станет Fireface (2).
- Драйвер не может управлять нумерацией устройств WDM. Поэтому может случиться, что устройство WDM (2) связано с устройством (1), особенно при включении нескольких Fireface'ов во время сеанса Windows. Перезагрузка всех Fireface'ов должна решить проблему.

Примечание: TotalMix связан с аппаратной частью каждого Fireface'а. До трёх микшеров могут быть доступны, но они будут разделены и не смогут обмениваться данными. Таким образом, глобальный микшер для всех интерфейсов невозможен.

При использовании более одного Fireface UC, шина USB может быть перегружена. Чтобы предотвратить это, подключите все устройства к отдельным шинам USB. О производительности шины USB смотрите раздел 31.3

## **12. DIGICheck Windows**

DIGICheck является уникальной утилитой, разработанной для тестирования, измерения и анализа цифровых аудио данных. Несмотря на интуитивный интерфейс, приложение включает подробную онлайн-справку. Версия DIGICheck 5.50 функционирует как мультиклиентный ASIO-хост, поэтому может использоваться параллельно с любым приложением, будь то WDM или ASIO, как на входе, так и на выходе. Ниже приводится краткий обзор существующих на данный момент функций:

- **Level Meter**. Высокоточная индикация 2/10/28 каналов с разрешением 24-bit. Примеры применения: Измерение пикового уровня (peak level), измерение среднего уровня RMS (RMS level), обнаружение превышающих уровней (over-detection), измерение соотношения фаз (phase correlation), динамический диапазон (dynamic range) и соотношение сигнал/шум (signalto-noise ratios), разница между пиковым значением сигнала и RMS (RMS to peak difference), длительные измерения пиковых значений (long term peak measurement), проверка входного сигнала (input check). Режим оверсемплинга (oversampling mode) для уровней выше чем 0 dBFS. Вертикальный и горизонтальный режим. Фильтр Slow RMS и RLB weighting. Поддерживает визуализацию в соответствии с K-System.
- **Hardware Level Meter** для **Input** (вход), **Playback** (воспроизведение) и **Output** (выход). Референсный индикатор уровня свободно конфигурируется и не влияет на загрузку CPU, так как все вычисления производятся аппаратно в Fireface UC.
- **Vector Audio Scope**. Уникальный в своём роде гониометр (goniometer) показывает типичное послесвечение трубки осциллографа. Включает в себя измеритель корреляции (correlation meter) и уровня (level meter).
- **Spectral Analyser**. Уникальный в своём роде 10-, 20- или 30-полосный дисплей с технологией аналогового полосового фильтра с поддержкой до 192 kHz!
- **Totalyser**. Спектральный анализатор (spectral analyser), индикатор уровня (level meter) и VectorAudio Scope в одном окне.
- **Surround Audio Scope**. Профессиональный измеритель уровня окружающего звука (surround level meter) с расширенным анализом корреляции (correlation analysis), измеритель ITUweighting и ITU-summing (стандарт от ITU для позиционирования источников окружающего звука).
- **ITU1770/EBU R128 Meter**. Для стандартизированного измерения громкости.
- **Bit Statistics & Noise**. Показывает истинное разрешение аудио сигналов, в том числе ошибки и смещение уровня (DC-offset). Включает измерение соотношения сигнал/шум в dB и dBA, плюс измерение DC.
- **Channel Status Display**. Детальный анализ и отображение данных состояния каналов SPDIF и AES/EBU.
- **Global Record**. Длительная запись всех каналов с минимальной загрузкой системы.
- **Completely multi-client**. Открывайте так много окон, сколько пожелаете, на любых каналах и входах/выходах.

Для установки DIGICheck загрузите архив с программой по ссылке: www.rme-audio.de/download/dc\_550\_win.zip распакуйте на жёстком диске и запустите setup.exe. Следуйте указанным инструкциям на экране.

DIGICheck постоянно обновляется. Последняя версия всегда доступна на нашем сайте: **www.rme-audio.com** в разделе **Downloads / DIGICheck**.

## **13. Устранение неполадок**

Самую свежую информацию всегда можно найти на нашем сайте: www.rme-audio.com в разделе FAQ, Latest Additions.

**Важно**: Убедитесь, что загружена правильная прошивка (PC = Windows, AP = Mac). Переключение между двумя версиями осуществляется при помощи двойного нажатия на ручку энкодера.

Не работает мониторинг входного сигнала в реальном времени

• ASIO Direct Monitoring не был активирован в DAW и/или мониторинг был отключен глобально (секция Options в TotalMix).

#### Похоже, что 8-канальный ADAT не работает

• Оптический выход был переключен в режим SPDIF. Как видно на блок-схеме, все каналы и их назначения по-прежнему активные, но оптический передатчик был отключен от порта ADAT. Устройства воспроизведения через ADAT всё равно могут использоваться посредством роутинга и микширования их в TotalMix'е на другие выходы.

#### Воспроизведение работает, а запись нет

- Убедитесь, что на вход поступает сигнал. Если это так, текущая частота дискретизации будет указана в окне конфигуратора интерфейса.
- Проверьте, чтобы Fireface UC был выбран в качестве записывающего устройства в настройках аудио приложения.
- Убедитесь, что частота сэмплирования, установленная в аудио приложении ("Recording properties" или подобное), соответствует частоте входного сигнала.
- Убедитесь, чтобы кабели/устройства не были связаны в замкнутой петле. Если это так, установите режим синхронизации в положение Master.

#### Треск во время записи или воспроизведения

- Увеличьте число и размер буферов в конфигураторе или в самом приложении.
- Попробуйте различные кабели (коаксиальный или оптический), чтобы исключить любые возможные неисправности.
- Убедитесь, чтобы кабели/устройства не были связаны в замкнутой петле. Если это так, установите режим синхронизации в положение Master.
- Убедитесь, что в окне конфигуратора Fireface UC нет никаких ошибок.

#### Установка драйвера и конфигуратор/TotalMix работают, но воспроизведение или запись нет

• Во время инициализации и конфигурации устройства, приложения с низкой пропускной способностью для воспроизведения/записи нуждаются в полноценной производительности через шину USB. Таким образом, дефектные кабели USB с ограниченной пропускной способностью могут вызвать такую ошибку.

#### После перепрошивки Fireface UC не стартует корректно

• Нажатие на ручку энкодера при включении устройства загрузит Safety BIOS, что восстановит его работоспособность. Процесс перепрошивки в этом случае необходимо повторить, может даже на другом компьютере.

**Руководство пользователя**

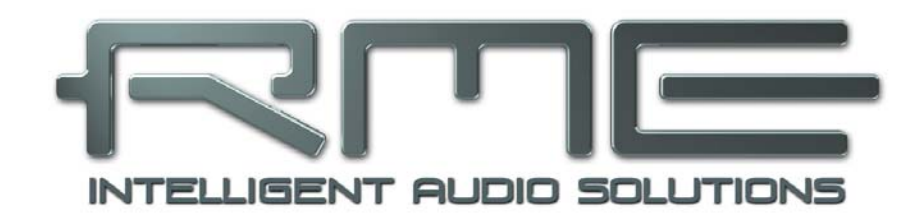

# **Fireface UC**

**Установка и эксплуатация – Mac OS X**

## **14. Установка оборудования**

- Подключите блок питания к Fireface UC и в розетку электросети. Включите Fireface при помощи переключателя на задней панели.
- Убедитесь в корректной версии прошивки при помощи двойного нажатия на ручке энкодера. Значение **PC** на дисплее означает прошивку для системы Windows, **AP** − для Mac. Двойное нажатие автоматически переключает между двумя версиями. Примечание: изменение возможно только когда устройство ещё не подключено к компьютеру.
- Соедините компьютер и Fireface UC используя кабель USB, который идёт в комплекте.
- Mac OS X обнаружит новое устройство как **Fireface UC Mac (серийный номер)**.

## **15. Драйвер и прошивка**

#### **15.1 Установка драйвера**

После включения Fireface UC (см. раздел 14. Установка оборудования) необходимо установить драйвер. Всегда загружайте новую версию драйвера с официального сайта RME: www.rmeaudio.de/download/driver\_usb\_mac.zip Данный файл представляет собой запакованный архив. После загрузки, процедура будет выглядить следующим образом:

Двойной клик на **driver\_usb\_mac.zip** разархивирует файл в **Fireface USB.pkg**. Установка начнётся автоматически после двойного клика на этом файле.

Во время установки драйвера, программы **Fireface USB Settings** и **Fireface USB Mixer** (TotalMix FX) будут скопированы в папку Программы. Рекомендуется прикрепить эти две программы в Dock, таким образом, они всегда будут под рукой.

Перезагружать компьютер необязательно.

Возможные причины, почему Fireface UC не обнаруживается после установки драйвера:

- Порт USB не активен в системе (проверьте Сведения о системе, USB)
- Кабель USB не подключен вообще или подключен некорректно
- Отсутствует питание. После включения Fireface'а, на дисплее должна появиться индикация

#### **15.2 Обновление драйвера**

В случае обновления драйвера нет необходимости удалять старую версию, так как она будет заменена во время установки. Если возникнут проблемы, файлы драйвера можно удалить вручную, простым перемещением в корзину:

/Applications/Fireface USB Mixer /Applications/Fireface USB Settings /System/Library/Extensions/FirefaceUSB.kext /Users/username/Library/Preferences/Fireface USB folder /Users/username/Library/Preferences/de.rme-audio.FirefaceUSBMixer.plist /Users/username/Library/Preferences/de.rme-audio.TotalmixFX.plist /Users/username/Library/Preferences/de.rme-audio.Fireface\_USB\_Settings.plist /Library/LaunchAgents/de.rme-audio.firefaceUSBAgent.plist

#### **15.3 Обновление прошивки**

Утилита Flash Update Tool обновляет прошивку Fireface UC до последней версии. Актуальную версию прошивки можно загрузить по ссылке: www.rme-audio.de/download/fut\_usb\_mac.zip Необходимо иметь уже установленный драйвер.

∢աԱ

После установки или обновления драйвера, обязательно пройдите процедуру обновления прошивки. При выходе новых версий драйвера очень часто обновляется и прошивка. Использование неактуальных версий прошивки со свежими драйверами может вызвать некорректную работу устройства.

Запустите программу **Fireface USB Flash**. Flash Update Tool покажет текущую версию прошивки устройства и необходимость её обновления. Просто нажмите кнопку "Update". Индикатор покажет, когда закончится процесс обновления (статус: Verify Ok).

Если установлено несколько Fireface'ов, все устройства могут быть перепрошиты в одной утилите, необходимо перейти на следующую вкладку и повторить процесс.

После перепрошивки, Fireface UC необходимо перезапустить – выключить питание на несколько секунд. Перезагружать компьютер необязательно.

Если процесс обновления прошивки будет выполнен с ошибкой (статус: failure), то при последующей загрузке устройства будет активирован резервный BIOS (Secure BIOS Technology), это восстановит функциональность Fireface'а. Процесс перепрошивки в таком случае следует повторить снова, на другом компьютере.

Восстановление BIOS'а можно активировать вручную: нажмите ручку энкодера во время включения устройства. Этот метод также используется для временного отключения новой прошивки. При нажатии на ручку будет загружена старая версия прошивки.

## 16. Конфигурация Fireface UC

#### 16.1 Конфигуратор

Конфигурация Fireface UC осуществляется при помощи своего программного конфигуратора. Запустите программу Fireface USB Settings. Программно-аппаратный микшер TotalMix FX можно конфигурировать в программе Fireface USB Mixer.

Аппаратная начинка Fireface UC предоставляет ряд полезных, продуманных функций и возможностей, которые влияют на то, какие задачи будет выполнять аудио интерфейс - его можно сконфигурировать в соответствии с различными требованиями.

Доступны следующие параметры в конфигураторе Fireface UC:

- Уровень аналоговых входов/выходов
- Конфигурация цифровых входов/выходов
- Режим синхронизации
- Текущая частота сэмплирования
- Состояние входного и выходного сигнала

Любые изменения, сделанные в окне настроек Settings, применяются сразу. Подтверждение (например, выход из окна) не требуется.

Однако, параметры не должны изменяться при воспроизведении или записи. Лучше этого избегать, так как это может вызывать нежелательные искажения сигнала.

Используйте выпадающее меню Properties For, чтобы выбрать устройство для настройки.

Справа от него показана текущая версия прошивки и драйвера.

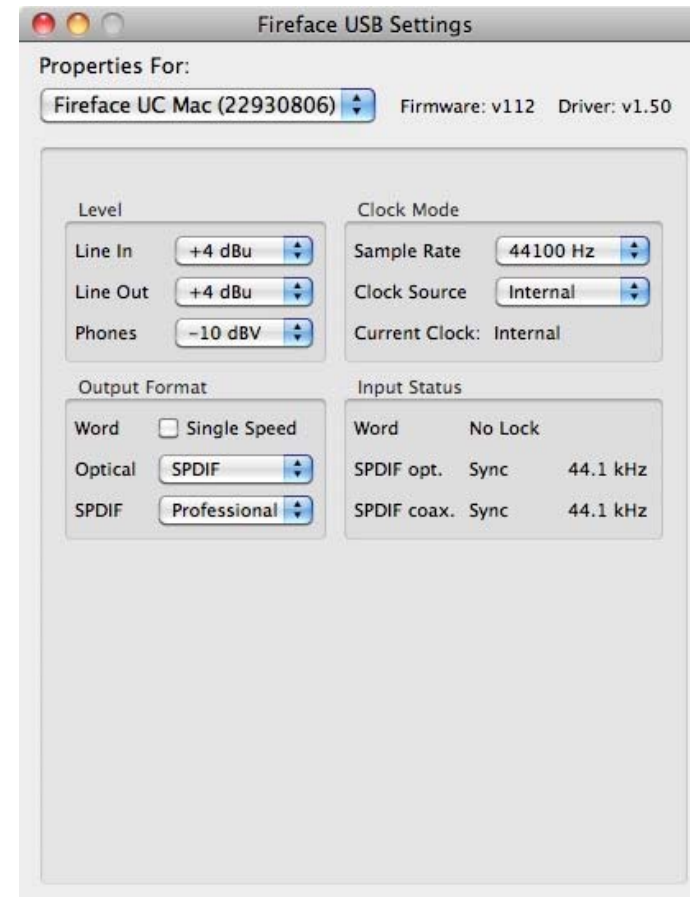

#### **Level**

#### **Line In**

Опредeляет исходный уровень аналоговых входов 5 – 8 на задней панели. Возможные значения: -10 dBV, +4 dBu и LoGain.

#### **Line Out**

Определяет исходный уровень аналоговых выходов 1 – 6 на задней панели. Возможные значения:  $-10$  dBV,  $+4$  dBu и HiGain.

#### **Phones**

Определяет исходный уровень аналоговых выходов 7/8. Возможные значения: -10 dBV, +4 dBu и HiGain.

#### **Clock Mode**

#### **Sample Rate**

Устанавливает текущую используемую частоту сэмплирования. Это такая же настройка, как и в **Настройка Audio-MIDI**, просто добавлена здесь для удобства.

Во время записи/воспроизведения, изменение настроек невозможно.

#### **Clock Source**

Устройство может быть настроено на получение собственного клока (Internal = Master), или внешнего на один из входов (word, Optical, SPDIF coax., LTC = Slave). Если выбранный источник не доступен (Input Status: No Lock), Fireface UC переключится на следующий доступный источник (режим AutoSync). Если ни один не доступен, тогда устройство перейдёт на внутренний клок. Текущий источник клока отображается в строке состояния Current Clock.

#### **Input Status**

Показывает для каждого входа (word, optical, SPDIF coax.) присутствие входного сигнала (Lock, No Lock), и если сигнал является опорным (Sync). Третья колонка показывает обнаруженную аппаратно частоту сэмплирования. В режиме Clock Mode отображается референсный клок. (см. раздел 31.1).

#### **Output Format**

#### **Word**

Опорный сигнал Word Clock на выходе обычно соответствует текущей частоте сэмплирования. Выбирая режим Single Speed, это приводит к тому, что выходной сигнал всегда будет оставаться в пределах от 32 kHz до 48 kHz. Таким образом, если частота дискретизации будет составлять 96 kHz и 192 kHz, сигнал Word Clock на выходе будет оставаться на частоте 48 kHz.

#### **Optical**

Оптический разъём TOSLINK может работать в качестве выхода ADAT или SPDIF. Положение канала установлено в формат Consumer (бытовое назначение).

Примечание: Оптический вход определяет входящий формат автоматически.

#### **SPDIF coax**.

Коаксиальный выход SPDIF может принимать сигнал формата Consumer (бытовое назначение) или Professional (профессиональное назначение). Для подробной информации смотрите раздел 24.2.

#### **16.2 Режимы синхронизации**

Все цифровые устройства должны находиться в режиме Master (генерирует клок) или Slave (получает клок). Всякий раз, когда несколько приборов соединены в одну систему, один из них всегда является Master'ом.

Цифровая система может иметь только одно устройство, работающее в режиме "Master"! Если у Fireface UC режим синхронизации установлен в "Internal", все другие устройства должны быть установлены в "Slave".

В Fireface UC используется очень понятная и интеллектуальная система управления синхронизацией, которая называется **AutoSync**. В режиме AutoSync система постоянно сканирует все цифровые входы на присутствие сигнала. Если какой-либо сигнал обнаружен, Fireface переключается с внутреннего клока (Clock Mode – Current Internal) на внешний (Clock Mode – Current ADAT и т.д.). Обычный режим Slave отличается тем, что всякий раз когда, референсный клок нарушен, система автоматически будет использовать свой внутренний клок и оперировать в режиме Master.

AutoSync гарантирует, что запись и воспроизведение всегда будут работать корректно. В некоторых случаях, тем не менее, если например, входы и выходы DAT-магнитофона подключены напрямую к Fireface UC, AutoSync может привести к эффекту обратной связи в части клока, таким образом, синхронизация будет нарушена. Для решения такой проблемы переключите Fireface в режим Master (Clock Source – Internal).

Входы ADAT и SPDIF в Fireface UC работают одновременно, потому что нет селектора входов, тем не менее, устройство должно "сообщить" какой из сигналов является референсным (цифровое устройство может быть синхронизировано только от одного источника). При выборе источника клока (Clock Source) будет автоматически определён предпочтительный вход. Пока устройство "видит" сигнал на входе, этот вход будет оставаться активным.

Для того, чтобы справиться с некоторыми ситуациями, которые могут возникнуть в студийной практике, определение референсного клока является необходимым. Пример: ADAT-рекордер подключен к входу ADAT (этот вход сразу становится источником AutoSync), а CD-плеер подключен к входу SPDIF. Попробуйте записать несколько сэмплов с CD (можно синхронизировать несколько плееров). Сэмплы неизбежно будут повреждены, потому что сигнал с CD-плеера, будучи не синхронизированым, считывается с клоком на входе ADAT. В этом случае Clock Source следует временно установить в значение SPDIF.

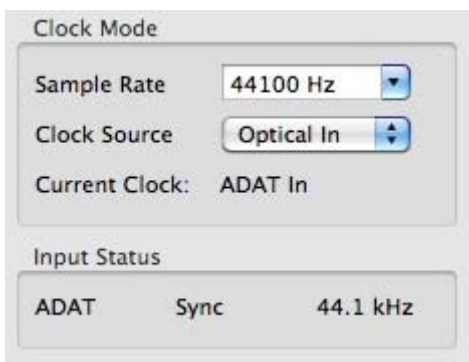

Эксклюзивная технология **SyncCheck** от RME (впервые реализована в Hammerfall) позволяет легко использовать проверку и отображение текущего состояние клока. Строка Input Status показывает присутствие сигнала (Lock, No Lock) для каждого входа (word clock, ADAT, SPDIF и LTC), а также синхросигнал поступающий на вход (Sync). В секции Clock Mode (в строке состояния Current) указывается референсный клок (см. раздел 31.1).

На практике, SyncCheck предоставляет пользователю простой способ проверки, все ли цифровые устройства, подключенные к системе, настроены правильно. С технологиями AutoSync и SyncCheck от RME, теперь любой пользователь может справиться с источником ошибки синхронизации – одной из самых сложных задач в цифровой студии.

## **17. Mac OS X FAQ**

#### **17.1 Об установке драйвера**

Драйвер с расширением файла **zip**, предоставляемый компанией RME, является запакованым архивом. Zip-формат напрямую поддерживается системой OS X, всё что нужно, это дважды кликнуть на файл.

Драйвер состоит из пакетного файла (pkg). Двойной клик запустит программу установки в OS X.

Действующий аудио драйвер появится как файл с расширением ядра. Установщик скопирует его в Система / Библиотеки / Extensions. Файл будет называться **FirefaceUSB.kext**. Он будет виден в Finder'е, позволяя проверить дату и версию драйвера. Тем не менее, файл будет отображаться в виде папки, которая содержит подкаталоги и файлы.

Драйвер может быть удалён простым перемещением файлов в корзину. Это может быть полезно в случае, когда не удаётся установить драйвер.

#### **17.2 MIDI не работает**

В некоторых случаях приложения не отображают MIDI-порт. Причины этого, как правило могут быть указаны в разделе **Настройка Audio-MIDI**. Программа не отображает RME MIDI device, или устройство неактивно (обозначено серым цветом). В основном, удаление неактивного устройства и поиск MIDI-устройств снова, решает проблему.

Fireface UC поддерживает совместимость на аппаратном уровне (режим Class Compliant). Данный режим позволяет работать без драйвера. Операционная система Mac OS X распознаёт его как устройство MIDI и будет использовать его с совместимым драйвером в системе.

#### **17.3 Права доступа к диску**

Разрешение прав доступа к диску может решить проблемы, возникающие в процессе установки, плюс многие другие. Для этого необходимо запустить **Дисковая утилита**, которая находится в **Служебные программы**. Выбрать системный диск в списке слева. Вкладка справа **Первая помощь** теперь позволяет проверить и определить права доступа к диску.

#### **17.4 Поддерживаемые частоты дискретизации**

Драйвер RME для системы Mac OS X поддерживает все частоты дискретизации, которые обеспечены аппаратно. Они включают **32 kHz** и **64 kHz**, и даже **128 kHz**, **176.4 kHz** и **192 kHz**.

Но не всякое приложение будет поддерживать все аппаратные частоты. Возможности железа могут быть легко проверены в разделе **Настройка Audio-MIDI**. Выберите Fireface UC как Источник. Кликнув на списке Формат, откроется перечень поддерживаемых частот.

## **17.5 Количество каналов под Core Audio**

Выходы ADAT optical позволяют записывать сигнал с частотой дискретизации до 192 kHz при помощи стандартного ADAT-рекордера. Для этого данные с одного канала направляются на два или четыре канала ADAT используя технологию Sample Multiplexing (частотное мультиплексирование). Это уменьшает количество доступных каналов ADAT с 8 до 4 или 2 на каждый порт ADAT.

Невозможно изменить количество устройств Core Audio без перезагрузки компьютера. Поэтому всякий раз, когда Fireface UC переключается в режим Double Speed (88.2/96 kHz) или Quad Speed (176.4/192 kHz), все устройства остаются в списке, но часть их становится неактивной.

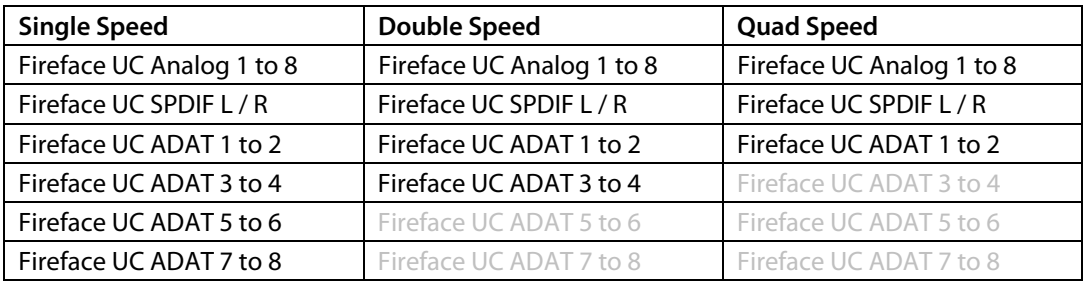

#### **17.6 Различная информация**

Для работы драйвера Fireface UC необходима как минимум Mac OS 10.5, поскольку специальные возможности протокола USB, используемые устройством, не доступны в предыдущих версиях операционной системы.

В настройках Служебные программы / Настройка Audio-MIDI оборудование может быть сконфигурировано для широкого применения в системе. Программы, которые не поддерживают аудио карты или выбор каналов, будут использовать стандартное устройство ввода-вывода (Soundstudio, Mplayer, Amplitube и т.д.).

В нижней части окна представлены возможности аудио оборудования, которые могут быть изменены в некоторых случаях. Для записывающего устройства изменения не возможны. Программы, которые не поддерживают выбор каналов, всегда будут использовать каналы 1/2, т.е. первую стереопару. Чтобы получить доступ к другим входам, используйте следующее решение: в TotalMix направьте необходимый входной сигнал на выходные каналы 1/2. В настройках канала у выходов 1/2 активируйте Loopback. В результате, необходимый входной сигнал теперь будет на входном канале 1/2 без какой либо задержки.

Используйте **Конфигурировать динамики**, чтобы настроить воспроизведение на все доступные каналы. Даже мультиканал (Динамики объёмного звука 5.1, DVD-плеер) может быть настроен таким образом.

## 18. Эксплуатация нескольких Fireface UC

Mac OS X поддерживает использование более одного устройства в аудио приложении. Это реализуется через настройки Core Audio, функция "Aggregate Devices" позволяет комбинировать несколько устройств в одно.

Текущий драйвер поддерживает одновременно до трёх Fireface UC. Все интерфейсы должны быть синхронизированы (или через Word Clock, или используя AutoSync получая синхросигнал на входе).

- Если один из Fireface'ов установлен в режим Master, все остальные должны быть установлены в Slave и синхронизированы от Master'а, например, через Word Clock. Режим синхронизации на всех интерфейсах должен быть настроен правильно, это делается в конфигураторе.
- Если все устройства получают клок, т.е. у всех указано Sync в их конфигураторе, в этом случае становятся доступными все каналы интерфейсов.

При использовании более одного Fireface UC, шина USB может быть перегружена. Чтобы предотвратить это, подключите все устройства к отдельным шинам USB. О производительности шины USB смотрите раздел 31.3

Примечание: TotalMix связан с аппаратной частью каждого Fireface'a. До трёх микшеров могут быть доступны, но они будут разделены и не смогут обмениваться данными. Таким образом, глобальный микшер для всех интерфейсов невозможен.

## 19. DIGICheck Mac

DIGICheck является уникальной утилитой, разработанной для тестирования, измерения и анализа цифровых аудио данных. Несмотря на интуитивный интерфейс, приложение включает подробную онлайн-справку. Версия DIGICheck 0.661 функционирует параллельно с любым приложением, отображая все данные на входе. Ниже приводится краткий обзор существующих на данный момент функций:

- Level Meter. Высокоточная индикация 2/8/18 каналов с разрешением 24-bit. Примеры применения: Измерение пикового уровня (peak level), измерение среднего уровня RMS (RMS level), обнаружение превышающих уровней (over-detection), измерение соотношения фаз (phase correlation), динамический диапазон (dynamic range) и соотношение сигнал/шум (signalto-noise ratios), разница между пиковым значением сигнала и RMS (RMS to peak difference), длительные измерения пиковых значений (long term peak measurement), проверка входного сигнала (input check). Режим оверсемплинга (oversampling mode) для уровней выше чем 0 dBFS. Вертикальный и горизонтальный режим. Фильтр Slow RMS и RLB weighting. Поддерживает визуализацию в соответствии с K-System.
- Hardware Level Meter для Input (вход), Playback (воспроизведение) и Output (выход). Референсный индикатор уровня свободно конфигурируется и не влияет на загрузку CPU, так как все вычисления производятся аппаратно в Fireface UC.
- Vector Audio Scope. Уникальный в своём роде гониометр (goniometer) показывает типичное послесвечение трубки осциллографа. Включает в себя измеритель корреляции (correlation meter) и уровня (level meter).
- Spectral Analyser. Уникальный в своём роде 10-, 20- или 30-полосный дисплей с технологией аналогового полосового фильтра с поддержкой до 192 kHz!
- Totalyser. Спектральный анализатор (spectral analyser), индикатор уровня (level meter) и VectorAudio Scope в одном окне.
- Surround Audio Scope. Профессиональный измеритель уровня окружающего звука (surround level meter) с расширенным анализом корреляции (correlation analysis), измеритель ITUweighting и ITU-summing (стандарт от ITU для позиционирования источников окружающего звука).
- ITU1770/EBU R128 Meter. Для стандартизированного измерения громкости.
- Bit Statistics & Noise. Показывает истинное разрешение аудио сигналов, в том числе ошибки и смещение уровня (DC-offset). Включает измерение соотношения сигнал/шум в dB и dBA, плюс измерение DC.

Completely multi-client. Открывайте так много окон, сколько пожелаете, на любых каналах и входах/выходах.

Для установки DIGICheck загрузите архив с программой по ссылке: www.rme-audio.de/download/dc 0661 mac.zip распакуйте на жёстком диске и запустите установщик. Следуйте указанным инструкциям на экране.

DIGICheck постоянно обновляется. Последняя версия всегда доступна на нашем сайте: www.rme-audio.com в разделе Downloads / DIGICheck.

## 20. Устранение неполадок

Самую свежую информацию всегда можно найти на нашем сайте: www.rme-audio.com в разделе FAQ, Latest Additions.

Важно: Убедитесь, что загружена правильная прошивка (PC = Windows, AP = Mac). Переключение между двумя версиями осуществляется при помощи двойного нажатия на ручку энкодера.

Устройство и драйвер были установлены корректно, но воспроизведения нет

- Указан ли Fireface UC в списке Сведения о системе? (Vendor ID 2613)
- Выбран ли Fireface в качестве текущего устройства вывода в аудио приложении?

#### Похоже, что 8-канальный ADAT не работает

Оптический выход был переключен в режим SPDIF. Как видно на блок-схеме, все каналы и их назначения по-прежнему активные, но оптический передатчик был отключен от порта ADAT. Устройства воспроизведения через ADAT всё равно могут использоваться посредством роутинга и микширования их в TotalMix'е на другие выходы.

#### Воспроизведение работает, а запись нет

- Убедитесь, что на вход поступает сигнал. Если это так, текущая частота дискретизации будет указана в окне конфигуратора интерфейса.
- Проверьте, чтобы Fireface UC был выбран в качестве записывающего устройства в настройках аудио приложения.
- Убедитесь, что частота сэмплирования, установленная в аудио приложении ("Recording properties" или подобное), соответствует частоте входного сигнала.
- Убедитесь, чтобы кабели/устройства не были связаны в замкнутой петле. Если это так, установите режим синхронизации в положение Master.

#### Треск во время записи или воспроизведения

- Увеличьте число и размер буферов в приложении.
- Попробуйте различные кабели (коаксиальный или оптический), чтобы исключить любые возможные неисправности.
- Убедитесь, чтобы кабели/устройства не были связаны в замкнутой петле. Если это так, установите режим синхронизации в положение Master.

#### Возможные причины почему не работает Fireface UC

- Кабель USB не подключен вообще или подключен некорректно.
- Отсутствует питание. После включения Fireface'а, как минимум должен гореть индикатор красного цвета "Host".

#### Установка драйвера и конфигуратор/TotalMix работают, но воспроизведение или запись нет

Во время инициализации и конфигурации устройства, приложения с низкой пропускной способностью для воспроизведения/записи нуждаются в полноценной производительности через шину USB. Таким образом, дефектные кабели USB с ограниченной пропускной способностью могут вызвать такую ошибку.

#### После перепрошивки, Fireface UC не стартует корректно

Нажатие на ручку энкодера при включении устройства загрузит Safety BIOS, что восстановит его работоспособность. Процесс перепрошивки в этом случае необходимо повторить, может даже на другом компьютере.
**Руководство пользователя**

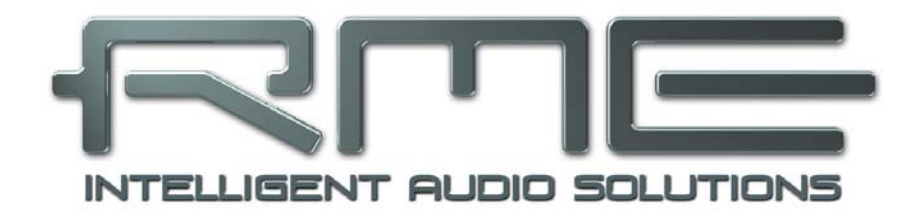

# **Fireface UC**

**Автономная работа и подключение**

# **21. Эксплуатация**

Fireface UC имеет внутреннюю память для постоянного хранения своих настроек. Данные сохраняются сразу после любых изменений и загружаются при включении интерфейса. Настройки, которые сохраняются:

## **Конфигуратор**

Частота дискретизации, режим синхронизации Master/Slave, конфигурация каналов и цифровых входов/выходов.

## **TotalMix**

Полное состояние микшера.

Также сохраняются настройки источника синхронизации, которые загружаются сразу после включения питания. Это позволяет избежать проблемы с неправильной синхронизацией и появления искажений сигнала. Обычно, устройство конфигурируется драйвером в системе Windows или Mac, поэтому для времени между включением компьютера до загрузки драйвера, его настройки могут быть неверными.

С такими возможностями конфигурации в автономном режиме (без подключения к компьютеру), Fireface UC может применяться в качестве различных устройств, достаточно простого нажатия кнопки. Поскольку TotalMix может также управляться посредством MIDI (см. раздел 29.7, Автономное управление по MIDI), примеры, приведённые ниже, являются действительно полезными и их стоит взять во внимание.

# **21.1 Управление с передней панели**

Ручка, или так называемый энкодер, на передней панели служит для установки усиления на входе и громкости на выходе непосредственно с самого устройства. Энкодер может работать в режимах "CH" и "LEV". Нажатие на ручку переключает между двумя режимами. Активный режим подсвечивается индикатором зелёного цвета.

В режиме "CH", выбор нужного канала осуществляется поворотом ручки. На дисплее будут отображаться следующие строки:

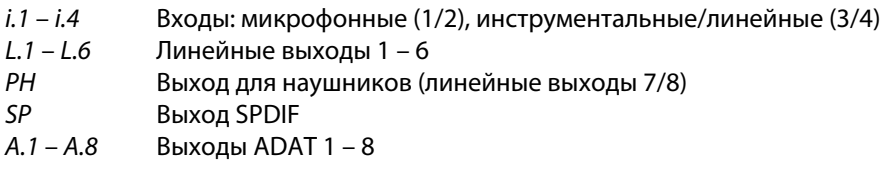

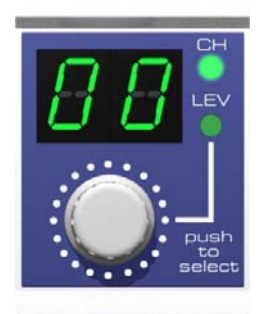

# **i.1 / i.2**

Усиление двух микрофонных входов 1/2 настраивается в диапазоне от 10 dB до 65 dB с шагом 1 dB. Кроме того, доступна настройка в 0 dB. Изменение усиления производится в аналоговой части на аппаратном уровне.

#### **i.3 / i.4**

Усиление двух инструментальных/линейных входов 3/4 настраивается в диапазоне от 0 dB до 18 dB с шагом 0.5 dB. Значение x.5 dB отображается если есть точка справа. Изменение усиления производится в аналоговой части на аппаратном уровне.

#### **L.1** – **L.6, PH, SP, A.1** – **A.8**

Уровни этих выходов настраиваются в диапазоне от +6 dB до –58 dB с шагом 1 dB. Кроме того, доступна установка максимальной аттенюации (Mute). Изменение усиления производится в цифровой части при помощи TotalMix'а.

#### **Стерео режим**

Нажатие на ручку и удержание её в течении 1 секунды активирует режим "Link" (группа). В стерео режиме на дисплее отображаются только левые каналы стереопар (L1, L3, L5...). Настройка усиления и громкости в этом случае действительна для обоих каналов.

# **21.2 8-канальный АЦП/ЦАП**

Если загрузить 1-й пресет заводских настроек TotalMix'а, Fireface UC "превратится" в 8-канальный АЦП/ЦАП, который также обеспечивает мониторинг всех 8 каналов ЦАП через каналы 7/8 (Preset 2: также мониторит и все 8 входов). Небольшая модификация позволит мониторить все входы/выходы через SPDIF I/O.

# **21.3 2-канальный микрофонный предусилитель**

Используйте TotalMix для роутинга двух микрофонных входов непосредственно на аналоговые выходы. Таким образом, ваш Fireface UC будет работать как 2-канальный микрофонный предусилитель. Преобразование сигналов через АЦП и ЦАП приведёт к небольшой задержке, порядка 0.35 ms (при 192 kHz, см. раздел 31.2). Но не стоит беспокоиться, такая же задержка может возникнуть, если изменить положение микрофона примерно на 12 cm.

# **21.4 Мониторный микшер**

TotalMix делает возможной любую конфигурацию всех входов/выходов в Fireface UC. Например, настроить устройство в качестве мониторного микшера для 8 аналоговых каналов, 8 цифровых через ADAT и 2 через SPDIF. Кроме того, TotalMix позволяет установить любые сабмиксы так, что все существующие выходы могут быть использованы для различного и независимого мониторинга входных сигналов. Идеальный мониторный микшер для наушников.

# **21.5 Конвертер цифровых форматов**

Поскольку TotalMix обеспечивает любую маршрутизацию входных сигналов, Fireface UC может быть использован в качестве преобразователя ADAT в SPDIF и SPDIF в ADAT.

# **21.6 Аналого-цифровая матрица-маршрутизатор**

Матрица в TotalMix позволяет вам направить и залинковать все входы и выходы абсолютно свободно. Все эти возможности доступны даже одновременно, и могут быть смешаны и объединены многими способами. Проще говоря, Fireface UC является идеальной матрицей маршрутизации аналоговых и цифровых сигналов.

# **22. Аналоговые входы**

# **22.1 Линейные входы**

На задней панели Fireface UС расположены балансные линейные входы, выполненные на разъёмах 6.3 mm TRS jack. Электронный каскад входа выполнен на серво-балансной схеме, которая корректно обрабатывает как небалансные (mono jacks), так и балансные (stereo jacks) входы, автоматически настраивая референсный уровень.

При использовании небалансных кабелей на разъёмах TRS jack, не забудьте подсоединить контакт разъёма Ring ("минус") к контакту Sleeve ("экран"). В противном случае может возникнуть шум, по причине того, что "минус" не используется в балансной схеме.

Один из главных вопросов при работе с АЦП, это поддержка максимального динамического диапазона. По этой причине Fireface UC использует внутренние высококачественные электронные переключатели, которые приводят все входы к одному из трёх наиболее часто используемых студийных уровней.

"Стандартизированные" студийные уровни не приводят к максимальным уровням, но учитывают некоторый дополнительный запас (headroom) "по цифре". Значение headroom'а отличается в различных стандартах, и по-разному реализуется производителями. В связи с этим, мы решили привести уровни Fireface'а к наиболее совместимым стандартам.

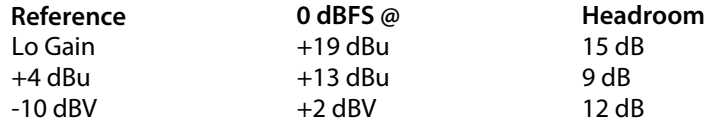

С выбранным уровнем +4 dBu значение headroom'a соответствует последним рекомендациям стандарта EBU для использования в радиовещании. При -10 dBV запас в 12 dB является обычной практикой, каждый микшер, который оперирует при -10 dBV способен выдавать и принимать гораздо более высокий уровень сигнала. Lo Gain лучше всего подходит для профессиональных пользователей, которые предпочитают работать с балансной схемой и высокими значениями уровня сигнала. Lo Gain обеспечивает запас в 15 dB при номинальном уровне +4 dBu.

Высокие значения уровня также можно найти в наших устройствах серии ADI-8, Multiface, и даже в микрофонных предусилителях QuadMic и OctaMic. Поэтому все устройства RME полностью совместимы друг с другом.

# **22.2 Входы Microphone / Line**

Балансные микрофонные входы Fireface UC предоставляют возможность цифрового управления усилением сигнала от 10 dB до 65 dB. Программный переключатель фантомного питания (48V) позволяет подключать профессиональные конденсаторные микрофоны. Использование интегрированной схемы предусилителя на PGA 2500 гарантирует высокое качество звука, низкие искажения THD и максимальное соотношение сигнал/шум при любых настройках уровня.

Входы, выполненные на разъёмах Combo jack, позволяют использовать как mono, так и stereo TRS jacks. Разъёмы TRS jack имеют фиксированный уровень аттенюации 11 dB. Регулируемое усиление от 0 dB до +65 dB и чувствительность от +21 dBu до –44 dBu относит интерфейс к полноценным АЦП. Поэтому входы TRS являются истинными линейными входами с полноценным уровнем. Fireface UC также может быть использован в качестве линейного усилителя.

На разъёмы TRS jack фантомное питание не подаётся.

Два индикатора показывают присутствие сигнала (от –65 dBFS) и сигнализируют о перегрузе (от -2 dBFS).

# **22.3 Входы Instrument / Line**

Инструментальные входы 3/4 являются исключительно настраиваемыми в Fireface UC. Небольшое усиление и настройка входного сопротивления, делают их идеальными для использования как с линейными, так и с инструментальными сигналами.

#### **Line**

Входы 3/4 являются балансными линейными входами, выполненными на разъёмах 6.3 mm TRS jack. Электронный каскад входа выполнен на серво-балансной схеме, которая корректно обрабатывает как небалансные (mono jacks), так и балансные (stereo jacks) входы, автоматически настраивая референсный уровень.

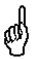

При использовании небалансных кабелей на разъёмах TRS jack, не забудьте подсоединить контакт разъёма Ring ("минус") к контакту Sleeve ("экран"). В противном случае может возникнуть шум, по причине того, что "минус" не используется в балансной схеме.

Входы 3/4 работают в полном соответствии с входами 5–8 на задней панели, так как используют одинаковые референсные уровни:

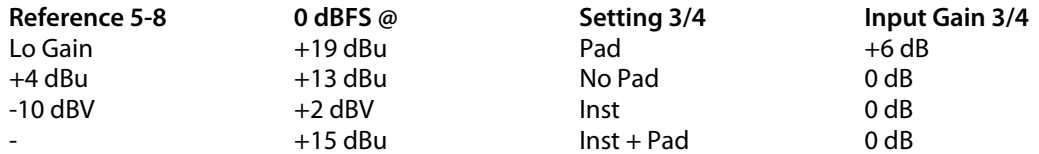

## **Instrument**

Основным отличием линейного и инструментального входа является входное сопротивление. В конфигураторе есть опции **Inst 3** и **Inst 4**, входное сопротивление которых изменяется от 10 kOhm до 470 kOhm. В то же время входная чувствительность увеличится на 10 dB. При использовании активных инструментов данная настройка может вызвать перегруз на входе. Поэтому опция **Pad** остаётся по-прежнему доступной, уменьшая чувствительность на 12 dB.

Инструментальный вход работает по серво-балансной схеме, обрабатывая таким образом балансные сигналы также корректно.

#### **Input Gain**

С помощью опции **Input Gain** в конфигураторе, или используя энкодер на устройстве, может быть применено дополнительное усиление к входным сигналам каналов 3/4. Диапазон усиления от 0 dB до 18 dB с шагом 0.5 dB. Данная опция применяется не только для использования источников с низким уровнем выходных сигналов, но также например, для точной регулировки баланса между каналом 3 и 4 ещё до записи.

Общие входы 3/4 могут работать с уровнями от –16 dBu до +25 dBu. Два индикатора показывают присутствие сигнала (от –65 dBFS) и сигнализируют о перегрузе (от -2 dBFS).

# **23. Аналоговые выходы**

## **23.1 Линейные выходы**

Выходы 1–8 (6.3 mm TRS jacks) на задней панели прибора обладают защитой от короткого замыкания и низким сопротивлением. Электронный каскад выхода построен на серво-балансной схеме, которая корректно обрабатывает как небалансные (mono jacks), так и балансные (stereo jacks) сигналы.

Для поддержания оптимального уровня для устройств, подключенных к аналоговым выходам, Fireface UC использует внутренние высококачественные электронные переключатели, которые приводят все выходы к одному из трёх наиболее часто используемых студийных уровней.

Так же, как у аналоговых входов, для поддержания стабильной работы с большинством других устройств, определяется необходимый уровень на выходах. Запас по уровню у Fireface UC находится между 9 и 15 dB, в зависимости от выбранного референсного уровня:

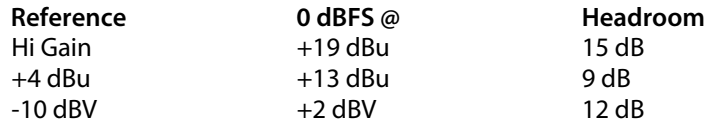

Высокие значения уровня также присутствуют в устройствах серии ADI-8, Multiface, и даже в микрофонных предусилителях QuadMic и OctaMic. Поэтому все устройства RME полностью совместимы друг с другом.

# **23.2 Выходы Phones (7/8)**

Каналы 7/8 доступны на передней панели Fireface'а и выполнены на небалансных разъёмах 6.3 mm TRS jack (стерео выход). Эти каналы используют те же преобразователи, что и другие линейные выходы, поэтому предоставляют такие же технические характеристики.

Данные выходы имеют низкое сопротивление для подключения наушников. Они могут также использоваться как высококачественные линейные выходы (небалансные). С целью оптимизации этого стерео выхода для задач мониторинга, выходы 7/8 имеют свою собственную 3-х ступенчатую схему, основанную на аппаратном референсном уровне, предоставляя идеальную предварительную настройку для подключенных акустических мониторов. Основная регулировка громкости осуществляется посредством TotalMix на компьютере или напрямую с самого устройства (энкодер, PH).

В случае, когда выход должен работать как линейный источник, необходимо использовать переходные разъёмы TRS – RCA (phono) или TRS – TS (mono jack).

Распиновка разъёмов является стандартной. На разъёме TRS jack левый канал подключается к Tip (наконечник), правый – к Ring (кольцо).

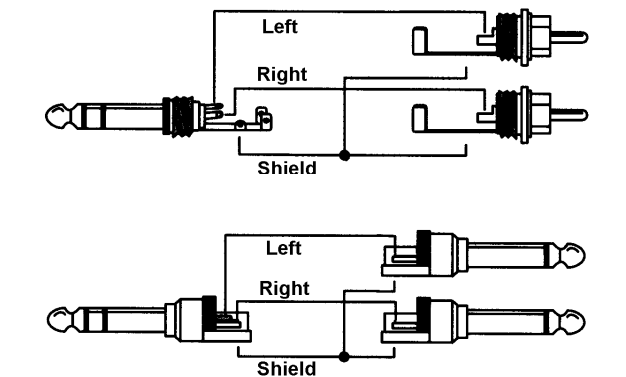

# **24. Цифровое подключение**

# **24.1 ADAT**

Оптические входы ADAT в Fireface UC полностью совместимы со всеми оптическими выходами ADAT. Технология Bitclock PLL от RME предотвращает щелчки и выпадения даже в экстремальных режимах с переменной высотой тона, и гарантирует быстрое блокирование джиттера цифрового сигнала на входе. Для подключения подойдёт обычный кабель TOSLINK. Более детально о режиме Double Speed (S/MUX) смотрите раздел 31.4.

# **ADAT In**

Порт для устройства, передающего сигнал ADAT в Fireface UC. Задействованные каналы 1 – 8. При получении сигнала Double Speed, этот порт задействуют каналы 1 – 4, при Quad Speed – каналы 1 и 2.

## **ADAT Out**

Порт для устройства, принимающего сигнал ADAT от Fireface UC. Задействованные каналы 1 – 8. При передаче сигнала Double Speed, этот порт задействуют каналы 1 – 4, при Quad Speed – каналы 1 и 2.

# **24.2 SPDIF**

Fireface UC имеет два входа и выхода SPDIF (коаксиальный и оптический), которые могут использоваться одновременно с различными аудио сигналами. Обратите внимание, что источники должны быть синхронизированы, поскольку устройство не имеет специального конвертера частоты сэмплирования.

Оптический вход автоматически переключается в SPDIF, если обнаружен сигнал такого формата. Аудио данные будут отображаться в TotalMix'е на первых двух каналах ADAT (In 11/12).

Чтобы направить сигнал SPDIF с оптического выхода, выберите в конфигураторе опцию Optical – SPDIF. Выходной сигнал в TotalMix'е будет отображаться на первых каналах ADAT (AS 1+2).

Входы SPDIF в Fireface UC принимают также сигнал формата AES/EBU.

Чтобы получить сигнал в формате AES/EBU, потребуется переходной кабель. Контакты 2 и 3 разъёма XLR подключены к двум контактам разъёма RCA (phono). Экранирующий провод подключен к контакту 1 (XLR) и к контакту Shield ("земля") разъёма RCA.

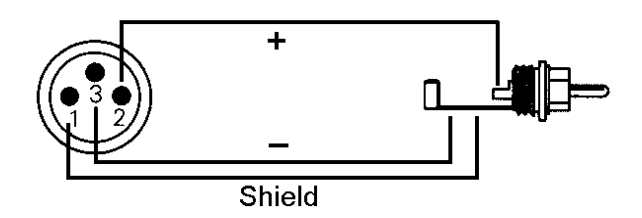

#### **Специальные характеристики выхода SPDIF**

Кроме самих аудио данных, цифровые сигналы формата SPDIF или AES/EBU имеют заголовок, содержащий информацию о состоянии канала. Ошибочное состояние канала является частой причиной неисправности. Fireface UC игнорирует принятый заголовок и создаёт полностью новый для выходного сигнала.

Новый заголовок для выходов в Fireface UC оптимизирован для большей совместимости с другими цифровыми устройствами:

- 32 kHz, 44.1 kHz, 48 kHz, 88.2 kHz, 96 kHz, 176.4 kHz, 192 kHz (зависит от текущей частоты сэмплирования)
- Audio use (аудио используется), Non-Audio (без аудио)
- No Copyright (авторские права отсутствуют), Copy Permitted (копирование разрешено)
- Format Consumer (формат бытового назначения), Format Professional (формат профессионального назначения)
- Category General (категория общего назначения), Generation not indicated (поколение не указано)
- 2-channel (2-канальный), No Emphasis (без эмфазы)
- Aux bits Audio Use, 24-bit (разрешение аудио Aux до 24-bit )

Профессиональное оборудование формата AES/EBU может быть подключено к Fireface UC благодаря его опции Professional и удвоенному выходному напряжению. Выходные кабели должны иметь такую же распиновку, как и для входа (см. выше), но для разъёма XLR (male) вместо XLR (female).

Обратите внимание, что большинство бытового оборудования Hi-Fi (с входами SPDIF ∰م optical или phono) будет принимать сигналы только в формате Consumer!

Поэтому в режиме SPDIF, оптический выход установлен в формат Consumer.

# **24.3 MIDI**

Fireface UC предоставляет два MIDI входа/выхода на четырёх 5-контактных DIN-разъёмах выносного кабеля. Порты MIDI будут добавлены в систему при установке драйвера. В приложениях, которые работают с MIDI, данные порты будут доступны как Fireface UC MIDI. Если используется несколько Fireface'ов, операционная система добавит последовательный номер к имени порта, Fireface UC MIDI (2) и т.д.

Порты MIDI поддерживают мультиклиентность. MIDI-сигнал на входе может быть получен от нескольких программ одновременно. Даже выход MIDI может быть использован несколькими программами одновременно. Однако, в связи с ограниченной пропускной способностью протокола MIDI, такое применение часто порождает различные проблемы.

Примечание: Индикаторы входного MIDI-сигнала отображают любую активность MIDI, включая MIDI Clock, MTC и Active Sensing (активный режим – посылаемый сигнал большинством миди клавиатур каждые 0.3 секунды).

# **25. Word Clock**

# **25.1 Вход и выход word clock**

Технология **SteadyClock** обеспечивает высокую производительность во всех режимах синхронизации. Используя эффективную технологию подавления джиттера, Fireface UC обновляет и "очищает" любой синхросигнал и раздаёт его в качестве опорного клока на выходе BNC (см. раздел 31.8).

## **Input**

Вход word clock в Fireface'е активен, когда выбрана опция Word в качестве источника клока (Clock Source) в конфигураторе, отображая присутствие действующего сигнала Word Clock. Сигнал на входе BNC может быть Single, Double или Quad Speed, Fireface UC автоматически подстраивается под него. Как только сигнал будет обнаружен, загорится индикатор "WC", и конфигуратор покажет статус Lock или Sync (см. раздел 31.1).

Благодаря технологии Signal Adaptation Circuit, вход word clock будет продолжать работать корректно даже если форма сигнала сильна искажена, сигнал слишком низкого уровня, или с выбросами и прерываниями. Благодаря автоматическому центрированию сигнала, входной уровень 300 mV (0.3V), в принципе, является достаточным. Дополнительный гистерезис снижает чувствительность до 1.0 V, так что выбросы сигнала сверх или ниже нормы, а также высокочастотные помехи не вызывают появление неправильного импульса.

Вход word clock в Fireface UC может быть не терминирован (с высоким сопротивлением) или терминирован внутри (75 Ohms). Переключатель в виде кнопки активирует внутреннюю терминацию, и расположен на задней панели рядом с входом word clock. Используйте маленький карандаш или нечто подобное, и осторожно нажмите на голубую кнопку так, чтобы она зафиксировала своё положение. Индикатор загорится жёлтым цветом, если терминация активирована. Для выключения терминации следует отжать переключатель.

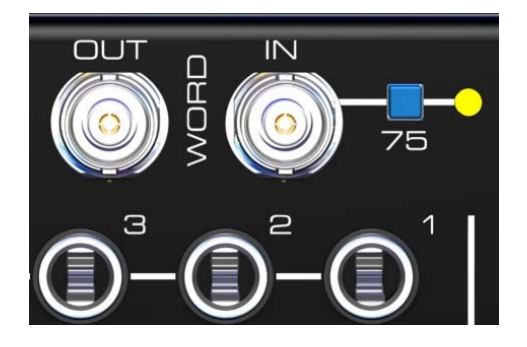

# **Output**

Выход word clock постоянно активен, выдавая текущую частоту сэмплирования в качестве опорного сигнала. В результате, в режиме Master, сигнал Word Clock будет определён используемым приложением. В режиме Slave, установленная частота будет идентичной той, которая поступает в качестве опорного сигнала на вход. Если используемый синхросигнал нарушен, Fireface UC переключается в режим Master и настраивается на следующую, наиболее подходящую частоту (44.1 kHz, 48 kHz и т.д.).

Включение Single Speed в конфигураторе приводит к тому, что сигнал на выходе всегда остаётся в пределах от 32 kHz до 48 kHz. Таким образом, на частоте 96 kHz и 192 kHz сигнал Word Clock на выходе будет с частотой 48 kHz.

Полученный сигнал Word Clock может быть распространён на другие устройства, используя выход word clock. При этом обычные T-коннекторы можно не использовать, и Fireface UC работает как Signal Refresher. Такая эксплуатация очень рекомендуется, поскольку

- вход и выход фиксированы по фазе и находятся в положении (0°) друг к другу
- SteadyClock удаляет почти весь джиттер из входного сигнала
- исключительный вход (чувствительность 1 Vpp вместо обычных 2.5 Vpp, не подвержен прерываниям, технология Signal Adaptation Circuit), а также SteadyClock обеспечивают стабильную работу даже при весьма проблемных сигналах Word Clock

Благодаря низкому сопротивлению, но с защитой от короткого замыкания на выходе, Fireface обеспечивает 4 Vpp на 75 Ohms. В случае неправильной терминации с 2 x 75 Ohms (37.5 Ohms), будет оставаться ещё 3.3 Vpp на выходе.

## **25.2 Техническое описание и применение**

В аналоговом мире любые устройства подключаются между собой без синхронизации. В цифровом мире иначе – используется опорный сигнал с частотой сэмплирования. Сигнал может быть обработан и направлен только когда все устройства в цепи раздают такой же синхросигнал. В противном случае аудио сигнал пострадает от неправильной частоты, искажений, щелчков и выпадений в звуке.

Интерфейсы AES/EBU, SPDIF и ADAT получают и передают клок самостоятельно, дополнительное подключение для передачи Word Clock, в принципе, не обязательно. Но при использовании более одного устройства, определённо могут возникнуть проблемы. Например, любой интерфейс передачи данных с несущим клоком не будет работать в зацикленном соединении, когда нет опорного клока (Master) внутри петли. Необходимо дополнительно синхронизировать все устройства в цепи. Это обычно невозможно в аппаратах, которые ограничены только возможностью воспроизведения. Например, CD-плееры, поскольку у них нет входа SPDIF, таким образом, самостоятельная синхронизация опорным клоком невозможна.

В цифровой студии синхронизация управляется подключением всех устройств к главному источнику синхросигнала. Например, микшерный пульт работает как Master и направляет референсный сигнал (Word Clock) на все другие устройства. Но это возможно только когда все другие устройства оборудованы интерфейсом word clock или входом для синхронизации, и поэтому смогут работать в режиме Slave (некоторые CD-плееры на самом деле имеют вход word clock). В этом случае все устройства получают одинаковый клок и будут работать в любой возможной комбинации друг с другом.

# Помните, цифровая система может иметь только одно устройство Master!

Но Word Clock это не только полезное средство, он также имеет определённые недостатки. Стандарт word clock использует только часть действительно необходимого клока. Например, word clock с частотой 44.1 kHz (сигнал прямоугольной формы) должен быть умножен на коэффициент 256 внутри устройства, используя специальную технологию PLL (результат: 11.2 MHz). Затем этот сигнал будет изменён одним из кристаллов кварца. Существенный недостаток в том, что из-за высокого коэффициента умножения, реконструированный клок будет иметь большие смещения, называемые джиттером. Джиттер сигнала Word Clock обычно в 15 раз выше, чем клок основанный на кварце.

Решением этих проблем мог бы стать так называемый Superclock, который получает частоту Word Clock 256 раз. Это будет соответствовать внутренней частоте кварца, таким образом, нет необходимости в использовании PLL для умножения, и клок может использоваться напрямую. Но реальность оказалась другой, Superclock гораздо более проблемный, чем word clock. Сигнал прямоугольной формы с частотой 11 MHz передаётся нескольким устройствам, что означает постоянную борьбу с высокими частотами. Отражения, качество кабеля, емкостная нагрузка – на 44.1 kHz эти факторы могут быть проигнорированы, но на 11 MHz они приведут к неработающей синхронизации. Кроме того, было установлено, что PLL не только генерирует джиттер, но также игнорирует помехи. Медленный PLL работает подобно фильтру для индуцированных и модулированных частот выше нескольких килогерц. Так как Superclock используется без какой-либо фильтрации подобного джиттера, подавление шума отсутствует.

Действительным решением этих проблем является технология **SteadyClock**, разработанная компанией RME, и которая применяется в Fireface UС. Cочетая преимущества современных и быстрых цифровых технологий с техникой аналоговой фильтрации, восстановление опорного сигнала с низким джиттером на 22 MHz из медленного word clock'а с частотой 44.1 kHz – больше не проблема. Кроме того, джиттер на входном сигнале сильно отклоняется, так что даже в реальном использовании, сигнал повторно получает клок с самым высоким качеством.

## **25.3 Кабели и терминация**

Сигналы Word Clock обычно распространяются в форме сети, сигнал разделяется при помощи разъёма BNC T-типа и терминируется резисторами. Мы рекомендуем использовать выпускаемые кабели BNC для подключения всех устройств, поскольку данный тип кабеля используется для большинства компьютерных сетей. Вы сможете найти все необходимые компоненты (T-коннекторы, терминаторы, кабели) в большинстве магазинах с электроникой и компьютерами. Последние обычно продают компоненты с сопротивлением 50 Ohms. Компоненты с сопротивлением 75 Ohms, используемые для передачи сигнала Word Clock, являются составляющей видео оборудования (RG59).

В идеале, сигнал Word Clock представляет сигнал прямоугольной формы (5 V) с несущей частотой сэмплирования, гармоники которой намного превышают 500 kHz. Чтобы избежать потерю напряжения и отражений, и сам кабель, и терминатор в конце цепи должны иметь импеданс 75 Ohms. Если напряжение слишком мало, синхронизация будет потеряна. Эффект высокочастотных отражений может вызвать как джиттер, так и нарушение синхронизации.

К сожалению, существует ещё много устройств даже новые цифровые микшерные консоли, которые имеют word clock, выходы которых не соответствуют техническим стандартам. Если на выходе напряжение упадёт до 3 V при терминации 75 Ohms, вы должны учитывать, что устройство, у которого вход работает только от 2.8 V и выше, не будет работать корректно уже при подключении кабеля длиной больше трёх метров. Так что не удивительно, что с более высоким напряжением в сети, выполненной на интерфейсе word clock, в некоторых случаях синхронизация работает более стабильно и надёжно, если кабели не терминированы вообще.

В идеале, все выходы, несущие сигнал Word Clock для устройств, предназначены для использования с низким сопротивлением, но все входы word clock выполнены с высоким сопротивлением, чтобы не ослабить сигнал в цепи. Но есть также и негативные примеры, когда в устройство встроена терминация 75 Ohms и её невозможно отключить. В таком случае нагрузка на сеть часто 2 x 75 Ohms и пользователь вынужден покупать специальный дистрибутор сигнала Word Clock. Заметье, что такое оборудование, как правило, рекомендуется для больших студий.

Вход word clock в Fireface UC может быть с высоким сопротивлением или терминирован внутри, обеспечивая максимальную гибкость. Если терминация необходима (например, когда Fireface последний в цепи), включите терминацию при помощи переключателя рядом с разъёмом BNC на задней панели (см. раздел 25.1).

В случае, если Fireface UC находится в цепи устройств принимающих Word Clock, подключите T-коннектор к входному разъёму BNC и кабель для передачи сигнала Word Clock к одному концу Т-адаптера. Подключите свободный конец к следующему устройству в цепи через другой кабель BNC. Последнее устройство в цепи должно быть терминировано, используя другой T-коннектор и резистор 75 Ohms (в виде короткого разъёма BNC). Соответственно, для устройств с внутренней терминацией, T-коннектор и терминация не требуются.

При использовании технологии SteadyClock, не рекомендуется принимать входящий сигнал через T-коннектор, а вместо этого использовать сигнал Word Clock с выхода Fireface'а . Благодаря SteadyClock, входной сигнал будет освобождён как от джиттера, так и, в случае потерь или выпадений, сброшен к актуальной частоте.

# **25.4 Эксплуатация**

ക്

Индикатор зелёного цвета "Lock" на передней панели (STATE) загорится, как только будет обнаружен сигнал Word Clock. Чтобы изменить word clock на источник клока, активируйте режим AutoSync и переключите Pref. Sync Ref на Word Clock в конфигураторе. В статусной строке значение AutoSync Ref изменится на Word, как только опорный сигнал будет присутствовать на разъёме BNC. Это сообщение имеет такой же смысл, что и зелёный цвет индикатора, но отображается на экране монитора, т.е. пользователь может сразу проверить присутствует ли сигнал Word Clock и используется ли в настоящий момент.

Строка Input State также отображает частоту текущего сигнала Word Clock, измеренного аппаратно.

**Руководство пользователя**

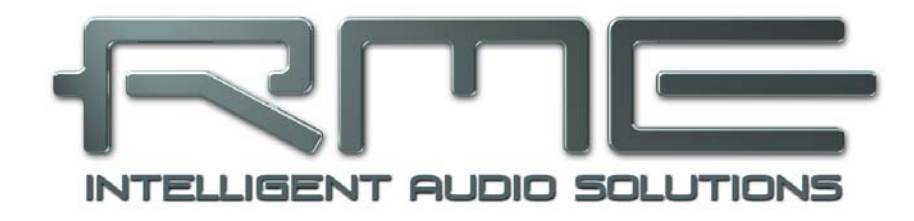

# **Fireface UC**

**TotalMix FX** 

# **26. Роутинг и мониторинг**

# **26.1 Обзор**

Fireface UC включает в себя мощный цифровой микшер реального времени (Fireface mixer), основанный на уникальной технологии независимой частоты сэмплирования, – **TotalMix** от компании RME. Он предоставляет практически неограниченные возможности микширования и роутинга на всех входах и каналах playback одновременно на любые физические выходы.

Вот некоторые типичные примеры использования TotalMix:

- Настройка сабмиксов с "нулевой" задержкой (миксы для наушников). Fireface UC позволяет создавать до 9 полностью независимых стерео сабмиксов. На аналоговом микшере это соответствовало бы 18 Aux-посылам.
- Неограниченный роутинг входов и выходов (функциональность патчбэя).
- Распределение сигналов на несколько выходов одновременно. TotalMix обеспечивает функциональность сплиттера и дистрибутора.
- Одновременное воспроизведение различных приложений через один стерео выход. Мультиклиентный драйвер ASIO поддерживает одновременное использование нескольких приложений, но только на различных каналах playback. TotalMix предоставляет средства для микширования и мониторинга их на одном стерео выходе.
- Микширование входного сигнала с сигналом playback (полноценный ASIO Direct Monitoring). RME не только лидирует в технологии ADM, но также предлагает наиболее полную реализацию возможностей ADM.
- Интеграция внешних устройств. Используйте TotalMix для инсертирования устройств обработки, будь они в цепи воспроизведения или записи сигнала. В зависимости от текущих задач можно использовать инсерт или посыл/возврат на эффект. Например, добавить немного реверберации на вокал при мониторинге.

Каждый входной, канал воспроизведения и аппаратный выход предоставляют индикатор уровня peak и RMS, значения которых вычисляются аппаратно. Эти уровни отображают очень полезную информацию для определения наличия и роутинга аудио сигналов.

Для лучшего понимания микшера TotalMix, вам необходимо знать следующее:

- Как показано на блок-схеме (следующая страница), записывающий сигнал, как правило, остаётся неизменный. TotalMix не находится внутри записывающей цепи и не влияет на уровень записи или аудио данные, которые будут записаны (исключение: режим Loopback).
- Аппаратный входной сигнал может быть передан как угодно часто даже при разных уровнях. Это во многом отличается от обычных микшеров, когда фейдер канала всегда регулирует уровень для всех направлений одновременно.
- Индикаторы уровня входных и каналов playback подключаются перед фейдером, чтобы иметь возможность визуально контролировать присутствие текущего сигнала. Индикаторы уровня аппаратных выходов подключены после фейдера, отображая тем самым реальный выходной уровень.

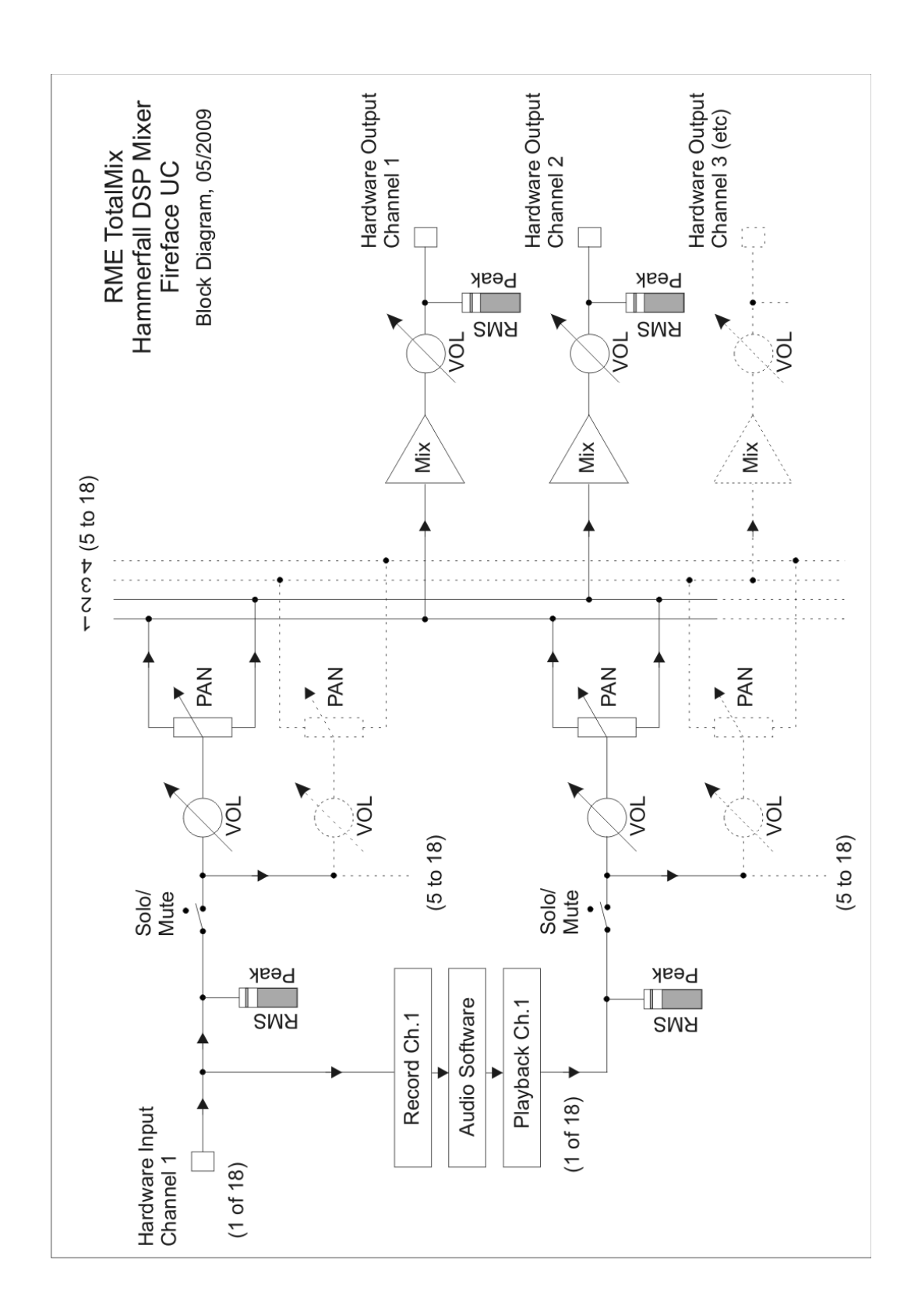

# **26.2 Пользовательский интерфейс**

Визуальное представление микшера TotalMix является результатом его возможностей роутинга аппаратных входов и программных каналов воспроизведения на любые физические выходы. Fireface UC имеет 18 входных каналов (Hardware Inputs), 18 программных каналов воспроизведения (Software Playback) и 18 физических выходных каналов (Hardware Outputs):

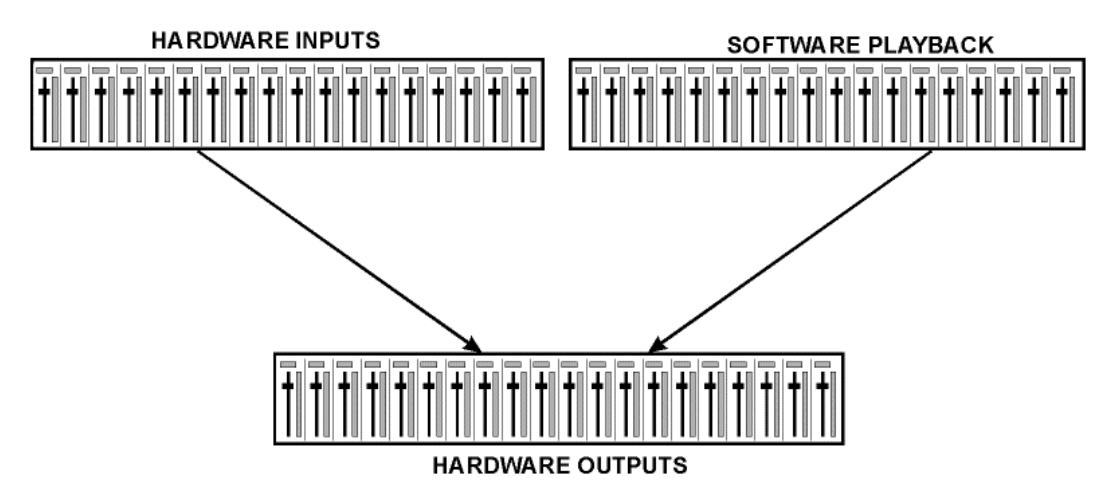

TotalMix может использоваться в любом представлении, как указано выше (View Options **2 Rows** (отображение в 2 ряда)). Однако, по умолчанию сделано вертикальное выравнивание в три ряда, как в линейных микшерах, таким образом, ряд Software Playback соответствовал бы Tape Return (возврат с магнитофона) в реальном микшерном пульте:

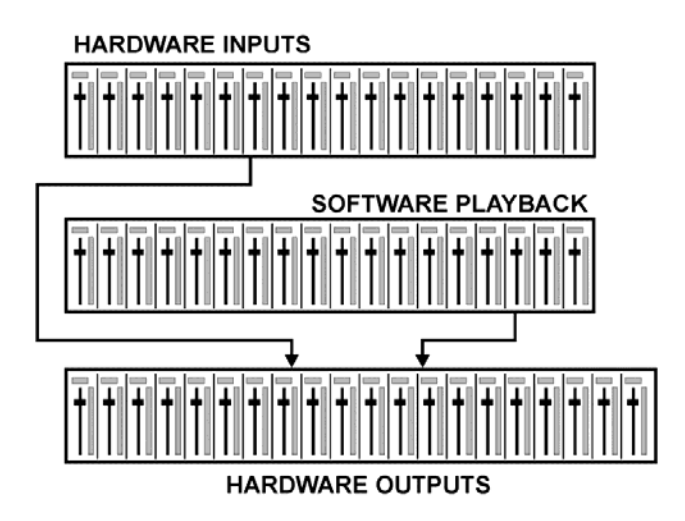

- Верхний ряд: **Hardware Inputs**. Отображаемые уровни входного сигнала не зависят от фейдера. Посредством фейдера и выпадающего меню роутинга, любой входной канал может быть направлен и смикширован на любой физический выход (нижний ряд).
- Средний ряд: **Software Playback** (треки, которые воспроизводятся аудио приложением). Посредством фейдера и выпадающего меню роутинга, любой канал playback может быть направлен и смикширован на любой физический выход (нижний ряд).
- Нижний ряд: **Hardware Outputs**. В этой секции можно настроить общий уровень выходов. Это может быть уровень подключенных акустических систем или уровень любого сабмикса.

Использование в режиме **Submix View** (по умолчанию): просто кликните мышкой на канал секции Hardware Outputs, который вы хотите чтобы передавал аудио сигнал. Отмеченный канал подсветится, означая тем самым, что он выбран в качестве текущего сабмикса. Теперь переместите фейдер вверх тех источников (каналы inputs и playback), которые вы хотите услышать на выходе с сабмикса.

Следующий раздел объясняет шаг за шагом все функции пользовательского интерфейса.

## **26.3 Линейка канала**

Каждый канал может переключаться в моно или стерео режим, который устанавливается в настройках этого канала. Аппаратные выходы всегда работают в стерео режиме.

**Название канала**. Поле с названием канала является предпочтительным местом для выбора канала при помощи мыши. Двойной клик позволяет переименовать канал, открывая окно для ввода. Оригинальное название будет показано, если активировать опцию O-Names в разделе View Options.

**Панорама**. Направляет входной сигнал в левый или правый канал, соответствующий назначенному роутингу (нижний указатель, см. далее). В центральной позиции происходит понижение уровня на 3 dB.

**Mute и Solo**. Каждый канал input и playback имеет кнопку заглушения (M) и солирования (S) канала.

**Цифровой индикатор уровня**. Показывает текущий уровень RMS или peak, обновляемый дважды в секунду. Надпись OVR означает перегруз. Настройка peak/RMS переключается в View Options.

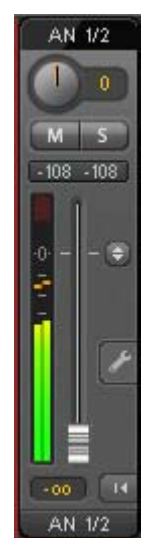

**Индикатор уровня**. Индикатор показывает оба пиковых значения, это пиковый уровень "peak" (нулевая аттака, 1 сэмпла достаточно для подробного вывода), который отображается в виде жёлтой полосы, а также среднее значение RMS в виде зелёной полосы. Отображение RMS имеет сравнительно медленную временную константу, так что среднее значение громкости он показывает достаточно хорошо. Пики сигнала отображаются красным цветом в верхней части индикатора. В настройках (Preferences или F2) может быть настроено время удержания пиков (Peak Hold Time), обнаружение пиков и референсное значение RMS.

**Фейдер**. Устанавливает усиление/уровень (gain/level) сигнала, соответствующие назначенному роутингу (нижний указатель). Обратите внимание, что этот фейдер не является фейдером канала, а только фейдером текущего роутинга. Сравнивая со стандартным микшером, TotalMix не имеет канального фейдера, только фейдер для Aux Sends по количеству физических выходов. Поэтому в TotalMix'е можно создавать так много различных сабмиксов, сколько доступно аппаратных выходов. Эта концепция будет лучше понятна из обзора Submix View (см. далее).

Ниже фейдера **Gain** отображается поле с цифровыми значениями, которые соответствуют текущему положению фейдера. Фейдер можно:

- тянуть с помощью левой кнопки мыши
- перемещать колесом мыши
- устанавливать в 0 dB и −∞ двойным кликом. То же возможно и при одном клике с нажатой клавишей Ctrl
- контролировать в наглядном режиме перемещением мыши и колесом при нажатой клавише Shift

Клик с Shift'ом на фейдере добавляет фейдер во **временную группу фейдеров**. После чего все фейдеры подсвечены жёлтым цветом и объединены, следовательно, будут перемещаться одновременно и в одном направлении. Временная группа фейдеров удаляется кликом на символе "F" в верхней правой части окна.

**Символ стрелки** (в нижней части) минимизирует ширину канала до размера индикатора уровня. Повторный клик возвращает его в исходное положение. Клик мыши с Ctrl расширяет/уменьшает сразу все каналы справа.

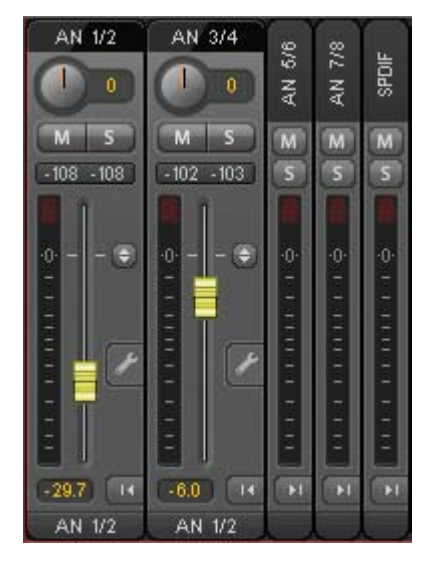

В самой нижней части линейки канала указывается **роутинг назначения** этого канала. Клик мыши на указателе открывает выпадающий список для выбора назначения роутинга. В списке выводятся все доступные маршруты для текущего канала, отмеченные стрелкой перед их названием. Активный в данный момент маршрут выделен жирным начертанием.

Стрелка отображается только при активированном роутинге. Роутинг указан как активный, если происходит передача аудио данных. До тех пор, пока фейдер установлен в положение −∞, текущий роутинг будет показан жирным начертанием, но без стрелки.

**Trim Gain**. После нажатия на двойную стрелку, все фейдеры канала будут синхронизированы. Вместо того, чтобы изменять роутинг только одного канала, фейдер будет оказывать действие на все каналы с активным роутингом. Для лучшего обзора будут показаны только треугольники оранжевого цвета, рядом с линейкой фейдера. При перемещении фейдера, треугольники также будут изменять своё положение, соответствующему новым настройкам фейдера.

Обратите внимание, что ручка фейдера установлена на максимальное значение уровня роутинга на всех каналах, таким образом, предоставляя лучший контроль. Усиление (положение ручки фейдера) активного в данный момент роутинга (указанный сабмикс в третьем ряду микшера) отображается белым треугольником.

Справка: TotalMix не имеет фиксированных канальных фейдеров. В этом случае в Fireface UC используется 9 посылов stereo Aux, отображаемые поочерёдно на одном фейдере в линейке канала. Большое количество посылов Aux предоставляет неограниченный и полностью независимый роутинг.

В некоторых случаях бывает необходимо синхронизировать изменения уровня посылов на сабмиксы (указанный роутинг). Примером может являться функция пост-фейдера, где изменение громкости вокалиста осуществляется идентично с изменением уровня посыла на ревербератор, таким образом, уровень реверберации сохраняет своё положение вместе с оригинальным сигналом. Другим примером может быть, когда сигнал гитары направлен на различные сабмиксы (имеется ввиду hardware outputs), которые получают слишком громкий сигнал во время партии соло, и следовательно, должен быть уменьшен по громкости на всех выходах одновременно. После нажатия на кнопку **Trim**, это можно сделать легко и с отличным визуальным контролем.

Поскольку все маршруты изменяются одновременно при активной функции Trim, этот режим в основном вызывает то же поведение, что и регулятор trim (ослабление сигнала) на входном канале, влияя на сигнал ещё до микшера. Поэтому функция Trim и получила своё название.

В разделе View Options / Routing, функция Trim Gains может включаться глобально для всех каналов. Глобальный режим Trim рекомендуется при использовании TotalMix FX в качестве концертного пульта.

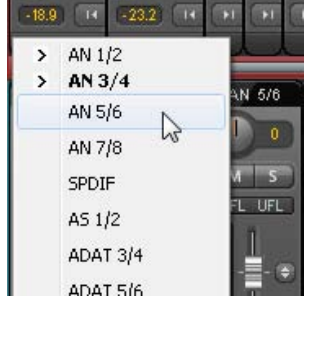

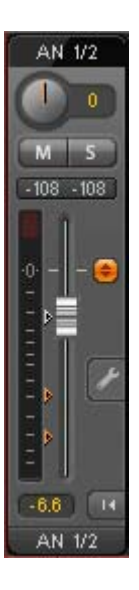

Нажатие на значок гаечного ключа открывает панель с настройками канала **Settings** с различными элементами. Например, опция Inst доступна только на входном канале 2, а каналы ADAT не предоставляют опцию фантомного питания.

**Stereo**. Переключает канал в моно или стерео режим.

**48V**. Активирует фантомное питание на входах 1/2. Служит в качестве источника питания для высококачественных конденсаторных микрофонов. Данная опция должна оставаться выключенной с другими источниками, чтобы предотвратить их возможное повреждение.

**Inst**. Активирует опцию Instrument для использования входов 3 и 4 с инструментами. Входное сопротивление повышается до 470 kOhm, входная чувствительность увеличивается на 10 dB.

**Pad**. Функция Pad уменьшает чувствительность входных каналов 3 и 4 на 12 dB.

**Gain**. Устанавливает усиление для аналоговых входов 1 − 4. Регулятор может быть настроен при помощи перетягивания мышью или вращением её колеса. Это также работает, если тянуть мышью над полями значений Gain'а. В этом случае усиление можно изменять отдельно для левого и правого канала даже когда каналы в стерео режиме.

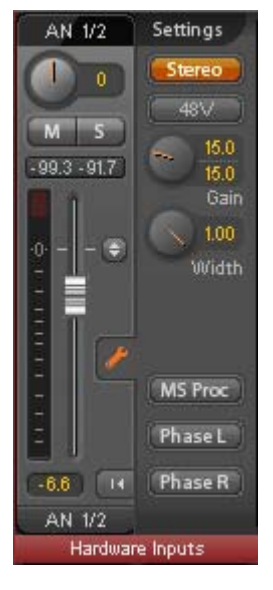

**Width**. Настраивает глубину стерео. Значение 1.00 соответствует полному стерео, 0.00 − моно, -1.00 − левый и правый канал меняются местами.

**MS Proc**. Активирует M/S-обработку внутри стерео канала. Моно сигнал направляется в левый канал, стерео – в правый.

**Phase L**. Инвертирует фазу левого канала на 180°.

**Phase R**. Инвертирует фазу правого канала на 180°.

Примечание: функции Width, MS Proc, Phase L и Phase R влияют на все назначения роутинга соответствующего канала.

Кроме Stereo/Mono, Phase L и Phase R, в настройках выходов Hardware есть ещё одна дополнительная опция:

**Loopback**. Направляет данные с выхода на драйвер как данные для записи. В этом случае может быть записан соответствующий сабмикс. Данный аппаратный вход канала направляет свои данные только в TotalMix и больше ни в какое приложение для записи.

Ещё одним отличием между входным и каналом воспроизведения является кнопка **Cue** вместо **Solo**. Нажатие на Cue направляет аудио с выходов Hardware на выходы Main Out. Вместе с этим, любой физический выход может быть отрегулирован и прослушан через мониторные выходы, что очень удобно. Используя опцию Assign / Cue в секции Control Room, Cue может также использоваться с любым выходом для наушников.

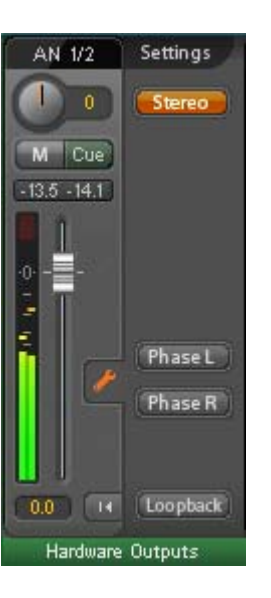

# **26.4 Секция Control Room**

В секции мониторинга Control Room, меню Assign служит для назначения выходов **Main Out**, которые используются для прослушивания в студии. Для этих выходов автоматически применяются функции Dim, Recall, Mono и Talkback.

Кроме того, канал будет перенесён с выходов Hardware Outputs в секцию Control Room и переименован в Main. То же самое происходит при назначении Main Out B или Phones. Оригинальное название может быть отображено в любой момент при помощи функции O-Names в разделе View Options.

Выходы Phones с 1 по 4 имеют кнопку Dim (устанавливается в настройках), а также специальное назначение роутинга, который применяется при активированной функции Talkback. Кроме того, если поместить их рядом с Main Out, значительно увеличивается обзор внутри секции выходов.

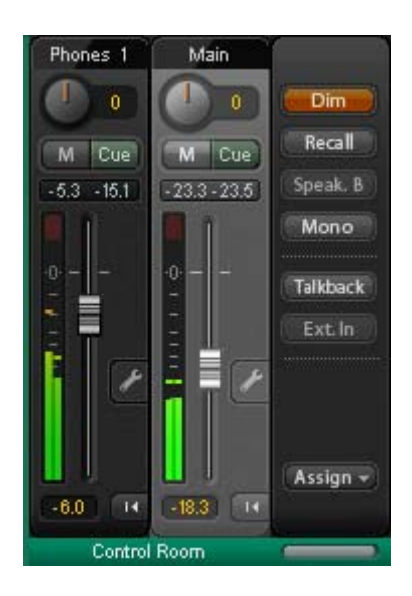

**Dim**. Громкость будет уменьшена на величину, установленную в разделе Settings (F3).

**Recall**. Устанавливает коэффициент усиления, определённый в Settings. Также может быть установлен непосредственно с самого устройства при удержании клавиши Recall в течении 2 секунд.

**Speak. B**. Переключает воспроизведение из Main Out в Main Out B. Фейдеры каналов Main и Speaker B могут быть сгруппированы при помощи Link.

**Mono**. Смешивает левый и правый канал. Полезно для проверки моно-совместимости и проблем с фазой.

**Talkback**. Нажатие на эту кнопку уменьшает уровень всех сигналов на выходах Phones на величину, указанную в окне Preferences. В то же время сигнал с микрофона в секции Control Room (указанный источник в Preferences) направлен на выходы Phones. Уровень микрофона регулируется при помощи фейдера входного канала.

**Ext. In**. Переключает основной мониторинг Main с шины mix на стерео вход, назначенный в разделе Settings (F3). Соответственная громкость стерео сигнала регулируется там же.

**Assign**. Позволяет назначить Main Out, Main Out B, а также до 2 выходов для наушников (Phones). Выбор ограничен AN 1 − 8, SPDIF и AS 1/2, а при 192 kHz другие каналы ADAT будут больше не доступны.

Выход для шины Cue, который обычно является Main, может быть также назначен на один из выходов Phones.

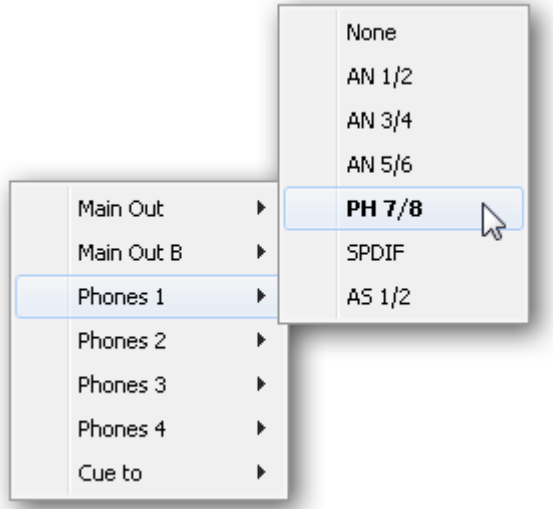

## **26.5 Управление каналом**

Управление линейкой канала осуществляется в правой секции (фиксированная панель) микшера. Эта секция совмещает в себе различные функции, которые требуются либо на глобальном уровне, или для постоянного использования, и поэтому не должны быть скрыты в меню.

**Список устройств**. Выбор устройства для его конфигурирования, в том случае, если установлено несколько интерфейсов в системе.

**Стрелки Undo / Redo**. Неограниченное количество отмены/восстановления изменений настроек микшера могут быть применены в любое время. Действие Undo/Redo не распространяется на графические элементы (размер окна, позиция окна, ширина канала и т.д.), а также не влияет на пресеты.

Undo/Redo также работает с рабочими областями. Поэтому, совершенно поразному настроенное отображение микшера может быть загружено вместе с рабочей областью. Клик на Undo вернёт прежнее внутреннее состояние микшера, но новый вид его останется.

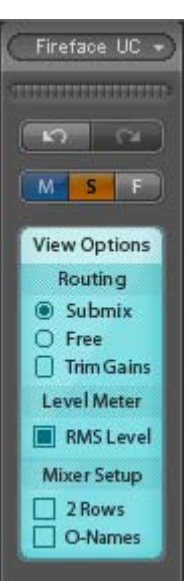

#### **Глобальные функции Mute, Solo, Fader.**

**Mute**. Глобальная функция Mute работает в стиле пре-фейдера, заглушая все действующие активные посылы (роутинг) канала. Как только любая кнопка Mute будет нажата, кнопка Mute Master подсветится в секции управления каналом (Control Strip). С помощью этой кнопки, все выбранные "немые" каналы можно отключить и включить снова. Для удобства можно создать группу mute, или включать/отключать несколько кнопок mute одновременно.

**Solo**. Как только любая кнопка Solo будет нажата, кнопка Solo Master подсветится в секции управления каналом (Control Strip). С помощью этой кнопки, все выбранные каналы Solo можно включать и отключать снова. Solo работает как Solo-in-Place в стиле пост-фейдера, известного в настольных микшерных пультах. Solo работает только глобально и только для Main Out, и не находится в TotalMix (типичное ограничение для микшеров). Solo всегда активировано только для текущего сабмикса.

**Fader**. Клик с клавишей Shift на фейдере добавляет этот фейдер во **временную группу фейдеров**. Все фейдеры теперь подсвечены жёлтым цветом и сгруппированы, и двигаются одновременно в одном направлении. Временную группу можно удалить нажатием на кнопку с символом "F".

# **26.5.1 Секция View Options**

**Секция View Options.** Совмещает различные функции роутинга, индикации уровня и внешнего вида микшера.

## **Routing**

- **Submix**: Представление сабмикса по умолчанию является предпочтительным и обеспечивает быстрый обзор, управление и понимание TotalMix'а. Нажатие на один из каналов в секции Hardware Outputs выбирает соответствующий сабмикс, все остальные выходы будут затенены. В то же время, все селекты роутинга назначаются в этом канале. В режиме отображения Submix очень легко создать сабмикс для любого выхода: выберите канал выхода, отрегулируйте фейдер и панораму в первом и втором ряду – готово.
- **Free**: Функция Free будет полезна для продвинутых пользователей. Она используется для редактирования нескольких сабмиксов одновременно, без необходимости переключаться между ними. Здесь она работает с селектами роутинга только входного и канала воспроизведения, которые затем показывают разные назначения роутинга.
- **Trim Gains**. Активирует все кнопки Trim на всех каналах. Таким образом, TotalMix ведёт себя как обычный, простой микшерный пульт. Каждый фейдер влияет на все активные назначения роутинга канала одновременно, как если бы фейдер был регулятором trim-pot на физическом входе.

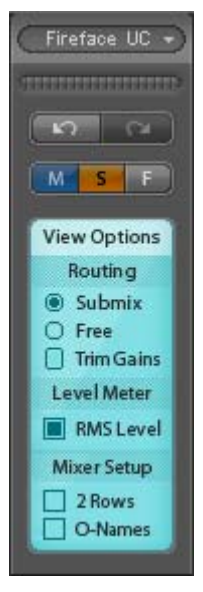

# **Level Meter**

• **RMS Level**. Цифровое отображение в каналах пикового (peak) или среднего (RMS) значения уровня.

#### **Mixer Setup**

- **2 Rows**. Переключает отображение микшера в 2 ряда. Секции Hardware Inputs и Software Playback расположены рядом друг с другом. Такой вид позволяет сэкономить много места, особенно по высоте.
- **O-Names**. Показывает оригинальные названия каналов после того, как они были переименованы пользователем.

# **26.5.2 Секция Snapshots - Groups**

**Snapshots**. Снимки состояния, или так называемые снэпшоты, включают в себя все настройки микшера, но без графических элементов подобно позиции окна, размера окна, количество окон, видимость секции Settings, положений скролла и т.д. Только состояние wide/narrow регистрируется у каналов. Кроме того, снэпшот сохраняется только временно. Загрузка рабочей области приводит к потере всех сохранённых снэпшотов, если до этого они ещё не были сохранены в рабочей области или отдельно через File / Save Snapshot as. С помощью File / Load Snapshot состояния микшера могут быть загружены индивидуально.

8 различных состояний Mix могут быть сохранены под индивидуальными именами в секции Snapshot. Нажатие на любую из 8 кнопок загрузит соответствующий снимок. Двойной клик на поле с именем откроет окно Input Name для редактирования имени. Как только состояние микшера изменится, кнопка начнёт мигать. Нажатие на Store заставляет все кнопки мигать, в результате чего, последнее загруженное состояние (основанное на текущем), будет мигать инверсивно. Для того чтобы сохранить, нажмите на желаемую кнопку, означающую ячейку для хранения. Завершение процесса сохранения и выход из него происходит при клике на мигающей кнопке Store.

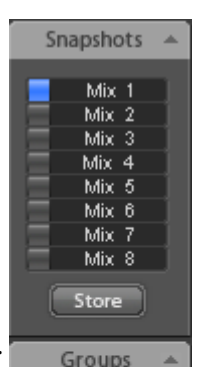

Fader  $\overline{\mathbf{r}}$  $\sqrt{2}$  $\overline{\mathbf{3}}$ 

Clear

**Edit** 

Секция Snapshots может быть минимизирована нажатием на стрелку в заголовке.

**Groups**. Секция Groups предоставляет 4 хранилища, каждое для группы фейдеров, и групп mute и solo. Группы действуют в рабочей области, являясь активными и используемыми во всех 8 снэпшотах. Но при этом они также могут быть потеряны при загрузке новой рабочей области, если они не были сохранены ранее в другой рабочей области.

Примечание: Функция отмены Undo поможет при случайной перезаписи или удалении групп.

TotalMix использует мигающие сигналы в качестве указателей для настроек группы. После нажатия на кнопку Edit, укажите ячейку для сохранения, перед этим необходимо активировать и выбрать все функции для этой группы. Процесс сохранения завершится повторным кликом на Edit.

При настройке группы фейдеров, убедитесь, что не добавляете фейдеры, которые находятся в самой нижней или верхней позициях, за исключением всех фейдеров этой группы, имеющих это положение.

Группы Mute работают только для текущего роутинга, в отличии от глобального Mute. Таким образом, вы не сможете непреднамеренно заглушить сигналы на всех выходах. Вместо этого сигналы могуть быть заглушены на конкретных сабмиксах путём нажатия одной кнопки.

Группа Solo работает в точности как глобальный режим Solo, т.е. сигналы недействующего роутинга не затрагиваются.

# **26.5.3 Секция Channel Layout - Layout Presets**

Для лучшего обзора микшера, в TotalMix FX можно скрывать каналы. Их также можно исключать, если они управляются дистанционно. В разделе Options / Channel Layout отображается перечень всех входов/выходов с их текущим состоянием. При выборе одного или нескольких каналов будет оказано влияние и на другие, расположенные справа от него:

- **Hide Channel in Mixer/Matrix**. Выбранные каналы больше не отображаются в TotalMix FX и не доступны посредством протокола MIDI или OSC через пульт дистанционного управления.
- **Hide Channel in MIDI Remote 1**. Выбранные каналы скрыты для удалённого управления по MIDI (CC и Mackie Protocol).
- **Hide Channel in OSC Remote 1**. Выбранные каналы скрыты для управления посредством OSC.

Скрытые каналы в представлении Mixer/Matrix по-прежнему полностью функциональны. Действующие процессы роутинга/микширования/обработки остаются активными. Но как только канал становится невидимым, редактировать его уже невозможно. В то же время скрытые каналы будут удалены из списка каналов, управляемых дистанционно, чтобы защитить их от случайного редактирования.

Скрытые каналы в режиме MIDI Remote 1 удалены из списка каналов, которые управляются удалённо. Внутри 8-канального блока, совместимого с протоколом управления Mackie, они также будут пропущены. Следовательно, управление больше не связано с последовательным назначением каналов. Например, возможно управлять каналами 1, 2 и с 6 по 11, в то время как каналы с 3 по 5 будут скрыты.

То же самое может быть применено и для режима OSC Remote 1. Наряду с необязательными каналами, которые могут быть скрыты для управления через OSC, наиболее важные каналы будут доступны в виде одного блока на удалённом контроллере.

Окно с настройками может быть вызвано нажатием правой клавиши мыши на любом канале напрямую из TotalMix'а. Соответствующий канал будет предварительно выбран в этом окне.

Секции Inputs, Playback и Outputs настраиваются индивидуально в соответствующих вкладках. Поле Active показывает текущие доступные каналы. При высоких значениях частоты сэмплирования, многие каналы ADAT будут больше не активны.

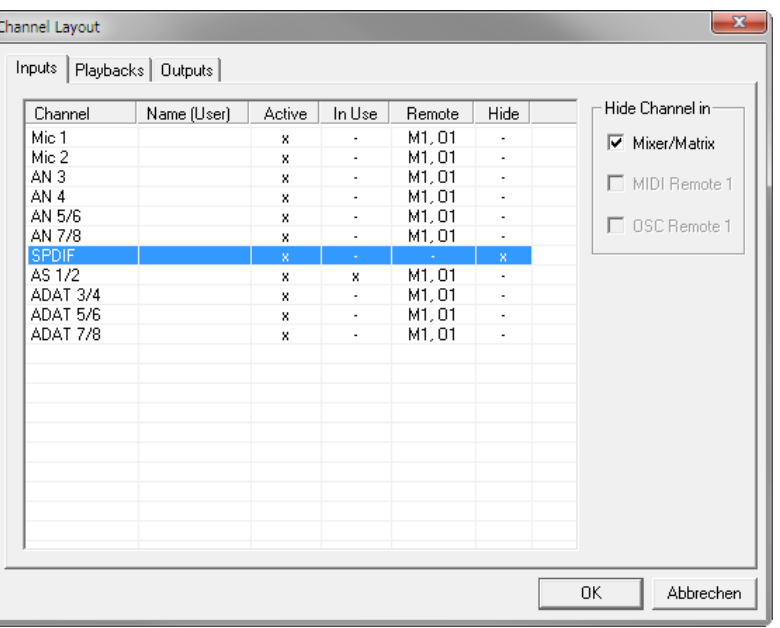

В поле In Use показаны

действующие каналы, которые используются в процессе микширования.

В приведённом выше примере входной канал SPDIF был скрыт. Когда SPDIF не используется, это лёгкий способ полностью удалить его из микшера. Могут быть и более сложные установки, чтобы отображать все каналы только секции: ударных, духовых или скрипок.

После окончания всех настроек, полное состояние может быть сохранено в виде т.н. лэйаута (разметки) в **Layout Presets**. Нажмите на Store, и желаемая ячейка памяти позволит вызывать разметку текущего канала в любой момент. Кнопка All делает все каналы временно снова видимыми.

Простым нажатием на кнопку можно легко переключать отображение только тех каналов, которые участвуют в микшировании секции ударных, духовых, скрипок, или любого другого полезного лэйаута. Оптимизированная разметка для дистанционного управления может быть активирована и здесь, с видимыми или скрытыми изменениями. Двойной клик на имени в ячейке позволит ввести любое другое имя.

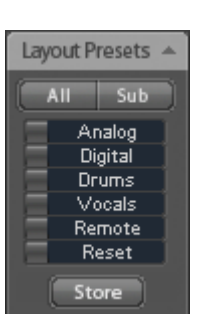

Layout Presets сохраняются внутри рабочей области (Workspace), поэтому не забудьте сохранить текущее состояние перед загрузкой другой рабочей области!

Кнопка Sub активирует другое полезное отображение вида. В режиме Submix View, функция Sub скрывает все каналы, которые не являются частью текущего выбранного сабмикса или выхода hardware. Sub временно показывает микс, включающий все каналы из линеек Inputs и Playback, независимо от текущего значения Layout Preset, что позволяет легко увидеть и проверить какие каналы смикшированы/направлены на текущий выход. Функция Sub делает проверку и редактирование микса намного проще, и сохраняет идеальный обзор даже с большим количеством каналов.

# **26.5.4 Маркеры позиции скролла**

Ещё одним элементом для улучшения обзора и работы с TotalMix FX являются маркеры позиции скролла (только при активном виде TotalMix). Маркеры отображаются автоматически, когда размер окна TotalMix FX меньше, чем необходимо для отображения каналов. Также появляется горизонтальная полоса прокрутки (скроллбар). С правой стороны скроллбара в каждой из трёх секций микшера расположены 4 элемента:

- **Стрелка влево**. Скроллит каналы в крайнее левое положение.
- **1**. Номер маркера 1. Пролистать в желаемую позицию и выполнить правый клик мышью на 1. Появится окно, в котором необходимо будет подтвердить установку локатора. После этого можно будет скроллить каналы в указанную позицию.
- **2**. Номер маркера 2. Принцип действия такой же, как и с первым маркером.
- **Стрелка справа**. Скроллит каналы в крайнее правое положение.

Маркеры позиции сохраняются в рабочей области (Workspace).

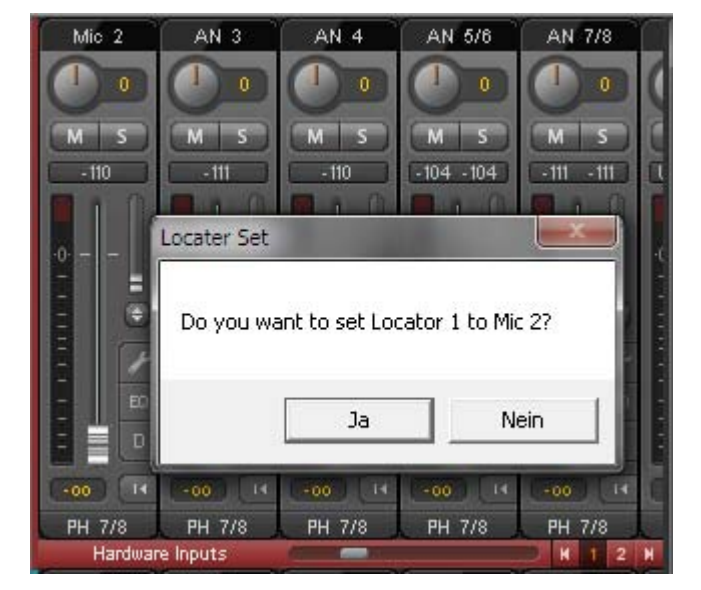

# **Применение**

Первоначально маркеры позиции скролла были добавлены для улучшения навигации в аудио карте HDSPe MADI FX (196 каналов, которые никогда не помещаются на экран), но их также удобно использовать и с устройствами, которые имеют гораздо меньше каналов:

- Когда окно TotalMix FX намеренно настроено небольшим по ширине, в котором отображаются только несколько каналов.
- Когда несколько или все секции эффектов EQ или Dynamics открыты. В этом случае все необходимые параметры будут всегда видны, но потребуют больше места по горизонтали.

# **26.6 Окно Preferences**

Окно настроек Preferences может быть открыто с помощью меню Options или клавиши F2.

## **Level Meters**

- **Full scale samples for OVR**. Количество последовательных сэмплов, которые посылает сигнал для его обнаружения (от 1 до 10).
- **Peak Hold Time**. Время удержания пикового значения. Регулируется в пределах от 0.1 до 9.9 s.
- **RMS +3 dB**. Сдвигает значение на +3 dB, таким образом, полная шкала уровня будет идентичной для значений peak и RMS при 0 dBFS.

## **Mixer Views**

- **FX Send follows highest Submix**. Блокирует регулятор FX Send в канале с фейдером. Поскольку TotalMix поддерживает множественный роутинг на канал, необходимо определить какой фейдер (только один отображается) будет следовать FX Send. Это будет всегда тот, у кого самое высокое положение фейдера, означая самый высокий уровень гейна.
- **Center Balance/Pan when changing Mono/Stereo**. При переключении стерео канала на два моно канала, регулятор панорамы установлен в крайнем левом и правом положении. Эта опция установит их в центральное положение.

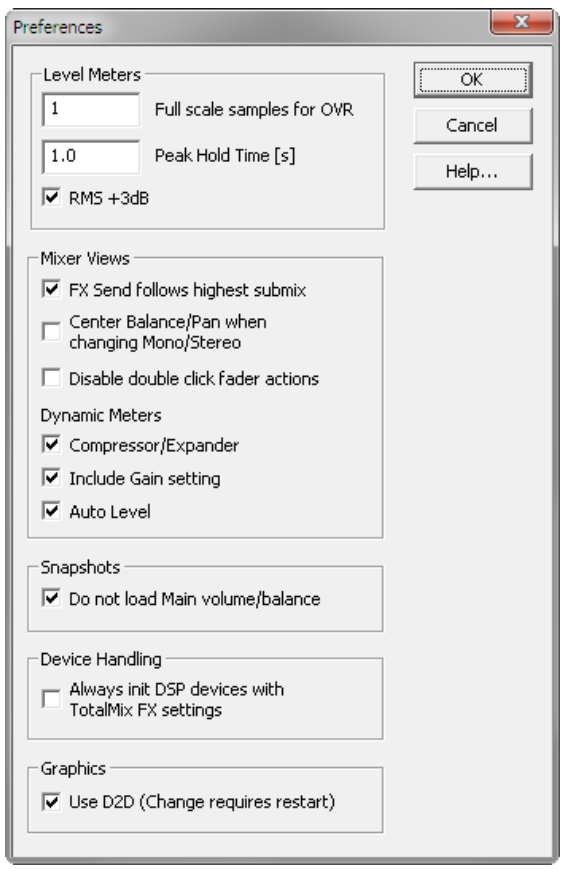

• **Disable double click fader action**. Предотвращает случайное изменение настроек усиления, например, при использовании чувствительного тачпада.

# **Dynamic Meters**

Не поддерживается в F"reface UC, поскольку относится к функциональности компрессора и экспандера реализованной в других устройствах RME.

#### **Snapshots**

• **Do not load Main volume/balance**. Запрещает загружать значения, хранящиеся в Snapshot для выходов Main Out, не изменяя, таким образом, текущую настройку.

#### **Device Handling**

Всегда включено для Fireface UC. При подключении к компьютеру, TotalMix FX мгновенно загружает свои настройки в Fireface перезаписывая текущую конфигурацию интерфейса.

#### **Graphics**

• **Use D2D (Change requires restart)**. По умолчанию включено. При отключении использует совместимый, но зависимый от CPU графический режим, в случае проблем с выводом графики.

# **26.7 Окно Settings**

Окно настроек Settings может быть открыто с помощью меню Options или клавиши F3.

## **26.7.1 Вкладка Mixer**

На странице Mixer устанавливаются некоторые типичные параметры для работы с микшером. Такие как источник Talkback, значение Dim при активном Talkback'е, запоминаемые в памяти значения основной громкости или используемого входа для функции External Input.

#### **Talkback**

- **Input**. Назначает входной канал сигнала Talkback (микрофон в контрольной комнате). По умолчанию: None.
- **Dim**. Величина аттенюации (уменьшения) сигналов (dB), направленных на выходы Phones.

#### **Listenback**

- **Input**. Назначает входной канал сигнала Listenback (микрофон в вокальной комнате). По умолчанию: None.
- **Dim**. Величина аттенюации сигналов (dB), направленных на выходы Main Out.

#### **Main Out**

- **Recall**. Громкость прослушивания, установленная пользователем. Активируется клавишей Recall на устройстве или в TotalMix'е.
- **Dim**. Величина аттенюации выходов Main Out (dB).
- **External Input**. Назначает стерео вход, который заменяет сигнал микса на выходах Main Out при его активации. Громкость стерео сигнала регулируется ползунком Gain.

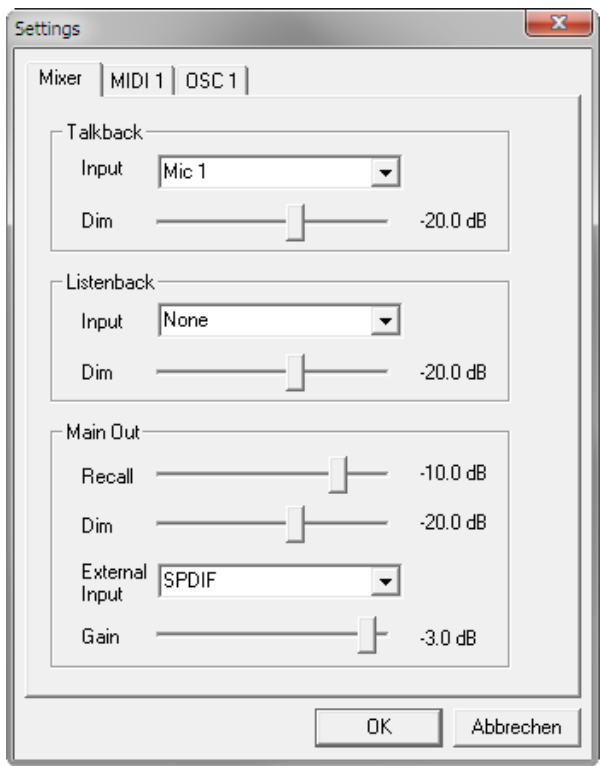

# **26.7.2 Вкладка MIDI**

На странице MIDI представлены настройки для дистанционного управления по MIDI посредством команд CC или протокола Mackie Control.

## **MIDI Remote Control**

- **MIDI In**. Вход, на который TotalMix получает MIDI-данные для удалённого управления.
- **MIDI Out**. Выход, на который TotalMix отправляет MIDI-данные.
- **Disable MIDI in background**. Деактивирует управление MIDI Remote Control в фоновом режиме (когда другое приложение в фокусе, или TotalMix свёрнут).

## **Mackie Control Options**

- **Enable Protocol Support**. При отключении, TotalMix будет реагировать только на команды Control Change, указанные в разделе 24.5.
- **Map Stereo to 2 Mono Channels**. Один фейдер управляет одним (mono) каналом. Должен быть отключен при использовании стерео каналов.
- **Submix Selection in Input/Playback Row**. Позволяет выбрать сабмикс в первом ряду, если нет необходимости вносить изменения в третьем ряду. Однако, при использовании обоих моно и стерео каналов, первый и третий ряд обычно не совпадают, поэтому такое использование бывает часто неочевидным.

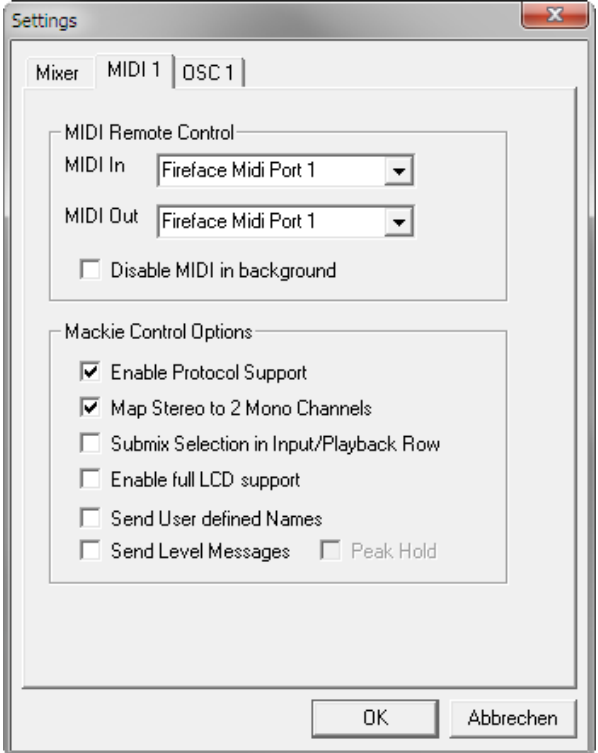

- **Enable full LCD support**. Активирует полную поддержку Mackie Control LCD с названиями и значениями volume/pan на 8 каналах.
- **Send User defined Names**. Имена каналов, определённые пользователем, будут направлены на удалённый контроллер посредством MIDI и, если это поддерживается, показаны на своём дисплее.
- **Send Level Messages**. Активирует передачу данных индикации уровней. Peak Hold включает функцию удержания пиков в качестве установки для индикаторов уровня TotalMix'а.

Примечание: Если MIDI Out установлен в значение None, TotalMix FX по-прежнему может управляться MIDI-командами Mackie Control, но 8-канальный блок не будет указан в качестве удалённого контроллера.

# **26.7.3 Вкладка OSC**

Страница OSC содержит настройки для дистанционного управления по MIDI посредством стандарта Open Sound Control (OSC). Данный стандарт является протоколом для удалённой передачи медиа данных, и основан на сетевых технологиях. Например, можно использовать iPad и приложение TouchOSC для беспроводного управления микшером TotalMix FX на компьютерах с системой Mac или Windows.

# **TotalMix FX OSC Service**

- **IP**. Показывает сетевой адрес компьютера (локальный), на котором запущен TotalMix FX. Этот адрес необходимо вводить на удалённом устройстве.
- **Host Name**. Локальное имя компьютера.
- **Port incoming**. Должно совпадать с удалённой записью "Port outgoing". Типичные значения: 7001 или 8000.
- **Port outgoing**. Должно совпадать с удалённой записью "Port incoming". Типичные значения: 9001 или 9000.

#### **Remote Control**

• **IP or Host name**. Введите IP-адрес или имя удалённого контроллера. Обратите внимание, что IP-адрес обычно работает лучше чем имя хост-контроллера.

#### **Options**

• **Send Peak Level**. Активирует передачу пиковых значений индикатора уровня. Peak Hold включает функцию удержания пиков в качестве установки для индикаторов уровня TotalMix'а.

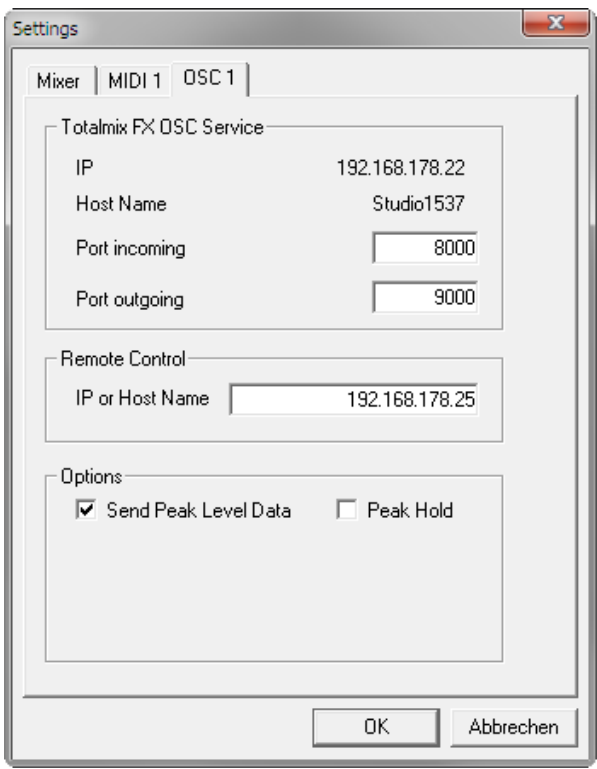

## **26.8 Горячие клавиши**

TotalMix FX имеет множество горячих клавиш (хоткеев), а также позволяет комбинировать их с мышью для ускорения и упрощения работы.

Клавиша **Shift** даёт возможность точной настройки усиления на всех фейдерах, а также в матрице (Matrix). Это ускоряет настройку на всех регуляторах.

Нажатие на **фейдер** с удерживаемой клавишей **Shift** добавляет фейдер во временную группу.

Нажатие на **линейку фейдера** с удерживаемым **Ctrl** переведёт фейдер в 0 dB, а со следующим кликом в −∞. Та же функция: Двойной клик мышью.

Нажатие на регулятор **Panorama** или **Gain** с клавишей **Ctrl** установит регулятор в центральное положение. То же самое: Двойной клик мышью.

Нажатие на регулятор **Panorama** с клавишей **Shift** переместит регулятор в крайнее левое положение, с клавишами **Shift** и **Ctrl** – в крайнее правое.

Нажатие на одну из кнопок настроек канала (slim/normal, Settings) с **Ctrl** изменит положение всех каналов справа. Например, все панели могут быть открыты/скрыты одновременно.

**Двойной клик** мышью на регуляторе или его цифровом поле открывает соответствующее окно Input Value. Нужное значение в этом случае устанавливается с клавиатуры.

Перетягивание мыши в поле с настройками увеличивает (перемещение вверх) или уменьшает (перемещение вниз) значение в этом поле.

**Ctrl-N** открывает окно Function Select для создания нового окна TotalMix.

**Ctrl-W** открывает File Open для загрузки файла рабочей области (Workspace) TotalMix'а.

Клавиша **W** запускает Workspace Quick Select для непосредственного выбора или сохранения до 30 рабочих областей.

Клавиша **M** переключает активное окно на отображение Mixer. Клавиша **X** переключает активное окно на отображение Matrix. **Ctrl-M** открывает новое окно Mixer, **Ctrl-X** открывает новое окно Matrix. Повторное нажатие Ctrl-M или Ctrl-X закрывает новое окно.

**F1** открывает онлайн-справку. Окно настроек Level Meter может быть открыто клавишей **F2** (так же, как и в DIGICheck). Окно Preferences открывается клавишей **F3**.

**Alt-F4** закрывает активное окно.

**Alt** и **цифра** от 1 до 8 (НЕ на цифровой клавиатуре!) загрузит соответствующий снэпшот.

Правая клавиша мыши выбирает выходы Hardware Outputs. В то же время, контекстное меню отображается со следующими параметрами:

**Clear Submix**. Удаляет весь сабмикс текущего выбранного выхода. Все каналы inputs и playback данного маршрута будут установлены в −∞.

**Copy Submix**. Копирует весь сабмикс выбранного выхода в память. Все фейдеры каналов inputs и playback этого маршрута будут также включены в сабмикс.

**Paste Submix**. Записывает предыдущий скопированный сабмикс на текущий выбранный выход.

# **26.9 Меню Options**

**Deactivate Screensaver**. При активации (отмечено галочкой), любая активная заставка в Windows будет временно отключена.

**Always on Top**. При активации (отмечено галочкой), окно TotalMix всегда будет поверх рабочего стола в Windows.

Примечание: Этот режим может привести к проблемам с окнами, содержащими подсказки. Поскольку окно TotalMix будет поверх всех окон, подсказки будут нечитаемы.

**Enable MIDI / OSC Control**. Активирует внешнее управление микшером TotalMix посредством MIDI. В режиме Mackie Protocol, каналы, которые управляются по MIDI, будут отображаться с изменённым цветом в поле с именем.

**Submix linked to MIDI / OSC control**. 8-канальная группа следует за текущим выбранным сабмиксом (имеется в виду Hardware Outputs), когда другой сабмикс выбран на удалённом контроллере также, как это делается в TotalMix. При использовании нескольких окон, может быть полезным деактивировать данную функцию для конкретных окон. Внешний вид в этом случае не изменится.

**Preferences**. Открывает окно для конфигурации некоторых функций индикаторов уровня и микшера (см. раздел 26.6).

**Settings**. Открывает окно для настройки некоторых функций, таких как Talkback, Listenback, Main Out и MIDI Remote Control (см. раздел 26.7).

**Channel Layout**. Открывает окно для отключения визуализации каналов и дистанционного управления (см. раздел 26.5.3).

**Key Commands**. Открывает окно для настроек клавиатурных клавиш с F4 по F8.

**Reset Mix**. Предоставляет некоторые опции для сброса состояния микшера:

- **Straight playback with all to Main Out**. Все каналы воспроизведения (playback) направлены 1:1 на выходы Hardware Outputs. Одновременно с этим, все каналы playback смикшированы на выходы Main Out. Фейдеры в третьем ряду не изменились.
- **Straight Playback**. Все каналы playback направлены 1:1 на выходы hardware. Фейдеры в третьем ряду не изменились.
- **Clear all submixes**. Удаляет все сабмиксы.
- **Clear channel effects**. Не доступно для Fireface UC.
- **Reset output volumes**. Все фейдеры третьего ряда будут установлены в положение 0 dB, выходы Main и Speaker B – в значение -10 dB.
- **Reset channel names**. Удаляет все имена, назначенные пользователем.
- **Total Reset**. Роутинг для каналов Playback 1:1 с миксом на выходы Main Out. Выключает все другие функции.

# **27. Матрица коммутации**

# **27.1 Обзор**

Окно TotalMix выглядит и функционирует подобно микшерному пульту, так как он основан на принципе традиционного стерео. Внешний вид окна Matrix (коммутационная матрица) представляет собой другой способ назначения и маршрутизации каналов, основанный на одном канале, или моно представлении. Внешне матрица Fireface UC выглядит и работает подобно традиционному патчбэю, добавляя функциональность, выходящую далеко за пределы аналогичных "железных" и программных решений. Хотя большинство патчбэев и позволяет вам подключать входы и выходы только с исходным уровнем (1:1 или 0 dB в механических патчбэях), TotalMix даёт возможность использовать свободно назначаемый уровень в точке пересечения коммутационной матрицы.

Матрица и TotalMix по-разному отображают одни и те же процессы. В связи с этим, оба представления всегда полностью синхронизированы. Каждое изменение в одном месте, сразу отображается и в другом.

# **27.2 Элементы отображения матрицы**

Визуальный дизайн матрицы TotalMix в основном определён архитектурой системы Fireface UC:

- **Горизонтальные метки**. Все аппаратные выходы.
- **Вертикальные метки**. Все аппаратные входы. Внизу представлены все каналы playback.
- **Зелёное поле 0.0 dB**. Стандартный 1:1 роутинг.
- **Чёрное поле с цифрой**. Показывает текущее значение усиления (dB).
- **Голубое поле**. Данный роутинг заглушен.
- **Коричневое поле**. Фаза 180° (инвертированная).
- **Тёмно-серое поле**. Назначение роутинга отсутствует.

Чтобы сохранить обзор при уменьшении окна, метки принимают фиксированное положение. Таким образом, они всегда будут в видимой области, независимо от положения скролла.

# **27.3 Использование**

Работать с матрицей очень легко. Текущее место пересечения (кросспоинт) можно определить потому, если метки на полях будут подсвечены жёлтым цветом (в зависимости от положения курсора мыши).

- Если вход 1 должен быть направлен на выход 1, с помощью мыши сделайте один клик на кросспоинт **In 1 / AN 1** с нажатой клавишей Ctrl. Два зелёных поля будут установлены со значением 0.0 dB, повторный клик удалит их.
- Чтобы изменить коэффициент усиления (соответствует положению фейдера в окне микшера), потяните мышь вверх или вниз относительно значения в поле. Величина внутри поля будет меняться. Соответствующий фейдер в микшере, если он отображается на экране, будет двигаться одновременно.
- Правая панель управления каналом (Control Strip в окне микшера) адаптирована с матрицей. Кнопка для временной группы фейдеров и все элементы View Options не отображаются, поскольку они не имеют здесь смысла. Вместо этого кнопка Mono Mode применяет все используемые действия в матрице для двух каналов или только для одного.

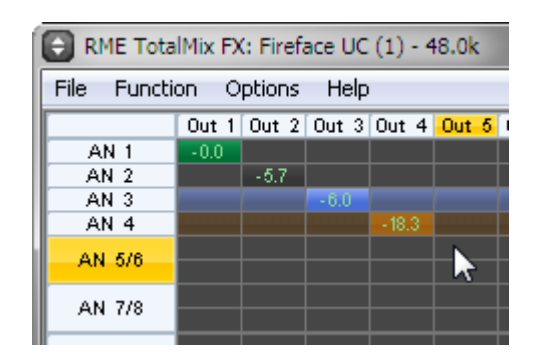

Matrix не всегда заменяет вид микшера, но он значительно расширяет возможности роутинга и, что более важно, это отличный способ для получения быстрого обзора всех активных маршрутов. С первого взгляда понятно, что происходит. А поскольку матрица работает с моно каналами, очень легко назначить конкретный роутинг с определённым уровнем.

# **28. Советы и рекомендации**

# **28.1 ASIO Direct Monitoring**

Программы, которые поддерживают функцию прямого мониторинга через протокол ASIO (ASIO Direct Monitoring (ADM): Samplitude, Sequoia, Cubase, Nuendo и т.д.), передают управляющие команды в TotalMix. Это напрямую отображается в TotalMix'е. Когда фейдер перемещается в ASIOприложении, то соответствующий фейдер в TotalMix'е будет также двигаться. TotalMix отображает все изменения усиления и панорамы ADM в реальном времени.

Но фейдеры двигаются только когда текущий активный роутинг (выбранный сабмикс) соответствует роутингу в ASIO-программе. Matrix, с другой стороны, покажет любое изменение, так как он показывает все возможные маршруты в одном месте.

# **28.2 Копирование сабмикса**

TotalMix позволяет вам полностью копировать сабмиксы на другие выходы. В случае, если нужен сложный сабмикс только с некоторыми изменениями на другом выходе, сабмикс целиком может быть скопирован на этот выход. Кликните правой кнопкой мыши на оригинальный выход сабмикса (Hardware Outputs). В контекстном меню выберите Copy Submix. Затем кликните правой клавишей на новом выходе сабмикса и выберите Paste Submix в контекстном меню. Теперь можно легко внести необходимые изменения.

# **28.3 Удаление сабмикса**

Самый простой и быстрый способ удаления маршрутов, это выбрать соответствующий канал выхода в микшере, кликнуть правой клавишей мыши и выбрать в меню пункт Clear Submix. Поскольку TotalMix FX включает в себя неограниченную отмену действий (undo), процесс удаления может быть отменён без каких-либо проблем.

# **28.4 Дублирование выходного сигнала**

Если микс должен быть отправлен с двух различных аппаратных выходов, самый элегантный способ, это использовать постоянно активную шину Cue. Установите микширование в роутинге на выходы Main Out, используйте Copy Submix чтобы скопировать финальный микс на другой выход, затем активируйте Cue на этом выходе. Выходной сигнал, и вместе с этим конечный микс, будет воспроизводиться через два стерео выхода одновременно – выходы Main Out и выходы Hardware Outputs. Так как фейдеры обоих выходов всё ещё активны, уровень сигнала может быть настроен индивидуально.

# **28.5 Запись сабмикса в режиме Loopback**

TotalMix включает в себя функцию внутреннего закольцовывания (loopback) с выходов Hardware Outputs на запись в программу. Вместо сигнала на аппаратных входах, сигнал с выходов hardware направляется на запись в приложение. Таким образом, сабмиксы могут быть записаны без внешнего кабеля loopback. Кроме того, воспроизведение из приложения может быть записано в другую программу.

Функция активируется с помощью кнопки **Loopback** в панеле настроек Settings каналов Hardware Outputs. В режиме Loopback, сигнал на физическом входе соответствующего канала больше не отправляется в программу на запись, но всё ещё передаётся и попадает в TotalMix. Поэтому TotalMix может быть использован для маршрутизации этого входного сигнала на любой аппаратный выход. Используя подгруппу записи, сигнал может быть ещё записан на другой канал.

Таким образом, TotalMix предоставляет общую гибкость и производительность, которые не конфликтуют с любым другим решением.

Риск появления обратной связи (основная проблема работы в режиме Loopback) отсутствует, потому что обратная связь не возможна внутри микшера, только когда аудио приложение переключается в режим мониторинга.

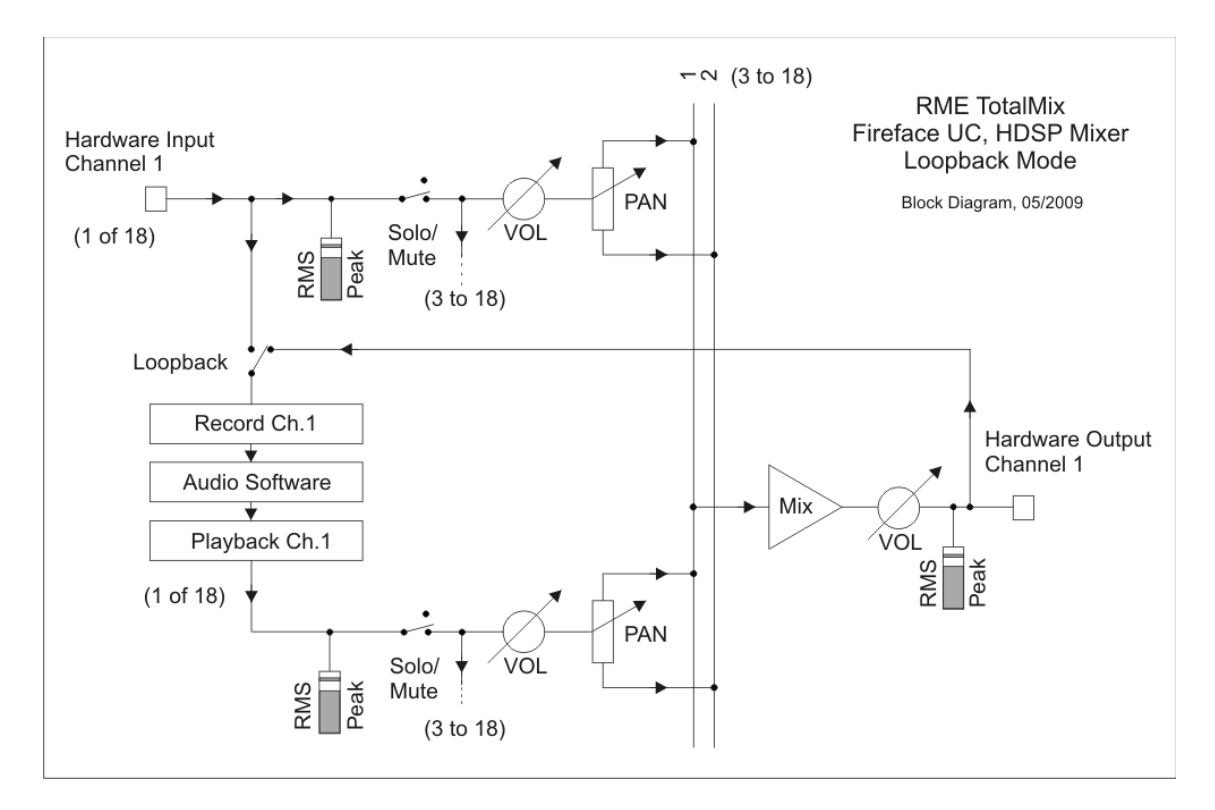

Блок-схема показывает как входной сигнал проходит через канал playback и направляется обратно из выходов Hardware Outputs на входы программы.

#### **Запись каналов playback из приложения**

При записи с выхода одной программы на вход другой, может возникнуть следующая проблема: программа записи попытается задействовать один и тот же канал воспроизведения (playback) в качестве playback software (уже активный) или input channel (используется записывающей программой).

Эта проблема может быть легко решена. Сначала убедитесь, что выполняются все условия для надлежащей мультиклиентной работы (не используются одинаковые каналы record/playback в обеих программах). Затем направьте сигнал playback через TotalMix на выходы hardware (поддерживаемые программой для записи) и активируйте Loopback для записи.

#### **Микширование нескольких входных сигналов на один канал записи**

В некоторых случаях бывает полезно записать несколько источников только на один трек. Например, когда используют два микрофона для записи инструмента и динамика. Режим Loopback в TotalMix'е может заменить внешний микшерный пульт. Просто направьте/ смикшируйте входные сигналы на тот же выход (третий ряд), затем переназначьте этот выход на канал записи через Loopback. Таким образом, любое количество входных каналов с различных источников может быть записано на один единственный трек.

# **28.6 MS-обработка**

Принципом обработки Mid/Side является специальная техника позиционирования микрофонов, результатом которой является центральный сигнал на одном канале и крайний сигнал на другом. Содержащаяся информация может быть довольно легко преобразована обратно в стерео сигнал. В процессе обработки, моно сигнал центрального канала направляется влево и вправо, крайний сигнал так же, но с инвертированной фазой (180°) на правом канале. Для лучшего понимания: средний канал представляет функцию (L+R), в то время как крайний – (L-R).

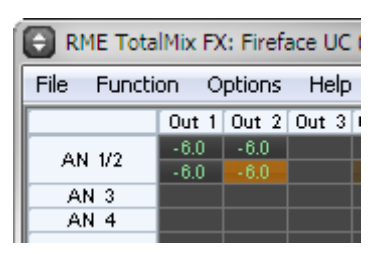

Во время записи, мониторинг необходимо настроить как обычное стерео. Поэтому TotalMix также предоставляет функциональность M/S-декодера. Активируется в панеле Settings каналов Hardware Inputs и Software Playback при помощи кнопки **MS Proc**.

Обработка M/S автоматически работает как M/S-кодер или M/S-декодер, в зависимости от формата источника сигнала. При обработке обычного стерео сигнала, вся моно информация будет смещаться в левый канал, стерео – в правый. Таким образом, стерео сигнал является M/Sкодированным. Это даёт некоторые интересные результаты использования моно/стерео контента в современном производстве музыки. Кроме того, были придуманы некоторые очень интересные техники манипулирования стерео базой и созданием стерео эффектов, поскольку очень легко обработать сайд-канал с помощью Low Cut, Expander, Compressor или Delay.

Самое основное применение, это операции с глубиной стерео: изменение уровня сайд-канала позволяет управлять глубиной стерео от моно до стерео (вплоть до пространного).

# **29. Дистанционное управление по MIDI**

# **29.1 Обзор**

TotalMix совместим с распространённым протоколом передачи данных Mackie Control, поэтому им можно управлять при помощи всех аппаратных контроллеров, поддерживающих этот стандарт. Например, Mackie Control, Tascam US-2400 или Behringer BCF 2000.

Кроме того, фейдеры стерео выхода (самый нижний ряд), который назначен на Main Out в секции Control Room, могут также управляться стандартным **Control Change Volume** через **MIDIканал 1**. При этом основная громкость Fireface UC управляется практически с любого устройства оборудованного MIDI.

MIDI Remote Control всегда работает в режиме Submix View даже когда в TotalMix FX выбрана опция Free (View Option).

# **29.2 Отображение элементов управления**

TotalMix поддерживает следующие элементы\* управления Mackie Control:

#### **Элемент**: **Значение в TotalMix**:

Фейдеры каналов 1 – 8 громкость Мастер-фейдер фейдер канала Main Monitor SEL(1-8) + DYNAMICS активирует режим Trim V-Pots 1 – 8 панорама нажатие на ручки V-Pot панорама = центр

CHANNEL LEFT или REWIND перемещает 1 канал влево CHANNEL RIGHT или FAST FORWARD перемещает 1 канал вправо BANK LEFT или ARROW LEFT премещает 8 каналов влево BANK RIGHT или ARROW RIGHT перемещает 8 каналов вправо ARROW UP или Assignable1/PAGE+ перемещает 1 ряд вверх

ARROW DOWN или Assignable2/PAGE- перемещает 1 ряд вниз EQ **EQ** Master Mute PLUGINS/INSERT Master Solo STOP Dim Main Out PLAY Talkback PAN Mono Main Out FLIP Speaker B DYN TrimGains  $M$ UTF  $Ch. 1 - 8$  Mute SOLO Ch. 1 – 8 Solo SELECT Ch. 1 – 8 Select REC Ch. 1 – 8 выбор шины выхода (Submix) RECORD **RECORD RECORD** F1 – F8 загрузка Snapshot 1 – 8 F9 выбор Main Out выбор Cue Phones 1 – 3

\*Протестировано с Behringer BCF2000 v1.07 в эмуляции Mackie Control для режима Steinberg и с Mackie Control под Mac OS X.
# **29.3 Настройка**

Откройте окно Preferences (меню Options или F3). Выберите порт MIDI Input и MIDI Output к которому подключен ваш контроллер.

Если обратная связь не требуется, выберите значение None в качестве MIDI Output.

Отметьте (установите галочку) Enable MIDI Control в меню Options.

#### **29.4 Взаимодействие**

Каналы, находящиеся под управлением Mackie MIDI Control, обозначаются изменением цвета в их поле с именем (чёрный изменяется на коричневый).

8-фейдерный блок можно перемещать горизонтально и вертикально с шагом 1 или 8 каналов.

В режиме Submix View, действующее назначение роутинга (шина выхода) может быть выбрано через REC Ch. 1 – 8. Это соответствует выбору канала на выходе в самом нижнем ряду при помощи нажатия кнопки мыши (отображение Submix View). Не обязательно использовать MIDIкоманды чтобы перейти в нижний ряд для выбора канала. Таким образом, даже маршрутизация может быть легко изменена при помощи MIDI.

Настройка Full LC Display Support в Preferences (F3) активирует полную поддержку Mackie Control LCD с отображением наименований и значений volume/pan на 8 каналах. Когда Full LC Display Support выключен, будет отправлена только краткая информация о первом фейдере блока (канал или ряд). Эта сжатая информация также доступна на LED-дисплее в Behringer BCF2000.

**Совет** для пользователей Mac OS X: Приложение LC Xview (www.opuslocus.com) выводит на экране монитора эмуляцию аппаратного отображения Logic/Mackie Control для использования с контроллерами, которые могут имитировать работу Logic/Mackie Control, но не имеют дисплея. Например, Behringer BCF2000 и Edirol PCR-series.

Disable MIDI in Background (меню Options, Settings) отключает управление по MIDI, как только другое приложение становится в фокусе или в случае, если окно TotalMix'а будет свёрнуто. Таким образом, аппаратный контроллер будет управлять только основным приложением рабочей станции (DAW), за исключением, когда TotalMix находится на переднем плане. Часто, приложение DAW может быть также установлено в неактивное состояние при фоновой работе, таким образом, переключая MIDI-управление между TotalMix и приложением автоматически, в зависимости от активного окна.

TotalMix также поддерживает 9-й фейдер в Mackie Control. Этот фейдер (обозначен как Master) будет управлять фейдером стерео выхода (нижний ряд), который установлен в качестве Main Out в секции Control Room.

### **29.5 Управление по MIDI**

Аппаратные выходы, которые настроены в качестве Main Out, могут управляться стандартным **Control Change Volume** через **MIDI-канал 1**. При этом основная громкость Fireface UC управляется практически из любого устройства снабжённого MIDI.

Даже если вы не желаете управлять всеми фейдерами и панорамой, очень желательно, чтобы некоторые кнопки были доступны аппаратно. Такие кнопки как Talkback и Dim, а также возможности мониторинга (прослушивание сабмиксов с выхода для наушников). К счастью, для управления этими кнопками не потребуется контроллер совместимый с Mackie Control, так как они управляются простыми командами Note On/Off на MIDI-канале 1.

Команды Note (шестнадцатеричные / десятичные / клавиши):

**Dim**: 5D / 93 / **A6 Mono**: 2A / 42 / **#F2 Talkback**: 5E / 94 / **#A6 Recall**: 5F / 95 / **H6 Speaker B**: 32 / 50 / **D3**

**Cue Main Out**: 3E / 62 / **D4 Cue Phones 1**: 3F / 63 / **#D4 Cue Phones 2**: 40 / 64 / **E4 Cue Phones 3**: 41 / 65 / **F4 Cue Phones 4**: 42 / 66 / **#F4**

**Snapshot 1**: 36 / 54 / **#F3 Snapshot 2**: 37 / 55 / **G3 Snapshot 3**: 38 / 56 / **#G3 Snapshot 4**: 39 / 57 / **A3 Snapshot 5**: 3A / 58 / **#A3 Snapshot 6**: 3B / 59 / **B3 Snapshot 7**: 3C / 60 / **C4 Snapshot 8**: 3D / 61 / **#C4**

**Trim Gains**: 2D / 45 / **A2 Master Mute**: 2C / 44 / **#G2 Master Solo**: 2B / 43 / **G2**

Кроме того, все фейдеры могут управляться через простые команды **Control Change**. Формат записи команд Control Change следующий:

Bx yy zz

x = MIDI-канал yy = номер управления zz = значение

Первый ряд в TotalMix'е адресуется MIDI-каналами с 1 по 4, средний ряд – каналы с 5 по 8 и нижний ряд – с 9 по 12.

16 номеров для управления используются с 102 по 117 (hex: 66 – 75). Используя эти 16 контроллеров (фейдеры) и 4 MIDI-канала (каждый на ряд), можно управлять до 64 фейдерами в одном ряду (в соответствии с требованиями HDSPe MADI).

Примеры для передачи MIDI-строк:

- Устанавливает для входа 1 значение 0 dB: B0 66 68

- Устанавливает для входа 5 максимальную аттенюацию: B1 6A 0
- Устанавливает для канала playback 1 максимальный уровень: B4 66 7F
- Устанавливает для выхода 3 значение 0 dB: B8 68 68

Примечание: Передача строк для MIDI-канала требует использования логики программиста, начиная с 0 для канала 1 и заканчивая 15 для канала 16.

Дополнительные функции:

- Trim Gains On: ВС 66 xx (ВС = MIDI-канал 13, xx = любое значение)

- Trim Gains Off: BC 66 xx или выбор сабмикса

Выбор сабмикса (фейдера) в третьем ряду:

- канал 1/2: BC 68/69 xx - канал 3/4: BC 6A/6B xx и т.д.

#### **29.6 Обнаружение Loopback**

Для передачи обратно в контроллер полученных команд, протоколу Mackie Control необходима обратная связь. Поскольку в TotalMix обычно устанавливают как MIDI-вход, так и MIDI-выход. К сожалению, любая незначительная ошибка в коммутации и настройке может привести к зацикленной обратной связи (loopback) по MIDI, которая затем полностью блокирует компьютер (CPU).

Чтобы предотвратить зависание компьютера, TotalMix передаёт специальное MIDI-сообщение каждые 0.5 секунды на свой MIDI-выход. Как только он обнаружит это специальное сообщение на входе, функциональность MIDI будет отключена. После устранения эффекта loopback, отметье (установите галочку) Enable MIDI Control в меню Options, для того чтобы реактивировать работу MIDI в TotalMix.

## **29.7 Сетевой протокол OSC (Open Sound Control)**

Помимо простых MIDI-сообщений, протокола Mackie и команд Control Change, TotalMix FX может также управляться посредством сетевого протокола OSC. Более подробную информацию о настройке и использовании смотрите в разделе 26.7.3.

Схему реализации OSC можно загрузить с сайта RME:

www.rme-audio.de/download/osc\_table\_totalmix.zip

Компания RME предлагает бесплатный шаблон под iPad для приложения TouchOSC (автор: Hexler, доступно в магазине App-Store):

#### www.rme-audio.de/download/tosc\_tm\_ipad\_template.zip

Форум на сайте RME предоставляет дополнительную информацию, больше шаблонов (iPhone…) и множество полезных отзывов от пользователей.

## **29.8 Автономное управление по MIDI**

Будучи не подключенным к компьютеру, Fireface UC может управляться MIDI-командами напрямую. Режим автономного управления по MIDI активируется в TotalMix FX (Options, Enable MIDI Control). Выключение этого режима приведёт к тому, что управление по MIDI будет деактивировано.

Примечание: Когда не требуется работать в автономном режиме, управление по MIDI должно быть отключено, так как устройство будет реагировать на MIDI-события после включения питания, а также будет направлять MIDI-сообщения.

Управление осуществляется посредством протокола **Mackie Control**. В автономном режиме не все функции TotalMix'а будут доступны. Такие функции, как Talkback, DIM, Mono, Solo, группирование фейдеров, Monitor Main и Monitor Phones реализованы комплексным программным кодом, поэтому не доступны в автономном режиме управления по MIDI.

Тем не менее, многие функции, и в особенности наиболее важные для управления Fireface UC, реализованы на аппаратном уровне, таким образом, также доступны и в автономном режиме:

- Все фейдеры и панорама первого и третьего ряда
- Функция Mute входного сигнала на каждом канале
- Группирование через "Select"
- Выбор назначения роутинга, т.е. текущий сабмикс
- Передача данных об индикации и информации для вывода на дисплей в MIDI-контроллер

Второй ряд (software playback) не задействован в автономной работе. Fireface UC отправляет данные для вывода на дисплей в качестве краткой информации, что делает навигацию по строкам и рядам лёгкой. Другие данные, подобно PAN и различных индикаторов состояния, также поддерживаются.

При автономной работе устройство всегда оперирует в режиме отображения **View Submix**. Только в этом случае назначение роутинга может быть изменено, и несколько миксов/сабмиксов могут быть установлены быстро и легко.

Примечание: После включения питания Fireface UC не обновляет подключенный MIDI-контроллер. Поэтому фейдеры контроллера не будут установлены в предыдущее сохранённое положение.

#### **Mackie Control Protocol**

Автономный режим поддерживает следующие элементы\* управления Mackie Control:

\*Протестировано с Behringer BCF2000 v1.07 в эмуляции Mackie Control для режима Steinberg.

Фейдеры каналов 1 – 8 громкость V-Pots 1 – 8 панорама нажатие на ручки V-Pot панорама = центр

CHANNEL LEFT или REWIND перемещает 1 канал влево CHANNEL RIGHT или FAST FORWARD перемещает 1 канал вправо BANK LEFT или ARROW LEFT премещает 8 каналов влево BANK RIGHT или ARROW RIGHT перемещает 8 каналов вправо ARROW UP или Assignable1/PAGE+ перемещает 1 ряд вверх ARROW DOWN или Assignable2/PAGE- перемещает 1 ряд вниз

 $MUTE$  Ch.  $1 - 8$  Mute SELECT Ch. 1 – 8 Select

#### **Элемент**: **Значение в Fireface**:

SEL(1-8) + DYNAMICS сбрасывает фейдер в Unity Gain

EQ **EQ** Master Mute REC Ch. 1 – 8 выбор шины выхода (текущий Submix) **Руководство пользователя**

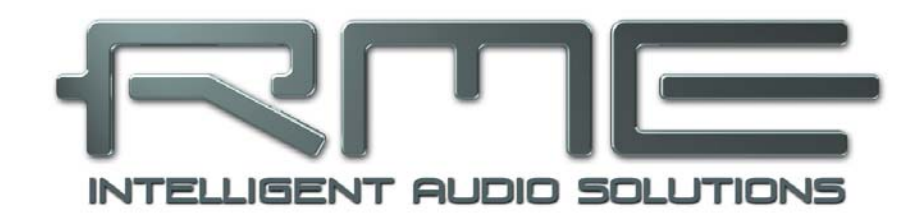

# **Fireface UC**

**Технический справочник**

# **30. Технические характеристики**

# **30.1 Аналоговая часть**

## **АЦП, Линейные входы 5-8, сзади**

- Разрядность: 24-bit
- Соотношение сигнал/шум (SNR): 110 dB RMS невзвешенный, 113 dBA
- Частотный диапазон @ 44.1 kHz, -0.1 dB: 5 Hz 20.6 kHz
- Частотный диапазон @ 96 kHz, -0.5 dB: 5 Hz 45.3 kHz
- Частотный диапазон @ 192 kHz, -1 dB: 5 Hz 90 kHz
- $THD: < -100$  dB,  $< 0.001$ %
- $THD+N: < -98$  dB,  $< 0.0012$ %
- Разделение каналов: > 110 dB
- Максимальный входной уровень: +19 dBu
- Вход: 6.3 mm TRS jack, балансный
- Входное сопротивление: 10 kOhm
- Входная переключаемая чувствительность: Lo Gain, +4 dBu, -10 dBV
- Входной уровень для 0 dBFS @ Lo Gain: +19 dBu
- Входной уровень для 0 dBFS @ +4 dBu: +13 dBu
- Входной уровень для 0 dBFS @ -10 dBV: +2 dBV

# **Линейные входы 3-4, спереди**

Как АЦП, за исключением:

- Соотношение сигнал/шум (SNR): 105 dB RMS невзвешенный, 109 dBA
- Диапазон усиления посредством энкодера: от 0 до +18 dB
- Максимальный входной уровень, Gain 0 dB: +19 dBu
- Максимальный входной уровень, Gain 18 dB, Inst: -16 dBu
- Индикатор CLIP: -2 dBFS
- Индикатор SIG: -65 dBFS

# **Микрофонные/Линейные входы 1-2, спереди**

Как Линейные входы 5-8, за исключением:

- Вход: Neutrik XLR/TRS Combo jack, балансный
- Входное сопротивление: XLR 2 kOhm, TRS 8 kOhm (балансный)
- Низкочастотное затухание -0.5 dB: 18 Hz, -1 dB: 12 Hz
- Диапазон усиления: 0 dB,  $+10$  до  $+65$  dB
- Максимальный входной уровень XLR, Gain 0 dB: +10 dBu
- Максимальный входной уровень XLR, Gain 65 dB: -55 dBu
- Максимальный входной уровень TRS, Gain +0 dB: +21 dBu
- Максимальный входной уровень TRS, Gain +65 dB: -44 dBu
- Индикатор CLIP: -2 dBFS
- Индикатор SIG: -65 dBFS

#### **ЦАП, Линейные выходы 1-6, сзади**

- Разрядность: 24-bit
- Динамический диапазон (DR): 110 dB, 113 dBA @ 44.1 kHz
- Частотный диапазон @ 44.1 kHz, -0.1 dB: 1 Hz 20.4 kHz
- Частотный диапазон @ 96 kHz, -0.5 dB: 1 Hz 44.8 kHz
- Частотный диапазон @ 192 kHz, -1 dB: 1 Hz 80 kHz
- THD: -100 dB,  $<$  0.001 %
- THD+N: -96 dB, < 0.0015 %
- Разделение каналов: > 110 dB
- Максимальный выходной уровень: +19 dBu
- Выход: 6.3 mm TRS jack, серво-балансный
- Выходное сопротивление: 75 Ohm
- Выходной переключаемый уровень: Hi Gain, +4 dBu, -10 dBV
- Выходной уровень для 0 dBFS @ Hi Gain: +19 dBu
- Выходной уровень для 0 dBFS @ +4 dBu: +13 dBu
- Выходной уровень для 0 dBFS @ -10 dBV: +2 dBV

#### **ЦАП, Выход для наушников 7/8, спереди**

Как ЦАП, за исключением:

- Выход: 6.3 mm TRS jack, небалансный
- Выходное сопротивление: 30 Ohm

## **30.2 MIDI**

- 2 x MIDI I/O на четырёх 5-контактных DIN-разъёмах на выносном кабеле
- Гальванически изолирован оптосвязанным входом
- Высокоскоростной режим: джиттер и время отклика менее 1 ms
- Отдельные 128 byte FIFOs для входа и выхода

## **30.3 Цифровая часть**

- Синхронизация: Internal, ADAT In, SPDIF In, Word Clock In. Опционально LTC/Video In
- Низкий джиттер: < 1 ns в режиме PLL, все входы
- Внутренний клок: джиттер 800 ps, случайный разброс спектра
- Подавление джиттера внешнего клока: > 30 dB (2.4 kHz)
- Эффективное влияние джиттера синхросигнала на АЦП и ЦАП: близкое к нулю
- PLL обеспечивает нулевой выброс даже более чем при 100 ns джиттере
- Цифровой Bitclock PLL для безаварийной переменной скорости работы ADAT
- Поддерживаемые частоты сэмплирования: 28 kHz до 200 kHz

# **30.4 Цифровые входы**

#### **Word Clock**

- BNC, не терминирован (10 kOhm)
- Переключатель внутренней терминации (75 Ohm)
- Автоматическое обнаружение Double/Quad Speed и внутреннее преобразование в Single Speed
- SteadyClock обеспечивает сверх-низкий джиттер синхронизации даже в режиме переменной скорости
- Не подвержен DC-смещению внутри сети
- Схемотехника адаптации сигнала: сигнал обновляется при помощи автоцентрирования и гистерезиса
- Защита от перегрузок в сети
- Диапазон уровня: 1.0 Vpp 5.6 Vpp
- Полоса синхронизации: 27 kHz 200 kHz
- Джиттер при синхронизации с входным сигналом: < 1 ns
- Подавление джиттера: > 30 dB (2.4 kHz)

# **ADAT Optical**

- 1 x TOSLINK
- Standard: 8 каналов 24-bit, до 48 kHz
- Double Speed (S/MUX): 4 канала 24-bit @ 96 kHz
- Quad Speed (S/MUX4) : 2 канала 24 bit @ 192 kHz
- Bitclock PLL обеспечивает превосходную синхронизацию даже в режиме переменной скорости
- Полоса синхронизации:  $31.5$  kHz 50 kHz
- Джиттер при синхронизации с входным сигналом: < 1 ns
- Подавление джиттера: > 30 dB (2.4 kHz)

# **AES/EBU - SPDIF**

- 1 x RCA и 1 x optical в соответствии с IEC 60958
- Высокочувствительный входной каскад (< 0.3 Vpp)
- Принимает формат Consumer (бытовое назначение) и Professional (профессиональное назначение), защита от копирования игнорируется
- Полоса синхронизации: 27 kHz 200 kHz
- Джиттер при синхронизации с входным сигналом: < 1 ns
- Подавление джиттера:  $>$  30 dB (2.4 kHz)

## **30.5 Цифровые выходы**

#### **Word Clock**

- BNC
- Максимальное выходное напряжение: 5 Vpp
- Выходное напряжение  $\varpi$  75 Ohm (терминация): 4.0 Vpp
- Выходное сопротивление: 10 Ohm
- Частотный диапазон: 27 kHz 200 kHz

## **ADAT**

- 1 x TOSLINK
- Standard: 8 каналов 24-bit, до 48 kHz
- Double Speed (S/MUX): 4 канала 24-bit @ 96 kHz
- Quad Speed (S/MUX4) : 2 канала 24 bit @ 192 kHz

## **AES/EBU - SPDIF**

- 1 x RCA и 1 x optical в соответствии с IEC 60958
- Выходной уровень: Professional 2.0 Vpp, Consumer 0.8 Vpp
- Формат Professional в соответствии с AES3-1992 Amendment 4
- Формат Consumer (SPDIF) в соответствии с IEC 60958
- Режим Single Wire, частота сэмплирования от 28 kHz до 200 kHz

# **30.6 Общее**

- Источник питания: внешний блок питания
- Типичное энергопотребление: 13 W
- Ток при напряжении 12 V: 910 mA (11 W)
- Размеры включая рэковые крепления (ШхВхГ): 265 х 44 х 165 mm
- Размеры без учёта креплений (ШxВxГ): 218 x 44 x 155 mm
- Вес: 1.5 kg
- Диапазон температур: от  $+5^{\circ}$  до  $+50^{\circ}$
- Относительная влажность: < 75%, без конденсата
- Блок питания в комплекте: внутреннее автопереключение напряжения, 100 240 V AC, 2 A, 24 W

# **31. Техническое описание**

# **31.1 Lock и SyncCheck**

Цифровые сигналы состоят из несущего опорного сигнала (клок) и сигналов данных. Если цифровой сигнал подаётся на вход, приёмник должен быть синхронизирован с несущим клоком для того, чтобы считать данные корректно. Для достижения этого используется технология PLL (Phase Locked Loop – фазовая автоподстройка частоты). Как только получатель обнаружит точную частоту входящего сигнала, он перейдёт в состояние захвата (Lock). Это состояние **Lock** сохраняется даже при небольшом изменении частоты, так как PLL отслеживает частоту приёмника.

Если на вход ADAT или SPDIF в Fireface UC будут поступать сигналы, индикатор соответствующего входа начнёт мигать. На устройстве будет показан "LOCK", что означает присутствие входного сигнала (в случае, если сигнал также будет и синхронизирован, индикатор будет гореть постоянно, см. ниже).

К сожалению, LOCK не обязательно означает, что принимаемый сигнал является корректным по отношению к клоку, который выполняет считывание вложенных данных. Пример [1]: Fireface UC установлен на внутреннюю частоту 44.1 kHz (режим синхронизации Master), а микшерный пульт с выходом ADAT подключен к входу ADAT. Соответствующий индикатор сразу покажет LOCK, но обычно частота сэмплирования микшера генерируется внутри (также Master), и таким образом, будет немного отличаться от внутренней частоты сэмплирования Fireface'а. В результате, при прочтении данных часто будут возникать ошибки чтения, вызывающие щелчки и выпадения.

Кроме того, при использовании нескольких входов, простого LOCK не достаточно. Описанная выше проблема может быть решена элегантным способом – переключить Fireface UC из режима Master в режим AutoSync (в этом случае его внутренний клок будет соответствовать опорному сигналу микшера). Но в случае, когда подключено другое асинхронное устройство, снова будет небольшое различие в частоте сэмплирования, и следовательно появятся щелчки и выпадения.

Для визуального отображения этих проблем на устройстве, в Fireface UC используется технология **SyncCheck**. Она проверяет все используемые сигналы клока для синхронизации. Если они не синхронизированы друг с другом (абсолютно идентичны), индикатор "SYNC" (асинхронного входа) будет мигать. В случае, если они полностью синхронизированы, индикатор будет гореть непрерывно. В примере [1] было очевидно, что индикатор "ADAT" будет продолжать мигать после подключения микшерного пульта.

На практике, SyncCheck даёт возможность беглого обзора правильной конфигурации всех цифровых устройств. Таким образом, одна из наиболее сложных и подверженным ошибкам задач цифровых студий, наконец, становится лёгкой для решения.

Эта же информация представлена в конфигураторе Fireface'a. В строке Input State отображается состояние декодированного входящего синхросигнала в виде понятного текста (No Lock, Lock, Sync).

#### **31.2 Задержка и мониторинг**

Термин **Zero Latency Monitoring** (мониторинг с нулевой задержкой) был представлен компанией RME в 1998 для линейки аудио карт DIGI96. Он означает возможность прохождения входного сигнала через компьютер прямо на выход устройства. С тех пор идея стала одной из наиболее важных особенностей в современной записи на жёсткий диск. В 2000 году RME опубликовала две статьи о новаторских технологиях на тему Low Latency Background (низкая задержка при работе в фоновом режиме), которые по-прежнему актуальные: "Monitoring, ZLM and ASIO" и "Buffer and Latency Jitter"; обе статьи можно найти на сайте RME.

#### **Насколько действительно нулевая?**

С технической точки зрения нулевой задержки не существует. Даже прохождение аналоговых сигналов подвергается фазовым ошибкам, что соответствует задержке между входом и выходом. Тем не менее, представленные ниже значения задержки можно субъективно назвать нулевыми. Это же относится и к аналоговой маршрутизации и микшированию, и на наш взгляд, также является Zero Latency Monitoring. Этот термин описывает цифровой путь аудио данных с входа интерфейса на его выход. Цифровой приёмник в Fireface UC не может оперировать без буфера, а вместе с TotalMix и выходом через передатчик, это вызывает типичную задержку в 3 сэмпла. На частоте 44.1 kHz это соответствует порядка 68 µs (0.000068 s), при 192 kHz только 15 µs. Таким же образом задержка справедлива и для интерфейсов ADAT и SPDIF.

#### **Передискретизация (оверсэмплинг)**

Хотя задержками цифровых интерфейсов в целом можно пренебречь, аналоговые входы и выходы вызывают значительные задержки. Современные чипы преобразователей оперируют с 64 или 128-кратной передискретизацией, плюс цифровая фильтрация, для того чтобы перемещать склонные к ошибкам аналоговые фильтры из слышимой области частот, насколько это возможно. Как правило, это создаёт задержку в 1 ms. Воспроизведение и перезапись одного и того же сигнала через ЦАП и АЦП (loopback) вызывает смещение нового записанного трека на значение около 2 ms. Точные значения задержки Fireface UC:

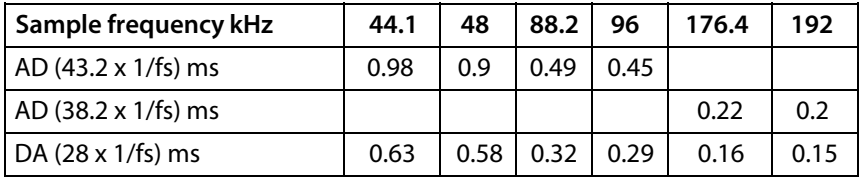

## **Размер буфера (Задержка)**

Windows: Эта опция находится в окне Settings, определяет размер буферов для аудио данных, используемых в ASIO и WDM (см. раздел 10).

Mac OS X: Размер буфера определяется аудио приложением. Только некоторые из них не предоставляют никаких настроек. Например, у iTunes фиксированное значение 512 сэмплов.

Общее: Установка 64 сэмплов на частоте 44.1 kHz приводит к задержке 1.5 ms для записи и воспроизведения. Но при выполнении теста цифровой петли (loopback), никакой задержки/ смещения не обнаруживается. Причина в том, что приложения, естественно, "знают" размер буферов, поэтому способны позиционировать новый записанный трек в положение незадержанного сигнала.

AD/DA Offset under ASIO and OS X: ASIO (Windows) и Core Audio (Mac OS X) информируют о значении смещения для корректировки задержанного сигнала (независимо от буфера), подобно АЦ- и ЦАпреобразованию или Буферу безопасности (см. ниже). Аналоговый тест loopback не покажет смещение, потому что приложение сдвигает запись автоматически в корректное положение. При аналоговой записи и воспроизведении, драйвер учитывает значение смещения, соответствующее задержкам преобразователей Fireface UC.

Таким образом, в тесте цифрового loopback происходит отрицательное смещение примерно на 3 ms. Это не является реальной проблемой, потому как такой способ весьма редкий, и обычно смещение может быть компенсировано вручную в самом приложении. Кроме того, имейте ввиду, что даже при использовании цифровых входов/выходов обычно где-то участвует АЦ- и ЦА-преобразования (беззвучно).

Примечание: Программы Cubase и Nuendo показывают значения задержки (отдельно для процесса записи и воспроизведения), о которых сигнализирует драйвер. В Fireface UC значение задержки не точно соответствует размеру буфера (например, 3 ms при 128 сэмплах), и показано его более высокое значение, включая время, необходимое для АЦ/ЦА-преобразования. Воспроизведение показывает ещё более высокое значение, см. Буфер безопасности.

## **Буфер безопасности**

Дополнительный небольшой буфер на воспроизведении оказался весьма эффективным и полезным. В системе Windows, Fireface UC использует фиксированный дополнительный буфер со значением 32 сэмпла, которые будут добавлены к текущему размеру буфера. Основным преимуществом является возможность использовать минимальную задержку при загруженном CPU. Кроме того, фиксированный буфер не добавляет задержки джиттера (см. Технические характеристики).

#### **Безопасное смещение в Core Audio**

В системе Mac OS X каждый аудио интерфейс должен использовать так называемый Safety Offset (безопасное смещение) на записи и воспроизведении. В противном случае Core Audio будет работать с щелчками. Fireface UC использует безопасное смещение в 16 сэмплов. Это смещение сообщается системе, и программа может посчитать и показать общую задержку (размер буфера, смещение АЦ/ЦА-преобразования, 2 x Safety Offset, буфер безопасности) для текущей частоты сэмплирования.

#### **31.3 Шина USB**

Передача аудио по шине USB несколько отличается от работы интерфейсов на шине PCI. При использовании с оптимальным PC, Fireface UC может достигать производительности схожей с производительностью карт на шине PCI или PCI Express. Низкая загрузка CPU и бесперебойная работа даже при размере буфера 48 сэмплов возможны при использовании любого современного компьютера. Однако, использование старых компьютеров при воспроизведении простого стерео трека вызовет загрузку CPU более чем на 30%.

При зависании компьютера на короткое время (независимо от того, ASIO или WDM) будут потеряны один или несколько пакетов данных. Такие проблемы могуть быть решены только увеличением размера буфера (вместе с этим увеличится и задержка).

Fireface UC обладает уникальными особенностями проверки данных, обнаружения ошибок во время передачи по USB и отображения их в окне Settings. Кроме того, UC предоставляет специальный механизм для непрерывной записи и воспроизведения в случае, если есть выпадения, и корректирует положение сэмплов в реальном времени.

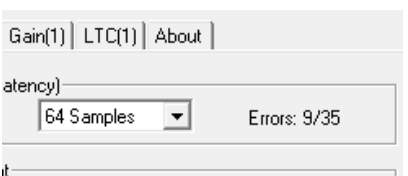

Как и любой аудио интерфейс, Fireface UC должен обеспечивать передачу данных в компьютер без перебоев, насколько это возможно. Самый простой способ гарантировать это, подключить его к отдельной (собственной) шине, что не должно быть большой проблемой, так как большинство интерфейсов USB 2.0 продублированы.

Проверка в Диспетчере устройств может быть проведена следующим образом:

- Подключите Fireface UC к порту USB
- Запустите Диспетчер устройств, в меню Вид установите Устройства по подключению
- Выберите ACPI x86-based PC, Microsoft ACPI-совместимая система, раскройте Шина PCI.

Шина обычно включает в себя две записи USB2 расширенный хост-контроллер. Корневой USBконцентратор соединяет все устройства USB, включая Fireface UC. При повторном подключении к другому порту сразу отобразится к которому из двух контроллеров подключен Fireface. При использовании нескольких устройств, можно также проверить подключены ли они к одному и тому же контроллеру.

Кроме того, данная информация может быть использована для работы с внешним USBнакопителем при подключении его к другому контроллеру, не нарушая тем самым работу Fireface UC.

Особенно в ноутбуках может случиться, что все внутренние устройства и все разъёмы/порты подключены к одному и тому же контроллеру, в то время как второй контроллер не используется вообще. Таким образом, устройства могут конфликтовать друг с другом.

# **31.4 DS – 2-кратная скорость**

При активации режима Double Speed, Fireface UC работает на удвоенной частоте сэмплирования. Внутренний клок 44.1 kHz переключается в 88.2 kHz, 48 kHz – в 96 kHz. Внутренняя разрядность по-прежнему остаётся 24-bit.

Частота свыше 48 kHz применяется не всегда, и до сих пор широко не используется, потому что формат CD (44.1 kHz) доминирует повсеместно. До 1998 не было доступно схем приёмника/ передатчика, которые могли принимать или передавать более чем 48 kHz. Поэтому везде использовали вместо двух каналов одну AES-линию, которая передаёт только один канал (чётные и нечётные сэмплы на левый и правый каналы). Таким образом получали удвоенное значение данных, т.е. также и удвоенную частоту дискретизации. Конечно, для того чтобы передавать стерео сигнал, необходимо два порта AES/EBU.

Этот режим передачи называется Double Wire в профессиональных студиях, и также известен как S/MUX (Sample Multiplexing) в соединении с форматом ADAT.

В 1998 компания Crystal представляет "single wire" приёмник/передатчик, который также может работать с удвоенной частотой сэмплирования. После этого стало возможным передавать два канала с частотой 96 kHz через один порт AES/EBU.

Тем не менее режим Double Wire всё ещё используется. С одной стороны есть ещё много устройств, которые не поддерживают частоты выше 48 kHz, такие как цифровые плёночные рекордеры. Но также и другие распространённые интерфейсы, такие как ADAT или TDIF до сих пор используют данную технику.

Поскольку интерфейс ADAT не позволяет сэмплирование с частотой выше 48 kHz (аппаратное ограничение интерфейса), Fireface UC автоматически использует Sample Multiplexing в режиме DS. Данные одного канала передаются на два канала:

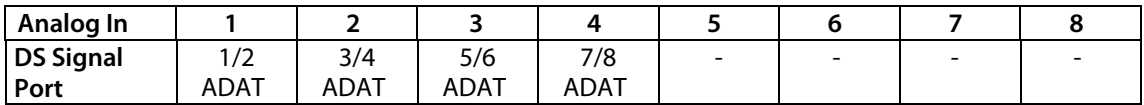

Так как передача сигналов с удвоенной частотой осуществляется на стандартной частоте сэмплирования (Single Speed), выходы ADAT по-прежнему выдают 44.1 kHz или 48 kHz.

## **31.5 QS – 4-кратная скорость**

Из-за небольшого количества доступных устройств, которые используют частоту до 192 kHz, но ещё больше ввиду отсутствия реального применения (CD...), скорость Quad Speed не имела широкого успеха до сих пор. Реализация формата ADAT в качестве двойного S/MUX предоставляет только два канала на оптическом выходе. Существует немного устройств, использующих данный метод.

В режиме Quad Speed, Fireface UC автоматически использует Sample Multiplexing. Данные одного канала раздаются на четыре канала в соответствии с таблицей:

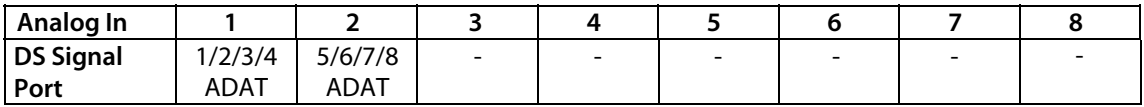

Поскольку передача сигналов с 4-кратной частотой происходит на стандартной частоте дискретизации (Single Speed), выходы ADAT по-прежнему выдают 44.1 kHz или 48 kHz.

Выход SPDIF (AES) в Fireface UC на частоте 192 kHz работает только в режиме Single Wire.

# **31.6 AES/EBU – SPDIF**

Наиболее важные электрические свойства форматов "AES" и "SPDIF" можно увидеть в таблице ниже. AES/EBU является профессиональным форматом для подключения по балансной схеме при помощи разъёмов XLR. Данный стандарт установлен организацией Audio Engineering Society на основе AES3-1992. Для бытового использования, компании SONY и Philips исключили балансную схему, и для подключения используется разъём Phono или оптические кабели (TOSLINK). Формат, который называется S/P-DIF (SONY/Philips Digital Interface) описывается IEC 60958.

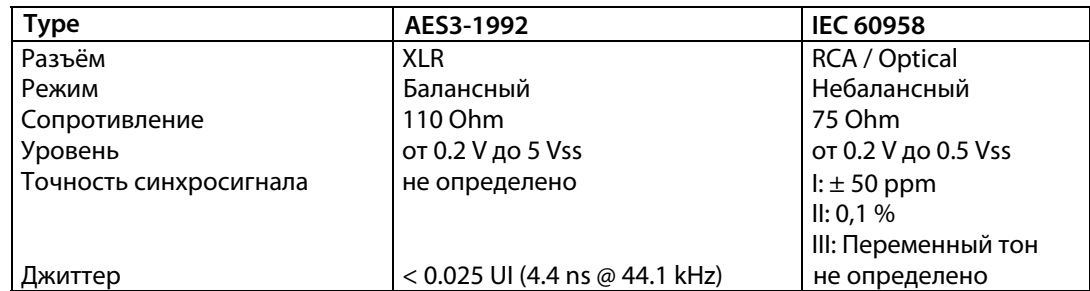

Кроме того, электрические различия обоих форматов также имеют несколько иную настройку. Форматы в принципе совместимы, потому что аудио информация хранится в одном месте в потоке данных. Однако, есть блоки дополнительной информации, которые различны для обоих стандартов. В таблице значение первого байта (#0) показано для обоих форматов. Первый бит определяет, должны следующие биты быть считаны как данные Professional или Consumer.

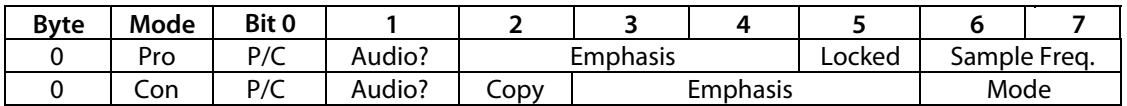

Становится очевидным, что значение следующих битов весьма существенно отличается между двумя форматами. Если устройство используется в качестве обычного DAT-рекордера, который имеет только вход SPDIF (как правило "понимает" только этот формат). В большинстве случаев он отключается, когда принимает кодированные данные в формате Professional. Из таблицы видно, что сигнал кодированный в формате Professional может привести к сбоям защиты от копирования и к эмфазе, если будет считан в кодированном формате данных Consumer.

В настоящее время много устройств с входом SPDIF могут работать с дополнительным кодом в формате Professional. Устройства с входом AES3 почти всегда принимают Consumer SPDIF (необходим пассивный переходной кабель).

# **31.7 Уровень шума в режимах DS / QS**

Превосходное соотношение сигнал/шум в АЦП Fireface UC может быть проверено даже без дорогостоящего оборудования для тестов, используя только индикаторы уровня различных аудио приложений. Но при активации режимов DS и QS, отображаемый уровень шума увеличится с -110 dB до -104 dB при 96 kHz, и –82 dB при 192 kHz. Это не является неисправностью. Программа измеряет шум во всём диапазоне частот: при 96 kHz от 0 Hz до 48 kHz (RMS невзвешенный), при 192 kHz от 0 Hz до 96 kHz.

При ограничении диапазона измерений от 20 Hz до 20 kHz (т.н. audio bandpass), значение будет снова -110 dB. Это может быть проверено при помощи приложения DIGICheck от RME. Функция **Bit Statistic & Noise** измеряет пороговый шум при помощи Limited Bandwidth, игнорируя при этом DC и ультразвуки.

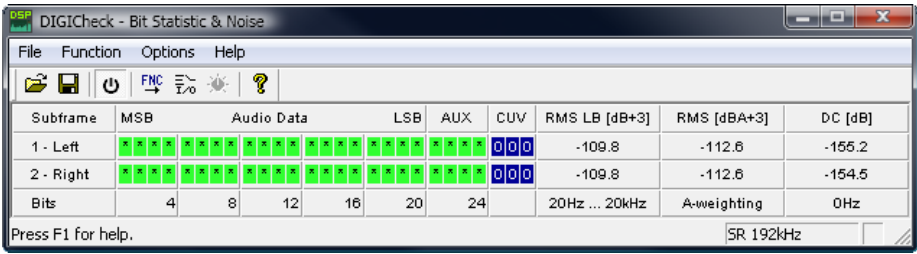

Причиной такого поведения является технология ограничения шума аналого-цифровых преобразователей. Они перемещают весь шум и искажения в неслышимый диапазон высоких частот, свыше 24 kHz. Так они достигают своих прекрасных показателей и чистого звучания. Поэтому уровень шума немного увеличивается в области ультразвуковых частот. Высокочастотный шум имеет высокую энергию. Добавьте удвоенную (или х4) полосу частот, и широкополосные измерения покажут значительное падение в SNR, в то время как ухо человека не заметит абсолютно никаких изменений шума в слышимом спектре.

# **31.8 SteadyClock**

Технология SteadyClock в Fireface UC гарантирует высокую производительность во всех режимах синхронизации. Благодаря высокоэффективному подавлению джиттера, АЦП и ЦАП всегда оперируют на самых высоких звуковых уровнях, будучи полностью независимыми от качества входящего синхросигнала.

SteadyClock был первоначально разработан для получения стабильного и чистого клока из сильно джиттерных сигналов MADI-данных (встроенный MADI-клок страдает джиттером, порядка 80 ns). Используя входные сигналы SPDIF и ADAT в Fireface UC, вы скорее всего никогда не получите такие высокие значения джиттера. SteadyClock также может справляться с джиттером на лету.

Обычно, значения джиттера в реальных задачах составляют ниже 10 ns, очень хорошее значение – ниже 2 ns.

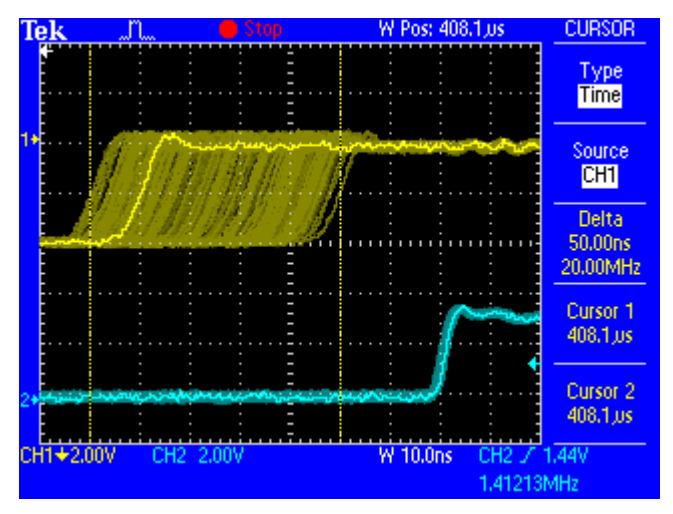

На скриншоте видно очень "дрожащий" сигнал SPDIF, джиттер порядка 50 ns (верхний график, жёлтый). SteadyClock преобразовывает этот сигнал в опорный со значением джиттера менее чем 2 ns (нижний график, голубой). Сигнал, обработанный SteadyClock, конечно расчитан не только для внутреннего использования, но также используется для синхронизации на цифровых выходах. Поэтому обновлённый и "очищенный" от джиттера сигнал может быть использован в качестве опорного сигнала вне всякого сомнения.

# **32. Диаграммы**

## **32.1 Блок-схема Fireface UC**

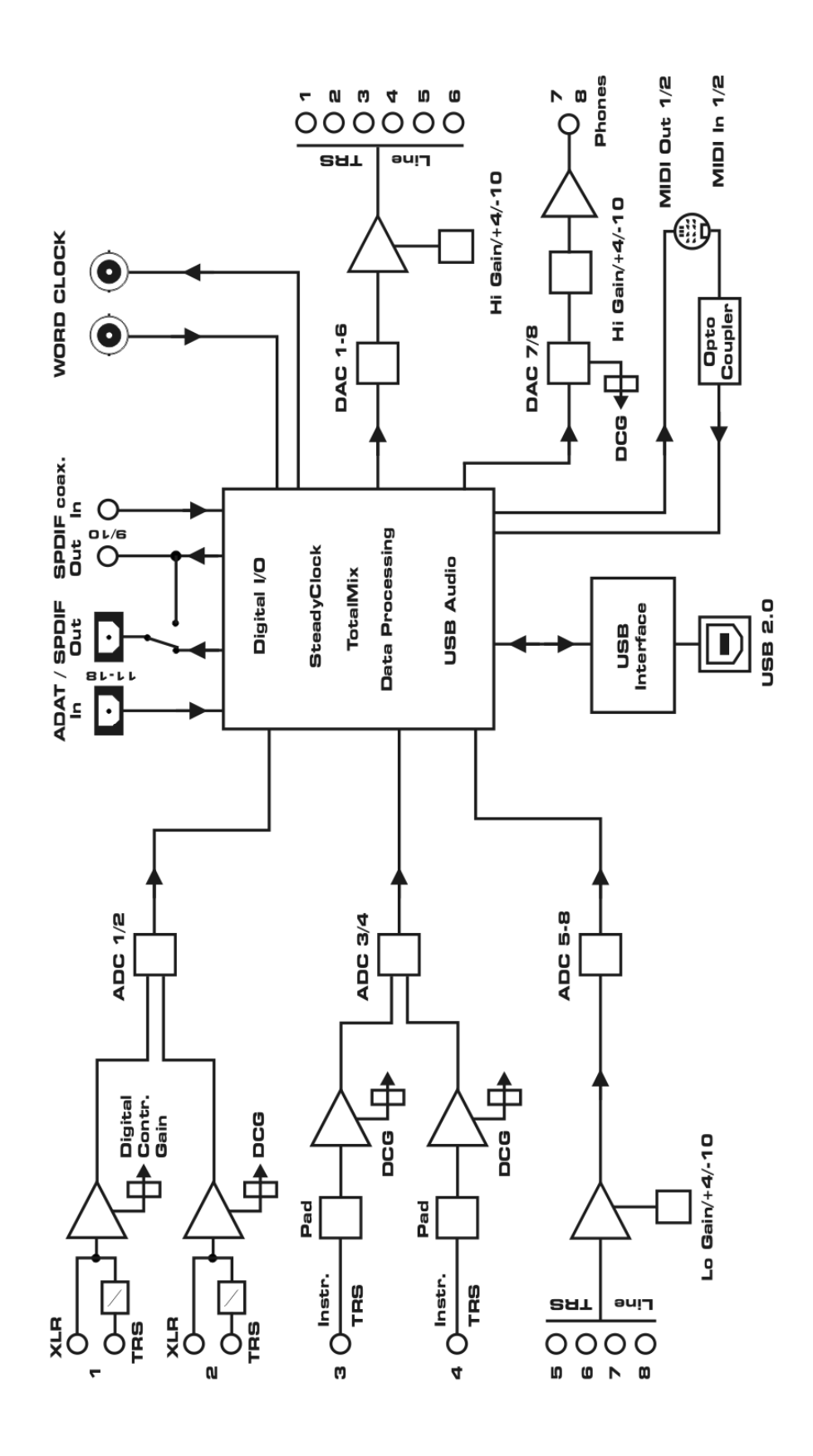

#### **32.2 Распиновка разъёмов**

#### **Разъёмы TRS jack для аналогового входа/выхода**

Стереоразъёмы 6.3 mm TRS jack аналоговых входов и выходов подключаются в соответствии с международным стандартом:

 $Tip = + (горячий)$ Ring = – (холодный) Sleeve = GND (земля)

Серво-балансные схемы входа и выхода позволяют использовать моноразъёмы TS jack (небалансные) без потери уровня сигнала. Это тоже самое, если использовать TRS jack в котором контакт Ring (холодный) соединён с "землёй".

#### **Разъёмы XLR jack для аналоговых входов**

Разъёмы XLR jack подключаются согласно международным стандартам:

 $1 =$  GND (земля)  $2 = +$  (горячий) 3 = – (холодный)

Внутренний разъём TRS jack не использует фантомного питания и подключается также как и другие разъёмы TRS jack.

#### **Разъёмы TRS Phones jack**

Аналоговые мониторные выходы на передней панели доступны через стереоразъём 6.3 mm TRS jack. Это даёт возможность прямого подключения наушников. В случае, если выходы должны работать как линейные, необходимо использовать переходник TRS-RCA или TRS-TS.

Назначение контактов соответствует международным стандартам. На разъёмах TRS jack левый канал подключается к контакту Tip, правый – к Ring.

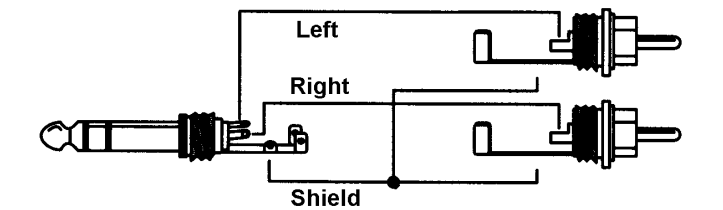

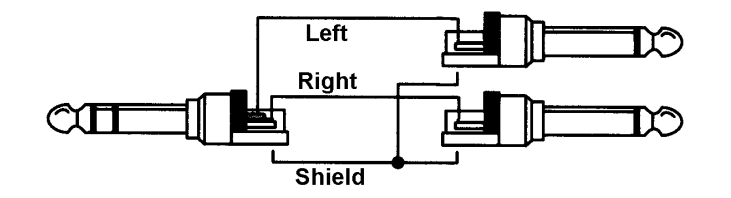

**Руководство пользователя**

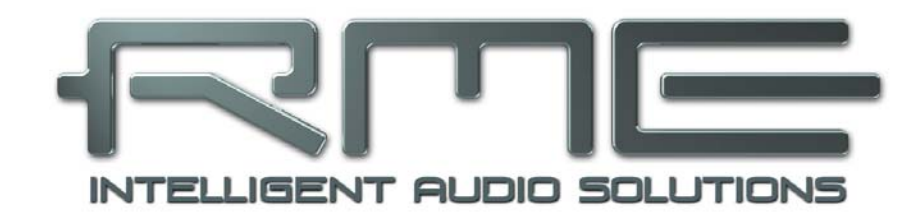

# **Fireface UC**

**Дополнительно**

# **33. Аксессуары**

RME предлагает некоторые дополнительные компоненты для Fireface UC:

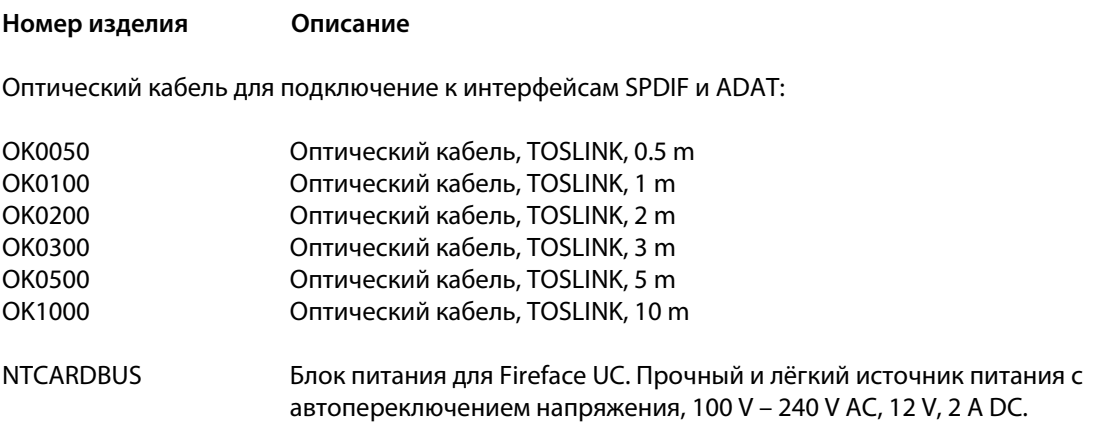

# **34. Гарантия**

Каждый Fireface UC перед отправкой проходит тщательный контроль качества и полный тест на заводе-изготовителе. Использование высококачественных компонентов гарантирует долгую и безотказную работу прибора.

Если вы подозреваете, что ваш продукт неисправен, пожалуйста, обратитесь к вашему продавцу.

Audio AG предоставляет ограниченную производственную гарантию в течении 6 месяцев с даты продажи. Продолжительность гарантийного периода в каждой стране различна. Пожалуйста, обратитесь к вашему продавцу для уточнения информации о расширенной гарантии и сервисном обслуживании в вашей стране. Обратите внимание на то, что в каждой стране могут быть региональные положения о предоставлении гарантии.

В любом случае, гарантия не распространяется на повреждения, вызванные неправильной установкой или грубым обращением – замена или ремонт в таких случаях могут быть осуществлены только за счёт владельца.

Гарантийный сервис не предоставляется, если продукт не возвращён продавцу в той стране, в которую он был первоначально отгружен.

Audio AG не принимает претензии по возмещению ущерба любого рода, особенно косвенного ущерба. Материальная ответственность ограничена ценностью Fireface UC. Общие условия коммерческой деятельности, составленные Компанией, применяются в любое время.

# **35. Приложение**

Новости компании RME, обновления драйверов и другую информацию о продуктах можно получить на нашем сайте:

http://www.rme-audio.com

Дистрибутор: Audio AG, Am Pfanderling 60, D-85778 Haimhausen, Tel.: (49) 08133 / 91810

Производитель: IMM Elektronik GmbH, Leipziger Strasse 32, D-09648 Mittweida

#### **Товарные знаки**

Все торговые марки зарегистрированы и являются собственностью их правообладателей. RME, DIGICheck и Hammerfall являются зарегистрированными товарными знаками компании RME Intelligent Audio Solutions. SyncCheck, ZLM, DIGI96, SyncAlign, TMS, TotalMix, SteadyClock и Fireface являются торговыми марками компании RME Intelligent Audio Solutions. Alesis и ADAT являются зарегистрированными товарными знаками компании Alesis Corp. ADAT optical является зарегистрированным товарным знаком Alesis Corp. Microsoft, Windows, Windows XP, Windows Vista и Windows 7 являются зарегистрированными товарными знаками корпорации Microsoft Corp. Steinberg, Cubase и VST являются зарегистрированными товарными знаками Steinberg Media Technologies GmbH. ASIO является торговой маркой Steinberg Media Technologies GmbH.

Copyright © Matthias Carstens, 07/2012. Version 1.6

Текущая версия драйвера и прошивки Windows: 1.025, Mac OS X: 1.76, Firmware: 116

Хотя содержимое данного Руководства неоднократно было проверено на наличие в нём ошибок, RME не может гарантировать, что оно правильно во всех отношениях. RME не несёт ответственность за любую неверную или вводящую в заблуждение информацию в данном Руководстве. Заимствование или копирование любой части данного Руководства, равно как и их любое коммерческое использование, без письменного разрешения от RME Intelligent Audio Solutions запрещено. RME оставляет за собой право изменять характеристики продуктов в любое время без предварительного уведомления.

# **36. Заявление о соответствии**

# **CE**

Данное устройство было испытано и признано соответствующим требованиям, предъявляемым European Council Directive о сближении законов государств-членов в отношении электромагнитной совместимости в соответствии с RL2004/108/EG и European Low Voltage Directive RL2006/95/EG.

# **FCC**

Данное оборудование было проверено и признано соответствующим требованиям для цифровых устройств Class B, в соответствии с Частью 15 Правил FCC. Эти ограничения разработаны для обеспечения разумной защиты от вредных помех в жилых помещениях. Данное устройство генерирует, использует, может излучать радиочастотную энергию и (если не настроено и не используется в соответствии с инструкциями) создавать помехи для радиосвязи. Тем не менее, нет никакой гарантии, что помехи не будут возникать при особенных настройках. Если это оборудование вызывает помехи для радио или телевизионного приёма (может быть определено включением и выключением устройства), пользователь может попытаться устранить помехи одним или несколькими способами:

- Изменить ориентацию или местоположение приёмной антенны.
- Увеличить расстояние между оборудованием и приёмником.
- Подключить устройство к розетке сети электропитания, отличной от той, к которой подключен приёмник.
- Проконсультироваться с продавцом или опытным электронщиком.

# **RoHS**

При производстве устройства используется безсвинцовая пайка, что отвечает требованиям директивы RoHS.

# **ISO 9001**

Этот продукт был изготовлен в соответствии с ISO 9001 (управление качеством). Производитель, IMM Elektronik GmbH, также сертифицирован для ISO 14001 (окружающая среда) и ISO 13485 (медицинское оборудование).

# **Примечание об утилизации**

В соответствии с директивой RL2002/96/EG (WEEE – Directive on Waste Electrical and Electronic Equipment), действительной для всех европейских стран, этот продукт должен быть переработан после завершения своей службы.

В случае, если утилизация электронных отходов не возможна, переработка может быть осуществлена производителем Fireface UC – IMM Elektronik GmbH.

Для этого необходимо, чтобы прибор был отправлен за счёт владельца по адресу:

IMM Elektronik GmbH Leipziger Straße 32 D-09648 Mittweida Germany

Не предоплаченные отправления будут отклонены и возвращены отправителю.

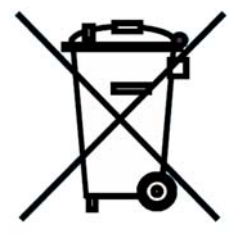

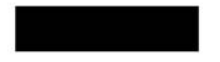